Xavier Àgueda

# COMPETIC 2

Curs 2021 - 2022

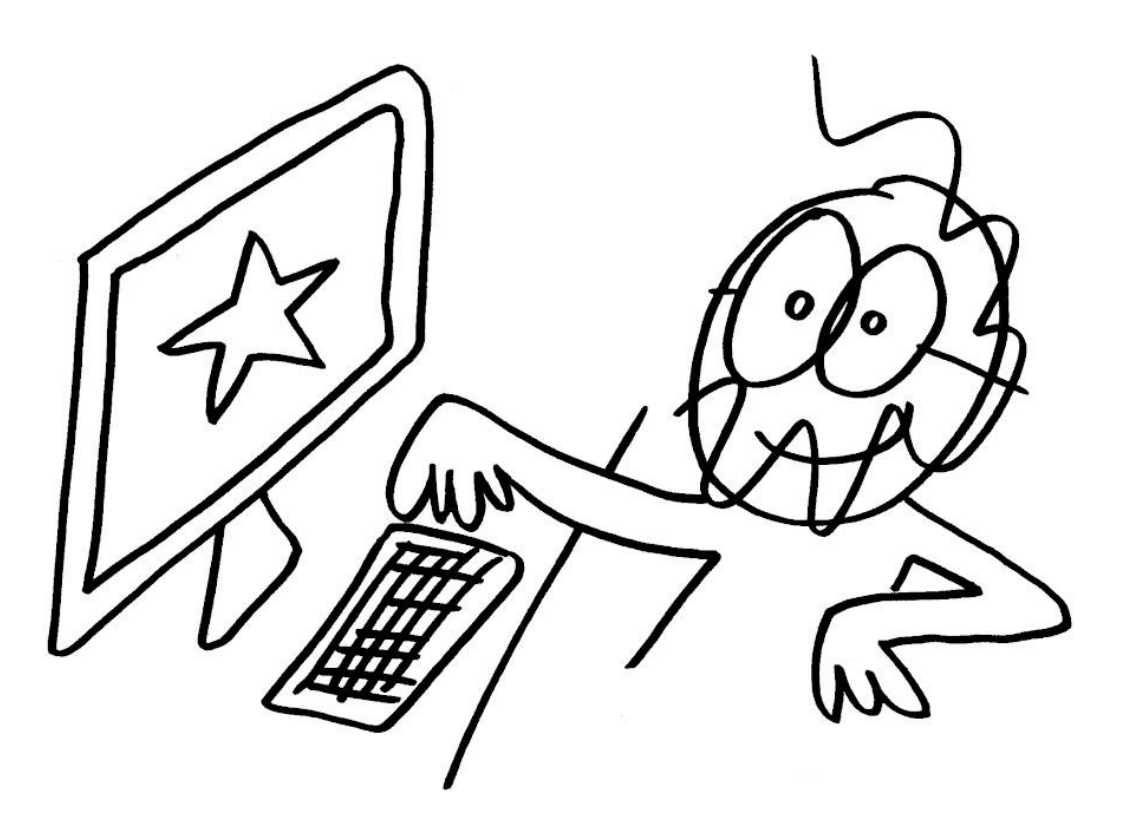

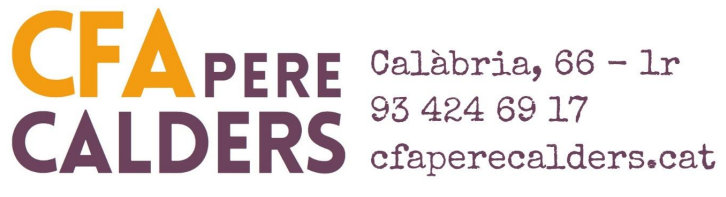

*- Xavier Àgueda - COMPETIC -*

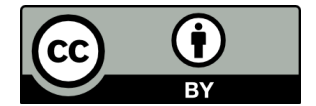

Aquest document té llicencia **Creative Comments Reconeixement 4.0 Internacional (CC BY 4.0)**. Sou lliure de:

- **Compartir** copiar i redistribuir el material en qualsevol mitjà i format
- **Adaptar** remesclar, transformar i crear a partir del material per a qualsevol finalitat, fins i tot comercial.

Amb els termes següents:

- **Reconeixement** Heu de reconèixer l'autoria de manera apropiada, proporcionar un enllaç a la llicència i indicar si heu fet algun canvi. Podeu fer-ho de qualsevol manera raonable, però no d'una manera que suggereixi que el llicenciador us dóna suport o patrocina l'ús que en feu.
- **No hi ha cap restricció addicional** No podeu aplicar termes legals ni mesures tecnològiques que restringeixin legalment a altres de fer qualsevol cosa que la llicència permet.

<https://creativecommons.org/licenses/by/4.0/legalcode>

## **Índex:**

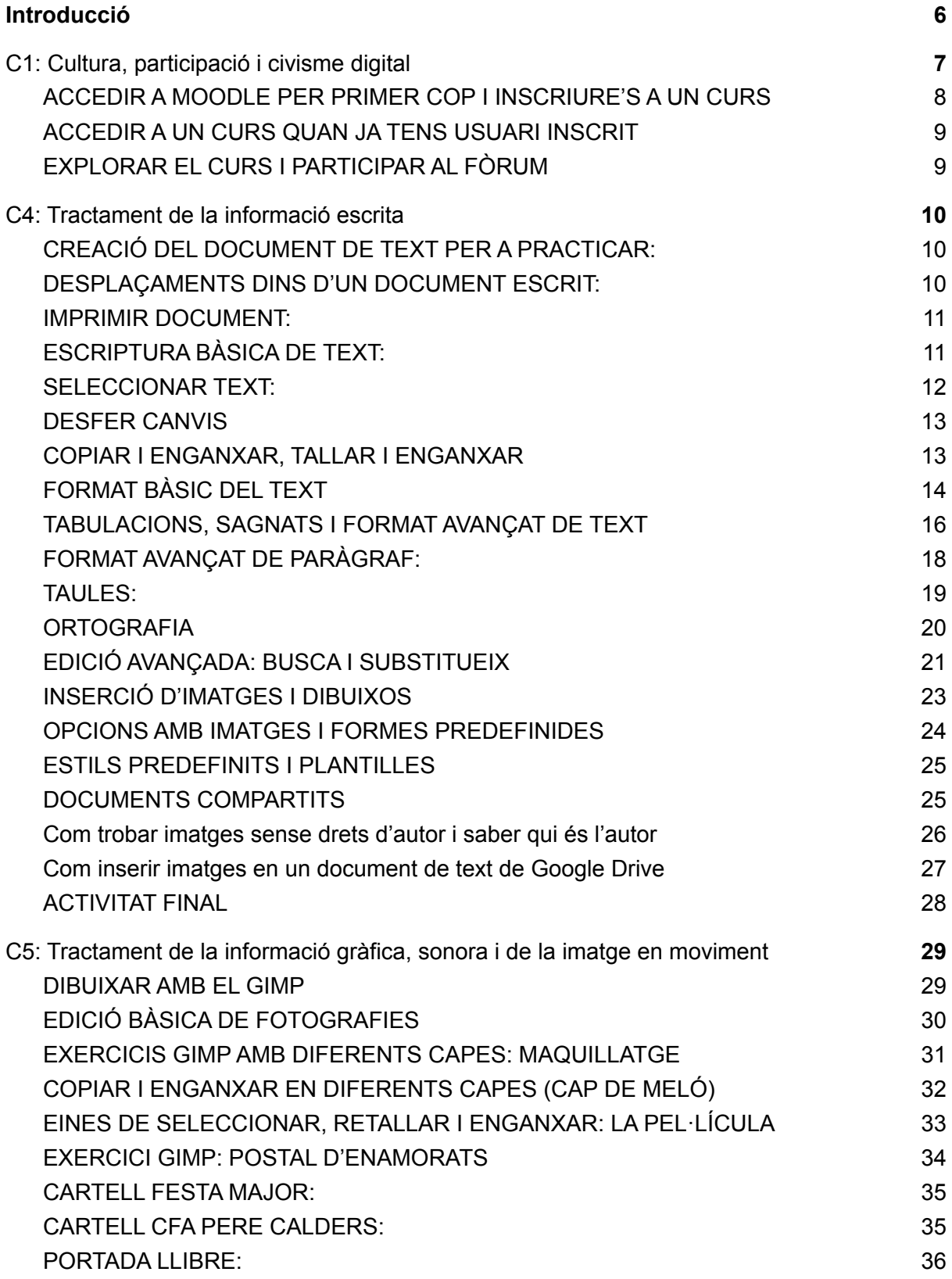

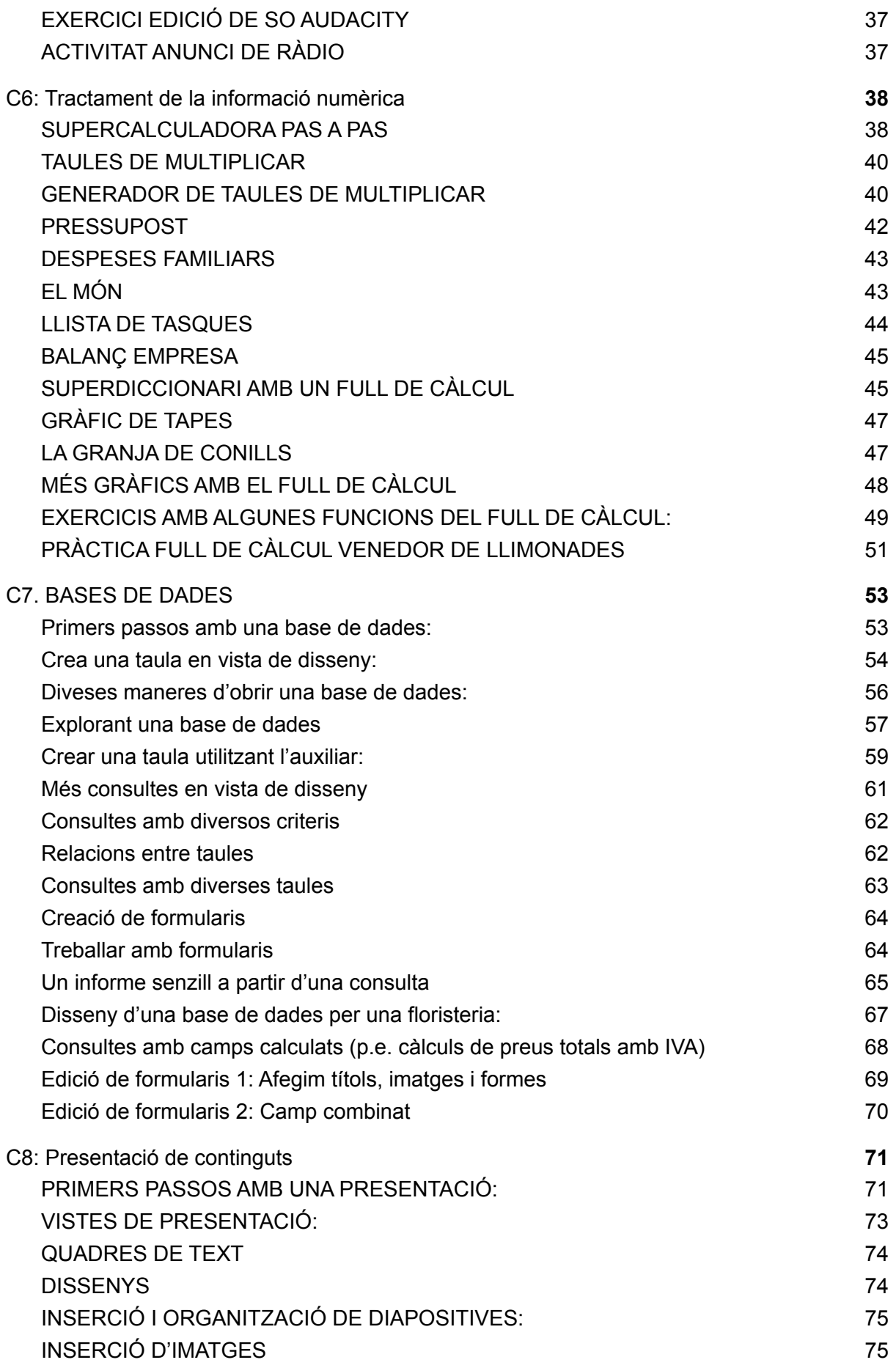

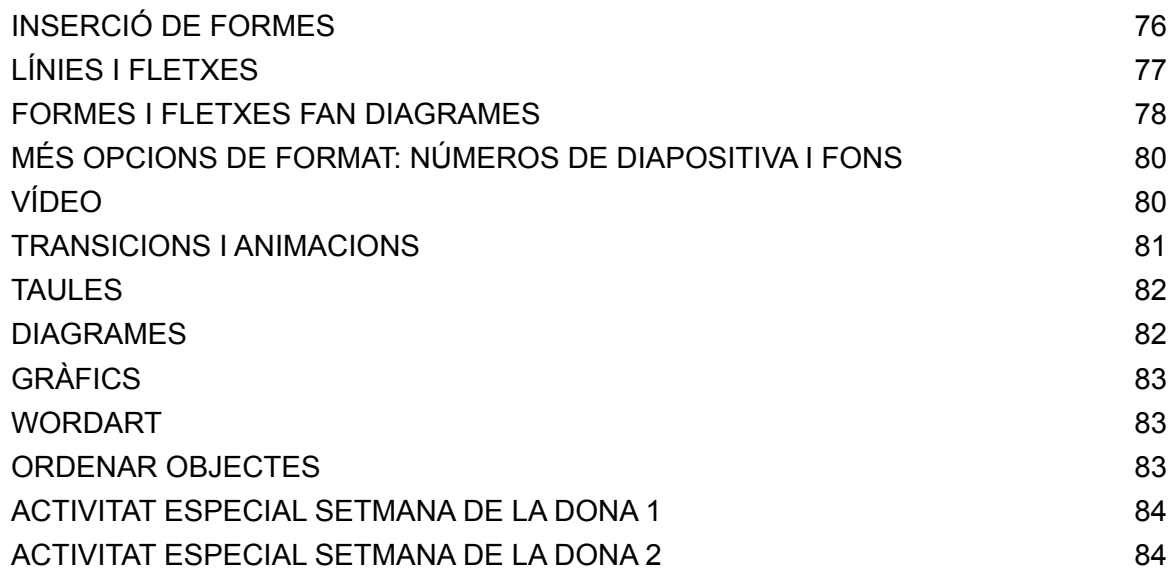

### <span id="page-5-0"></span>Introducció

La **informàtica**, segons la definició del Institut d'Estudis Catalans, és "la branca de la ciència i de la tècnica que tracta de la concepció i de la utilització dels sistemes de transmissió i processament automàtics de la informació". Aquests sistemes de transmissió i processament automàtics d'informació són, per entendre'ns, els ordinadors, però també els telèfons mòbils, els microcontroladors, els televisors, les ràdios, els comandaments a distància i, de fet, qualsevol aparell electrònic.

El nom de **COMPETIC** ve de "COMPEtències TIC", i **TIC** i ve de "Tecnologies de la Informació i la Comunicació". Dir COMPETIC és una manera sofisticada de referir-se al que se sol entendre com a "informàtica a nivell d'usuari", és a dir que adquirir competències TIC és conèixer què podem fer amb els ordinadors i aprendre a utilitzar-los per solucionar problemes i per enriquir el nostre dia a dia, sense necessitat d'endinsar-nos gaire en els misteris del seu funcionament intern, que és ja seria feina d'enginyers i informàtics.

L'objectiu declarat dels cursos de COMPETIC és l'adquisició de la **competència digital**, descrita com "la combinació de coneixements, habilitats i actituds en l'àmbit de les tecnologies de l'informació i la comunicació (TIC) per desenvolupar-se en la societat actual". En català col·loquial, aprenem a fer anar l'ordinador per, entre altres coses, organitzar documents, navegar per internet, cercar informació, escriure textos, fer càlculs, enviar i rebre correus electrònics, participar en fòrums i xarxes socials, veure, editar i compartir imatges, sons i vídeos, fer presentacions, pressupostos, gràfiques…

Tot això es pot fer de moltes maneres diferents i escollir una o altra depèn en gran part dels gustos personals. Nosaltres

intentarem fer servir programes gratuïts (excepte el sistema operatiu, que farem servir el Windows perquè és el que solem trobar per defecte instal·lat en la immensa majoria d'ordinadors), prioritzant la facilitat d'ús en els nivells més inicials i prioritzant que el programari sigui de llicència lliure en els nivells més avançats, però, sigui quin sigui el programa utilitzat en cada moment, gairebé tot el que aprendrem podrà fer-se de manera semblant amb altres programes de propòsit equivalent.

Les activitats guiades pas a pas que recull aquest dossier no pretenen reemplaçar el plaer de l'aprenentatge guiat per la propia curiositat ni el passar-se tardes descobrint noves utilitats explorant botons, opcions i menús, però, si tot va bé, sí que ens ajudaran a adquirir de forma ràpida i senzilla un grapat d'habilitats i destreses i ens donaran la confiança i els fonaments per aprendre a aprendre el que faci falta, ens ajudaran a agafar embranzida com les rodetes laterals que es posen de vegades a les bicicletes.

Admetre també que aquesta és la versió 2021 del dossier de COMPETIC 2 i que és molt més complerta i conté moltes menys pifies que les anteriors però que pot ser que encara siguin millors les següents.

Finalment, comentar que, com que les possibilitats de cada programa són immenses, molts d'ells poden resultar una mica intimidants per als que els fan servir per primer cop, però en el món de les competències TIC, com en tants d'altres, hi ha una corba d'aprenentatge que fa que els primers passos en un programa siguin també els que marquen més diferència de qualitat de vida entre l'abans i el després. Gaudim-los

*- Xavier Àgueda - COMPETIC -*

#### <span id="page-7-0"></span>C1: Cultura, participació i civisme digital

#### <span id="page-7-1"></span>ACCEDIR A MOODLE PER PRIMER COP I INSCRIURE'S A UN CURS

- 1. Obre el navegador i, a la barra d'adreces escriu la URL del teu centre (si estàs matriculat al CFA Pere Calders, la URL és <http://cfaperecalders.cat> )
- 2. A la web del centre, clic al botó Moodle que hi ha a dalt a la dreta.
- 3. Haurem anat a parar a la pàgina del Moodle, (per exemple, [https://educaciodigital.cat/cfaperecalders/moodle/\)](https://educaciodigital.cat/cfaperecalders/moodle/). Si vols, pots afegir aquesta adreça a la teva llista d'adreces d'interès per poder entrar-hi més fàcilment.
- 4. Clic al botó Inicia la sessió que hi ha a dalt a la dreta.
- 5. Si ja tenim usuari de Moodle, entrem amb el nostre usuari i contrasenya. Si tenim usuari i contrasenya però no els recordem, clic on posa "Heu oblidat usuari o contrasenya?". Si és el primer cop que entrem al Moodle, clic a "Crea un compte d'usuari nou"
- 6. Ens demanarà omplir uns camps amb un nom d'usuari, una contrasenya, una adreça de correu electrònic, etc.
- 7. Si dóna algun missatge d'error, llegir-lo i fer el que ens digui. Potser ja tenim un usuari creat amb el correu amb el que estem intentant crear-ne un de nou i no ens deixa i ens diu que el que hem de fer és "recuperar el nom d'usuari i la contrasenya oblidades". Si fos aquest el cas, ens dirà que introduïm l'adreça de correu i ens enviarà un link al correu, fem clic sobre ell i ens durà a una pàgina en la que podrem crear una contrasenya nova.
- 8. Si tot va bé, ja som dins del Moodle i veurem un llistat de cursos. Buscar el del teu curs (per exemple, COMPETIC 1 o COMPETIC 2) i fer clic sobre ell.
- 9. Pot ser que ens demani una clau d'inscripció al curs. Aquesta clau d'inscripció no és la nostra contrasenya d'usuari, és una clau que ens ha de donar el professor.
- 10. Ja ets dins del Moodle i ja t'has inscrit al curs. Si obres el teu correu, hauràs rebut un missatge que et dóna la benvinguda i et suggereix editar el teu perfil. No és necessari fer-ho però sí molt recomanable, perquè així companys i professor et reconeixeran més fàcilment.
- 11. Fes clic a l'enllaç del correu. Et tornarà a dirigir al Moodle, a la pàgina del teu perfil d'usuari.
- 12. Clic a "Edita perfil". Podràs canviar el nom amb que apareixes al Moodle, donar més informació sobre tu (no cal) i pujar una foto. La foto sí que val la pena posar-la per facilitar que ens reconeguem uns als altres.
- 13. Per pujar una foto, ves on posa Imatge d'usuari, Imatge nova. Clic a la icona de dalt a l'esquerra del requadre, la que en deixar el cursor a sobre diu "Afegeix un fitxer".
- 14. Clic a "Triar un fitxer". S'obrirà el navegador d'arxius que ens permetrà triar una foto que tinguem al nostre ordinador. Doble clic sobre la foto que triem. Clic a penja aquest fitxer.
- 15. Clic a "Actualitza el perfil" per confirmar els canvis.
- 16. Ara ja som un usuari de Moodle amb imatge de perfil.

#### <span id="page-8-0"></span>ACCEDIR A UN CURS QUAN JA TENS USUARI INSCRIT

- 1. Obre el navegador. Ves a a la web del teu centre (per exemple <http://cfaperecalders.cat> si ets alumne del CFA Pere Calders) i clic al botó del Moodle (o ves directament a <https://educaciodigital.cat/cfaperecalders/moodle/>).
- 2. Clic al botó Inicia la sessió que hi ha a dalt a la dreta.
- 3. Entra usuari i contrasenya.
- 4. Clic al curs al que estàs inscrit.

#### <span id="page-8-1"></span>EXPLORAR EL CURS I PARTICIPAR AL FÒRUM

- 1. Explora els recursos del curs de Moodle (veuràs que ara mateix la majoria són enllaços a recursos que ja hem fet servir, però hi anirem posant coses noves).
- 2. Clic a "Fòrum COMPETIC".
- 3. Clic a un dels temes, per exemple al tema Presentacions. S'obre una conversa online en la que pots llegir les aportacions dels companys. Si ets el primer, només hi haurà el missatge del profe però aviat n'hi haurà més.
- 4. Per participar en un tema de debat, clic a Respon (a baix a la dreta).
- 5. Apareix un requadre blanc gran dins del qual escriurem el nostre missatge.
- 6. Fixa't que a dalt hi ha botons de format i que s'assemblen als que ja coneixes d'altres aplicacions i que, els que no coneixes, pots descobrir què fan amb el truc de d'aturar el cursor sobre cada botó.
- 7. Escriu quelcom i dona-li una mica de format, encara que quedi molt informal, es tracta de practicar, i això no és públic només ho veurem els companys de curs.
- 8. IMPORTANT: A sota del requadre on escrivim hi ha una casella que diu "Subscripció als debats" i que per defecte està marcada. Subscriure's al debat vol dir que rebrem correus electrònics cada vegada que algú participa en la conversa. Normalment preferim no rebre'ls. Podem desmarcar-la fent clic sobre ella.
- 9. Hi ha més botons i més opcions avançades que ara mateix no ens cal saber. Clic al botó de baix de tot que diu "Envia al fòrum".
- 10. Si se t'acut algun altre tema sobre el que conversar al fòrum, pots crear també un tema nou fent clic a "Afegeix un tema de debat nou", però assegurat de no estar creant temes duplicats.
- 11. Torna de tant en tant a veure si han entrat més companys i s'ha establert una conversa.

#### <span id="page-9-0"></span>C4: Tractament de la informació escrita

#### <span id="page-9-1"></span>CREACIÓ DEL DOCUMENT DE TEXT PER A PRACTICAR:

- 1. Entra a Google Drive mitjançant el teu usuari i contrasenya (pots a Gmail i, des d'allí, obrir el menú d'aplicacions polsant els quadradets d'a dalt a mà dreta, i seleccionar l'aplicació Drive).
- 2. Un cop al Google Drive, a mà esquerra, obre el menú Nou i selecciona l'opció Document de text.
- 3. Escriu o copia-hi un text que ocupi més d'una pàgina. Pots agafar-lo d'internet, seleccionant-lo tot amb el ratolí, polsant el botó dret perquè s'obri el menú amb l'opció Copiar, prem-la, i, al document de text, tornar a polsar el botó dret i la opció Enganxar del menú (si n'hi ha varies, triarem "Enganxar sense format").
- 4. Adalt a mà esquerra, tens el requadre per posar el nom del document.
- 5. Busca opció de Desar. Pista: no hi és, a Google Docs els documents es desen automàticament mentre hi treballem. Si s'anés la llum o es pengés l'ordinador no perderíem la informació.
- 6. Anar a Google Drive. Crear una carpeta amb el nom Competic. Arrossega-hi el document de text que hem creat. (Podem anar deixant tots els documents a Google Drive sense ordenar-los en carpetes, però, a la llarga, serà més fàcil trobar-los si els tenim ben classificats)

#### <span id="page-9-2"></span>DESPLAÇAMENTS DINS D'UN DOCUMENT ESCRIT:

- 1. Polsa el ratolí en diversos llocs del text i fixa't en com es situa allí el "punt d'inserció" (la línea que fa pampallugues i ens indica el lloc on escriurem).
- 2. Escriu "hola".
- 3. Polsa les fletxes amunt, avall, esquerra i dreta per comprovar que també així movem el punt d'inserció.
- 4. Prem la tecla Inici i fixa't on va a parar el punt d'inserció.
- 5. Prem la tecla final i fixa't on va a parar el punt d'inserció.
- 6. Polsa Control + fletxa a la dreta i després Control + fletxa a l'esquerra i fixa't on va a parar el punt d'inserció.
- 7. Polsa Control + fletxa amunt i després Control + fletxa avall i fixa't on va a parar el punt d'inserció.
- 8. Polsa la tecla Re Pág i després la tecla Av Pág per comprovar com salta d'una pantalla a la següent.
- 9. On anem a parar si premem Control + Inici?
- 10. On anem a parar si premem Control + Fin?
- 11. Prova de desplaçar-te endavant i enrere del document arrossegant la barra de desplaçament que hi ha a mà dreta.

#### <span id="page-10-0"></span>IMPRIMIR DOCUMENT:

- 1. No val la pena gastar paper i tinta per imprimir documents de prova però, sense arribar a prémer l'opció d'Acceptar, comprova que podem enviar el document a la impresora des del menú Fitxer: Imprimir.
- 2. Fixa't que podem fer el mateix polsant sobre la icona de la impresora que es troba a la barra superior (una de les primeres a mà esquerra).
- 3. Fixa't en que, si hem d'imprimir moltes coses, podem ser encara més ràpids si memoritzem la drecera Control + P.
- 4. Fixa't en que, si obrem el menú Fitxer, al costat de l'opció d'Imprimir hi ha escrita la drecera Control + P per si algun dia l'oblidem i la volem recordar.
- 5. Fixa't en totes les opcions d'impressió que ens ofereix abans d'imprimir el document.
- 6. Fixa't en que al menú Mostra podem marcar o deixar sense marcar la opció Disseny d'Impressió. Si està marcada, es veu tal qual s'imprimirà. Si no està marcada, poden haver-hi diferències. Abans d'imprimir, convé marcar aquesta opció abans de repassar l'aspecte del document. (És semblant al que en altres processadors de text s'anomena Vista Previa).

#### <span id="page-10-1"></span>ESCRIPTURA BÀSICA DE TEXT:

- 1. Ves a l'inici del document i escriu un tros de la teva cançó preferida.
- 2. Prem Intro per saltar a la línia següent.
- 3. Escriu el teu nom i cognom. Fes servir la tecla de les majúscules per aconseguir que el teu nom i el teu cognom comencin amb majúscula com déu mana.
- 4. Polsa Bloq Mayúsc i escriu AQUEST TEXT SEMBLA MOLT IMPORTANT. SI ESCRIC AIXÍ A LES XARXES SOCIALS SEMBLA QUE ESTIGUI CRIDANT.
- 5. Polsa Intro i, abans d'escriure res, polsa Tabulació (la tecla que es troba sobre la de Bloq Mayús de les fletxes que assenyalen línies verticals) per desplaçar l'inici de text una mica cap a la dreta. Allí, escriu la cita "El amor es una maravillosa flor, pero es necesario tener el valor de ir a buscarla al borde de un horrible precipicio."
- 6. Polsa Intro per anar a la línea següent. Polsa una altra vegada el tabulador per anar a parar una mica més a la dreta que la cita. Escriu el nom de l'autor: "Henri-Marie Beyle, alias Stendhal".
- 7. Recorda que, si una tecla té un símbol a dalt del símbol normal, cal prémer Mayúscules i la tecla alhora per escriure el símbol. Escriu, per exemple, "Oh! Els Simon & Garfunkel. 6 + 2 = 8. Em pots deixar 5 \$? El 10% de 3 és 0'3."
- 8. Fixa't que el punt de la ela geminada no és el punt normal de la tecla que hi ha al costat de la coma. El punt de la ela geminada és el que hi ha a la tecla del 3, a dalt. Escriu "cel·la, col·lateral, il·lògic, síl·laba, axil·la, novel·la".
- 9. Recorda que, si una tecla té un símbol a la dreta del símbol normal, cal prémer Alt Gr i la tecla alhora per escriure el símbol. Escriu, per exemple, "Em pots deixar 4 €?"
- 10. Escriu la teva adreça electrònica.
- 11. Escriu aquesta ràfaga de símbols: !·%/)(?[@{:#^)%/€&=}
- 12. Comprova que podem esborrar el text que es troba a la dreta del cursor polsant Supr.
- 13. Comprova que podem esborrar el text que es troba a l'esquerra del cursos polsant la tecla de retrocés (la que hi ha a dalt de la ç, que té una fletxa que assenyala cap a l'esquerra).
- 14. Escriu la frase "En Marià seu a taula i pela patates per fer una truita" i després borra totes les lletres a de la frase.

#### <span id="page-11-0"></span>SELECCIONAR TEXT:

- 1. Selecciona un fragment del text arrossegant el ratolí, sense deixar de polsar el botó principal, des de la primera paraula que vols seleccionar fins la última.
- 2. Borra el fragment seleccionat polsant Supr o Retrocés (totes dues opcions serveixen per esborrar un fragment seleccionat, pots fer servir la que et sentis més còmode).
- 3. Selecciona una paraula fent doble clic amb el ratolí sobre la paraula.
- 4. Seleccionar un paràgraf sencer fent tres clics a sobre d'una paraula que en formi part (s'han de fer una mica ràpid).
- 5. Seleccionar des del cursor fins a l'inici de línia posant el cursor darrera de la última paraula que vulguis seleccionar i polsant la combinació de tecles Majúscules + Inici.
- 6. Seleccionar des del cursor fins al final de línia posant el cursor davant de la primera paraula que vulguis seleccionar i polsant la combinació de tecles Majúscules + Fi.
- 7. Seleccionar tot el document des del menú Editar, amb l'opció Seleccionar-ho Tot.
- 8. Polsa el ratolí amb el cursor apuntant fora de la selecció per deixar de seleccionar-la.
- 9. Seleccionar tot el document amb la combinació de tecles Control + A.
- 10. Fixa't en que moltes combinacions de tecles són Control + tecla de la lletra corresponent a l'acció que volem fer en anglès. Per exemple, Control + A permet seleccionar-ho tot ("all"). Val la pena fixar-s'hi perquè així és més fàcil recordar-ho.
- 11. Selecciona una paraula que no t'agradi del document i, amb aquesta paraula seleccionada, escriu una altra paraula que t'agradi més. Fixa't que, quan tenim un text seleccionat i escrivim quelcom, el que escrivim substitueix el text seleccionat.

(Incís: Amb Microsoft Word podem fer seleccions de parts saltejades del document si, una vegada feta una selecció, mantenim polsada la tecla Control mentre fem la següent selecció. Amb el Drive actualment no es pot.)

#### <span id="page-12-0"></span>DESFER CANVIS

- 1. Polsa la combinació Control + Z i fixa't en com es desfà l'últim que has fet.
- 2. Si només memoritzes una combinació de tecles, que sigui Control Z perquè és la més guai de totes, ens servirà per a molts programes diferents i tan de bo existís també en el món real.
- 3. Selecciona tot el document. Polsa Supr per esborrar-ho tot. Fes servir la combinació Control + Z per recuperar el que has borrar.
- 4. Al menú Editar, polsa l'opció Desfer. Fixa't que fa el mateix que la combinació Control + Z.
- 5. Al mateix menú Editar, polsa l'opció Refer. Fixa't en que torna a recuperar el canvi que has desfet. També ho podem fer amb la combinació Control + Y.
- 6. Desfés diversos canvis polsant Control + Z diverses vegades i després torna a refer-los polsant Control + Y diverses vegades.
- 7. Escriu Control + Z en algun lloc destacat del document i dóna-li un format que destaqui per la seva mida i/o color.

#### <span id="page-12-1"></span>COPIAR I ENGANXAR, TALLAR I ENGANXAR

- 1. Selecciona un fragment de text. Al menú Editar, prem Copiar. Posa el cursor en algun altre racó del document. Al mateix menú Editar, polsa Enganxar. Fixa't en que ara tens dos cops el mateix fragment de text.
- 2. Repeteix el procés anterior però amb Tallar enlloc de Copiar. Fixa't en que això et mou el fragment d'un lloc a un altre.
- 3. Les combinacions de tecles per Copiar i Enganxar són Control+C i Control+V. També són molt útils, jo també recomano aprendre-les.
- 4. Selecciona la segona frase del tercer paràgraf i copia-la al principi del tercer paràgraf fent servir les combinacions de tecles Control+C i Control+V.
- 5. Una vegada tenim seleccionat un text i hem fet Control+C, podem copiar-lo tantes vegades com vulguem polsant repetidament Control+V.
- 6. Copia vint vegades la frase "No faré xivarri a classe".
- 7. Les combinacions de tecles per Tallar i Enganxar són Control+X i Control+V. Fes-les servir per seleccionar la teva frase preferida de la segona pàgina del document i moure-la fins al final del primer paràgraf.

#### <span id="page-13-0"></span>FORMAT BÀSIC DEL TEXT

- 1. Recorda que si deixem el cursor quiet sobre un element de la pantalla, ens surt un cartellet que ens identifica què és el que estem assenyalant.
- 2. Troba quin és el menú desplegable que ens permet canviar la font del text.
- 3. Canvia la font del text a Verdana. Escriu quelcom i fixa't en les diferències. (Si no toquem res, per defecte la font que es fa servir és Arial)
- 4. Canvia la font del text a Lobster. Escriu quelcom i fixa't en les diferències.
- 5. Canvia la font del text a Courier New. Escriu quelcom i fixa't en les diferències.
- 6. Canvia la font del text a Times New Roman. Escriu quelcom i fixa't en les diferències.
- 7. Canvia la font del text a Impact. Escriu quelcom i fixa't en les diferències.
- 8. Canvia la font del text a Oswald. Escriu quelcom i fixa't en les diferències.
- 9. Selecciona un paràgraf de text. Amb el paràgraf seleccionat, canvia la font del paràgraf seleccionant Trebuchet MS al menú de fonts de text.
- 10. Experimenta amb diferents fonts. Fixa't en que algunes queden bé en paper, altres queden bé en pantalla. Algunes són maques per a textos curts però cansen en textos llargs. Algunes són només per a cartells. La Comic Sans és molt popular entre les persones normals que busquen una font informal però molt impopular entre dissenyadors gràfics, hi ha molts articles i acudits sobre ella, considerada per a molts com la font més lletja del món (convé tenir-ho en compte si dissenyem el text a imprimir en una samarreta).
- 11. Obre el navegador i busca informació com escollir la font adequada en diferents contexts, trobaràs articles com per exemple aquest sobre com escollir "la font perfecta" <https://es.wix.com/blog/2016/03/como-elegir-la-fuente-perfecta/> (n'hi ha altres, i en el fons és qüestió de gustos, però, segons què haguem d'escriure val la pena conèixer una mica les fonts bàsiques)
- 12. Canvia la mida de la font (en el menú desplegable al costat del del tipus de font). Fes-la el doble de gran posant-la a 22 punts (per defecte està a 11). Escriu la paraula "Gran".
- 13. Fes-la la font encara més gran i escriu "molt gran".
- 14. Selecciona un fragment de text i canvia la mida de la font de tot el text a 8 punts.
- 15. La mida de la font és la mida del text que s'imprimirà. No caiguis en la trampa de triar la font amb la que estiguis més còmode llegint el text en la pantalla. Si vols imprimir a una mida relativament petita i veure el text més gran en pantalla fes servir l'eina Zoom (el menú desplegable a l'esquerra del menú del tipus de font). Si el posem a 125% o a 150%, per exemple, ho veurem tot més gran.
- 16. Per tenir una visió amb més perspectiva del document, podem ajustar el zoom en l'altre sentit. Prova a posar-lo al 75% i fixa't en que la pantalla abarca més coses.
- 17. Selecciona un fragment de text bastant gran, canvia la font de tot el fragment seleccionat a Roboto mida 4 i fes servir el zoom per ampliar el text fins a que sigui llegible.
- 18. Torna el zoom al 100% o tal i com et sentis tu còmode, i recorda que és fàcil ajustar-lo segons les necessitats del moment.
- 19. Canvia el color del text (ves passant el cursor per sobre dels botons superiors fins trobar quin és el que cal prémer) a vermell. Escriu "Diumenge" en vermell.
- 20. Escriu "Mediterrani" en blau.
- 21. Fixa't que hi ha una gran gama de colors amb els que podem escriure però que alguns són molt poc llegibles. No és gens recomanable, per exemple, escriure en groc sobre blanc. Escriu "plàtan" en groc per comprovar-ho.
- 22. Selecciona un fragment de text i, amb el fragment seleccionat, canvia el color de tot el seu text a verd.
- 23. Troba quin botó ens permet escriure en negreta (ja saps, passant el cursor per sobre el botons i aturant-lo sobre ells perquè ens digui quin és quin) i escriu "aquest text crida més l'atenció" en negreta.
- 24. Troba el botó per escriure en cursiva i escriu "Aquila non capit muscas" en cursiva.
- 25. Troba el botó per escriure subratllat. Escriu "No deixeu restes de menjar a la pica" i subratlla la paraula "No".
- 26. Escriu "Una guineu famolenca va veure uns raïms que penjaven d'una parra i els va voler abastar, però no va poder. Allunyant-se'n, es va dir a si mateixa que eren verds" i subratlla els noms, pinta de verd els verbs, posa en cursiva la paraula "parra", en negreta la paraula "no" i dels colors que vulguis la resta de la faula.
- 27. Selecciona un fragment de text en el que li haguem donat diversos formats. Polsa el botó dret sobre el fragment seleccionat. Se'ns obrirà un menú contextual. Polsa l'opció Borrar Format. Si ho hem fet bé ens quedarà com text normal, negre sobre blanc i sense efectes.
- 28. Copia en el teu document un text d'internet que tingui una mica de format. Treu-li el format perquè no es noti tant que l'hem copiat d'internet.

#### <span id="page-15-0"></span>TABULACIONS, SAGNATS I FORMAT AVANÇAT DE TEXT

- 1. Prem la tecla Tabulador (la de les dues fletxes horitzontals, a sobre de la tecla de Bloq Mayús) i escriu "Aquest text està tabulat i apareix, per tant, una mica més a la dreta que el text no tabulat. Fixa't en que, si seguim escrivint i comencem una segona línia, la segona línia ja no comença sota la primera. Aquest format en el que només surt tabulada la primera línia d'un paràgraf s'anomena *sagnat* o *sagnia* (en castellà *sangría*)".
- 2. En un document amb diferents paràgrafs, selecciona un paràgraf i després un altre i, amb cada un d'ells, experimenta amb les petites marques blaves que apareixen sobre el regle que hi ha a dalt del text, sota la barra del format. Arrossega'ls un a un, a la dreta i a l'esquerra i mira cada un d'ells com afecta el text que tens seleccionat.
- 3. Al mateix regle, fixa't en els punts en que deixa de ser blanc i esdevé gris clar. Són els marges d'impressió. Experimenta amb ells arrossegant-los també a l'esquerra i a dreta.
- 4. Arrossegant els elements del regle superior, configura-ho de manera que el marge esquerre sigui de 3 cm, el marge dret de 2 cm, i la sagnia de 4 cm.
- 5. Investiga els menús superiors i esbrina com inserir un salt de pàgina.
- 6. Fixa't en quina drecera de teclat podem fer servir per inserir un altre salt de pàgina i fes-la servir.
- 7. Recorda que hi ha moltes coses que es poden fer de diverses formes i que podem fer-les com ens plagui excepte quan fem la prova ACTIC que de vegades ens demanen que ho fem d'una manera concreta i ens haurem de saber les dues.
- 8. Investiga els menús superiors i esbrina com inserir una llista numerada.
- 9. Crea una llista numerada amb els dies de la setmana.
- 10. Prem intro dos cops per sortir de la llista numerada.
- 11. Obre el menú de la llista numerada de la barra superior i mira quins formats de llista permet.
- 12. Fixa't en que si escrivim "1. Hivern" i polsem Intro també es crea una llista numerada automàticament. Fes-ho per començar a fer una llista amb les estacions de l'any.
	- 1. Hivern
	- 2. Primavera
	- 3. Estiu
	- 4. Tardor
- 13. Després d'escriure "1. Hivern", prem Intro i el Tabulador per començar a escriure una llista de subelements de la llista de les estacions. Escriu, cada un en un subelement nou, els mesos "desembre", "gener", "febrer".
	- 1. Hivern
		- a. desembre
		- b. gener
		- c. febrer
	- 2. Primavera
		- a. març
		- b. abril
- c. maig
- 3. Estiu
	- a. juny
	- b. juliol
	- c. agost
- 4. Tardor
	- a. setembre
	- b. octubre
	- c. novembre
- 14. Després de "desembre", polsa Intro i Tabulador per escriure una llista de subapartats dins dels subapartats de la llista d'estacions. Posem-hi, dins del gener: "nadal", "sant esteve", "sants innocents"
- 15. Quan estem dins de la llista de sub-apartats, podem tornar a la llista que l'engloba polsant el botó de Disminueix el Sagnat de la barra de format.
- 16. També podem fer el mateix amb la drecera Majúscules + Tabulador.
- 17. Repeteix el procés amb les diferents festivitats que se t'acudeixin de cada més. La llista amb les subllistes hauria d'acabar tenint aproximadament aquest aspecte:
	- 1. Hivern
		- a. desembre
			- i. nadal
			- ii. sant esteve
			- iii. sants innocents
			- iv. cap d'any
		- b. gener
			- i. cap d'any
			- ii. reis
		- c. febrer
			- i. sant valentí
			- ii. carnestoltes
		- d. març
			- i. falles valencianes
		- e. abril
		- f. maig
		- g. juny

…

- 18. Completa la llista de llistes i explora el menú Format per veure quines opcions tenim per donar-li diferents aspectes a diferents llistes. Deixa-la maca.
- 19. Crea una "llista de pics" (una llista no numerada) amb el botó del menú superior al costat del de la llista numerada.
- 20. Fes una llista de la compra amb diferents coses que puguem comprar organitzades per temes, més o menys com aquesta:
	- ❖ fruita
		- ➢ pomes
		- $\triangleright$  peres
		- $\geq$  bananes
- ❖ verdures
	- $\triangleright$  espinacs
	- $\triangleright$  coliflor
	- ➢ bledes
	- ➢ bròquil
- ❖ llaunes en conserva
	- $\geq$  fabada
		- $\triangleright$  cigrons
		- $\ge$  callos
- ❖ carbohidrats processats
	- ➢ macarrons
	- $\blacktriangleright$  tallarines
	- ➢ pa
		- de pagès
		- de motllo
		- de barra

21. Mira quines opcions de format podem donar-li i dona-li un format maco.

<span id="page-17-0"></span>FORMAT AVANÇAT DE PARÀGRAF:

- 1. Busca pels menús com podem configurar l'interlineat.
- 2. Posa interlineat doble en un paràgraf.
- 3. Posa interlineat 1,5 en un altre paràgraf.
- 4. Posa interlineat triple en un altre paràgraf.
- 5. Posa interlineat senzill en un altre paràgraf.
- 6. Selecciona un fragment de text al que li hagis modificat l'interlineat i, al menú Format, clica Esborra el format. El fragment de text tornarà a tenir l'interlineat que surt per defecte (1,15).
- 7. Quina drecera de teclat podem fer servir per esborrar el format?
- 8. Selecciona diversos paragrafs i fes clic a Formato, Interlineado, Personalizado. Posa un espai extra entre paràgrafs.

#### <span id="page-18-0"></span>TAULES:

1. Insereix una taula 2x2 (esbrina com fer-ho investigant pels menús) i intenta donar-li l'aspecte d'aquesta:

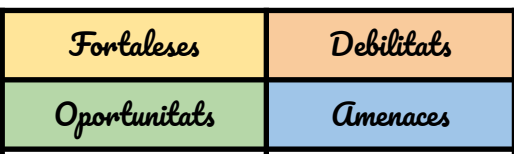

- 2. Polsa el botó dret sobre la taula i fixa't en que apareix un menú contextual amb diferents coses que podem fer amb ella.
- 3. Selecciona l'opció Propietats de la taula del menú contextual. Fes que les línees de contorn siguin més gruixudes.
- 4. També des del menú contextual i l'opció Propietats de la taula, fes que cada cel·la tingui un color de fons diferent.
- 5. Crea una altra taula amb 3 files de 4 columnes cada una. Dins de la segona cel·la crea una altra taula d'una fila i dues columnes. Dons de la tercera cel·la, insereix una taula de 3 files d'una columna.
- 6. Emplena-la com aquest exemple. Fixa't en que podem donar format diferent a cada cel·la o a tota la fila o a tota la columna, es tracta només de seleccionar el que volem formatar i triar el que vulguem fer-hi

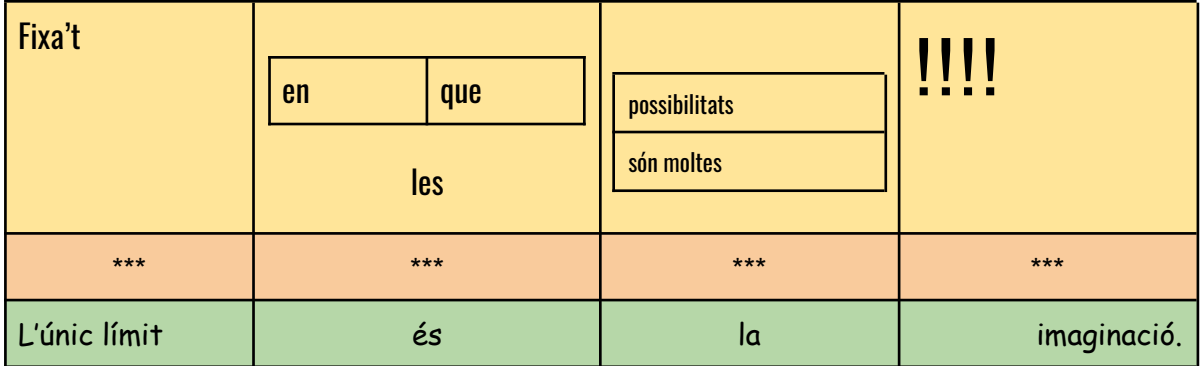

- 7. Selecciona dues cel·les adjacents. Busca l'opció Combina Cel·les per a convertir-les en una sola.
- 8. Esbrina com inserir una nova fila en una taula ja creada.
- 9. Insereix una nova columna al principi i una altra al final. Combina totes les cel·les de cada una d'aquestes columnes i pinta-les de blau.
- 10. Esbrina com suprimir la fila en la que només hi ha asteriscos mitjançant els menús.
- 11. Fes Control + Z per recuperar la fila suprimida.
- 12. Selecciona tota la fila dels asteriscos i prem Supr. Fixa't en que, fent això, només suprimim el contingut, no les cel·les ni el format de les cel·les.
- 13. Crea una taula xula amb el teu horari setmanal. Dona-li format maco, practica tot el que hem après fins ara. Si tens una vida molt desordenada sense cap horari fixe, prova a fer el teu horari ideal o un horari fictici, per practicar.

#### <span id="page-19-0"></span>**ORTOGRAFIA**

- 1. Al menú Fitxer, obre el submenú idioma i selecciona Català.
- 2. Escriu el següent text:

"Tres tristros tigres menjaven vlat en un magatzem de vlat. Despres feien exersisis de Competic i, en acavar, ballaben reguetón".

- 3. Fixa't en que algunes paraules han sortit subratllades, són paraules que el programa sospita que contenen algún error.
- 4. Polsem el botó dret sobre la paraula tristros selecciona la primera opció per corregir-la amb la paraula que ens proposa: tristos.
- 5. Polsem el botó dret sobre la primera paraula vlat i ens fixem que, a part de corregir-la en aquesta ocasió, podem seleccionar "Corregeix-ho sempre com blat". Escull aquesta opció i fixa't en que tots els vlats esdevenen blats.
- 6. De vegades alguna paraula que hem escrit correctament apareix marcada com si hi hagués en ella un error. Per exemple, si ens passa això amb "menjaven", podem seleccionar l'opció Ignora.
- 7. Hi ha paraules que no estan en els diccionaris generalistes però que són correctes en àmbits concrets (paraules tècniques en documents tècnics, paraules informals en cartes informals, neologismes, anglicismes...) Si volem les podem afegir al diccionari per a que no ens les marqui com a possibles error. Per exemple, botó dret sobre la paraula Competic, seleccionem "Afegeix Competic al diccionari"
- 8. Fes clic amb el botó dret sobre la resta de paraules que ens apareguin subratllades en vermell i selecciona la opció que et sembli més adient.
- 9. Si volem estar segurs de si una paraula l'hem escrit correctament, la buscarem als diccionaris normatius de l'idioma corresponent. En català, el diccionari normatiu és el DIEC i, en castellà, el de la RAE.
- 10. Consulta les paraules filarmònica i entelequia al diccionari online del DIEC (a <https://mdlc.iec.cat/> )
- 11. Consulta les paraules soflama i zarigüeya al diccionari de la RAE (http://www.rae.es/)
- 12. Per a consultar conjugacions de verbs, hi ha també molts recursos online. En català, per exemple, <https://www.verbs.cat/>. En castellà, per exemple, <https://www.conjugacion.es/> Fes servir aquestes eines per consultar el subjuntiu imperfet del verb alimentar.
- 13. Explica l'argument d'una pel·lícula que t'hagi agradat i assegura't de que l'ortografia quedi pràcticament perfecte mitjançant les eines que hem après en aquest apartat. (Si ja escrius pràcticament sense faltes en català pots provar de fer-ho en castellà o anglès per practicar).

Compte: aquestes eines són estupendes però tenen la contrapartida de que ens hi podem acostumar massa i acabar depenent d'elles per escriure correctament. Val la pena fixar-se en els errors ortogràfics i intentar memoritzar la paraula correcta per si algún dia hem de tornar a escriure a mà.

#### <span id="page-20-0"></span>EDICIÓ AVANÇADA: BUSCA I SUBSTITUEIX

- 1. Busca el conte de la caputxeta vermella a internet (per exemple a contes.cat), selecciona el text i copia'l en un document de Google Docs.
- 2. Imagina que ets un censor postmodern i vols editar el conte de manera que no sigui un conte que estigmatitzi el col·lectiu dels llops perquè són un animal en perill d'extinció i molt rarament mengen persones.
- 3. Busca manualment la primera aparició de la paraula "llop" en el text, fes doble clic sobre ella per seleccionar-la, polsa Suprimir i, en el seu lloc, escriu "cocodril". Fixa't en que si volem fer això cada vegada que surt la paraula llop és una mica tediós.
- 4. Busca una opció de Cerca i Substitueix als menús. Fixa't que també es pot fer mitjançant una drecera de teclat.
- 5. Utilitza l'eina de Cerca i Substitueix per canviar la paraula llop per la paraula cocodril en tot el text.
- 6. Per evitar connotacions polítiques, substitueix en tot el text la paraula vermella per algun altre color.
- 7. Ja posa'ts, a la Caputxeta li direm Sabateta però, abans de substituit tot el text, marcarem l'opció de distingir entre majúscules i minúscules, perquè, en aquest cas, només volem que canviï el nom propi de la nena.
- 8. Ens ha trucat una Associació de Cocodrils i hem de tornar a canviar el dolent del conte. Provarem a canviar-lo per un lleó. Ara bé, si substituïm totes les cadenes de lletres "cocodril" per "lleó" fixa't que ens trobarem en problemes si apareix el plural (perquè el plural de cocodril es cocodrils però el plural de lleó no és lleós). Caldrà que busquem i substituïm primer tots els "cocodrils" per "lleons" i després tots els "cocodril" per "lleó".
- 9. Fixa't que poden haver-hi complicacions imprevistes com aquesta. Val la pena no prémer l'opció substituir tots si no n'estem segurs de que no ens destarotarà res. Millor buscar i substituir mirant cada paraula i acceptant una a una.

#### COM DESAR IMATGES D'INTERNET A L'ORDINADOR

- 1. Amb el navegador, obrim una pàgina d'internet en la que hi hagi una imatge.
- 2. Clic amb el botó dret sobre la imatge (per obrir menú contextual).
- 3. Clic a "Desa la imatge com a..."
- 4. S'obrirà una finestra "Anomena i desa" en la que podrem triar la ubicació del nostre ordinador on volem que es desi la imatge (podem triar el nostre pendrive o la carpeta que sigui d'una unitat on tinguem accés).
- 5. Podem triar també el nom amb que desarem la imatge. De vegades ja tenen un nom fàcild e reconèixer. Si no el podem canviar.
- 6. El tipus de fitxer no el canviarem, però ens fixarem que sigui un tipus d'ús comú (JPG, JPEG, PNG o GIF). La majoria d'imatges seran JPG i les imatges JPG no donen problemes. Si veiem que el tipus de fitxer no és conegut, pot ser que ens doni problemes en inserir-lo en un text.
- 7. No és necessari, però podem anar a l'explorador d'arxius, obrir la carpeta on hem desat la imatge i comprovar que hi és.

#### COM CERCAR IMATGES AMB GOOGLE

- 1. Obrim el navegador, anem a <http://google.com>
- 2. Introduim paraules clau sobre la mena d'imatge que busquem.
- 3. Clic a la pestanya imatges.
- 4. Si volem imatges que no tinguin drets d'autor i que puguem fer servir legalment, clic a Herramientas, clic a Derechos de uso, clic a Licencias Creative Commons.
- 5. Les imatges que estem veient són miniatures, podem agafar la propia miniatura, però val la pena anar a buscar la imatge gran. Per fer-ho, clic sobre la miniatura de la imatge que ens agradi. S'obrirà una altra miniatura a mà dreta. Clic sobre ella per anar a la pàgina de la imatge on hi haurà la imatge gran i segurament més informació sobre ella.
- 6. A la pàgina de la imatge, botó dret sobre la imatge per desar-la com s'explica a l'apartat anterior.
- 7. Si ens demanen informació d'on hem tret la imatge per fer una webgrafia, cal donar la pàgina del punt 6, no la pàgina de resultats de Google.

#### COM INSERIR IMATGES EN UN DOCUMENT DE TEXT DE LIBREOFFICE

- 1. És recomanable, perquè quedi tot bé, posar primer el text (no posar primer la imatge abans de tenir el text).
- 2. Situem el cursor més o menys on volem posar la imatge.
- 3. Al menú Insereix, clic a Imatge (o clic directament al botó d'inserir imatges a la barra superior).
- 4. S'haurà obert una finestra de l'explorador d'arxius en la que podem buscar la nostra imatge al nostre ordinador. Cal saber en quina carpeta la tenim per anar-la a buscar allà. Per exemple, pot ser que la tinguem a T:// COMPETIC INICIAL / XAVI. Anem doncs fina a la ubicació on tinguem la imatge i fem doble clic sobre ella.
- 5. La imatges ja s'haurà inserit. Podem arrossegar-la per deixar-la on vulguem.
- 6. Si fem clic sobre la imatge, queda seleccionada i apareixen uns quadradets que podem estirar per fer-la més gran o més petita.
- 7. També quan fem clic sobre la imatge i queda seleccionada apareix una barra superior amb botons que ens permeten ajustar el text a un costat o altre de la imatge.

#### <span id="page-22-0"></span>INSERCIÓ D'IMATGES I DIBUIXOS

- 1. Busca una imatge d'internet, baixa-la a l'escriptori i inserta-la en el document (menú Insereix, Insereix imatge, Des de l'ordinador).
- 2. Fes clic amb el botó dret del ratolí sobre la imatge i explora les opcions que esn permet fer.
- 3. Explora l'eina d'inserir dibuixos (Menú Insereix: Insereix dibuix), veuràs que és pràcticament el Microsoft Paint.
- 4. Dins de l'eina de dibuixar, selecciona l'eina "A mano alzada" i dibuixa una cara somrient.
- 5. Dibuixa triangles, rectangles, estrelles… amb les eines que et sembli convenients.
- 6. Il·lustra el conte de la caputxeta amb diferents dibuixos de la caputxeta, la caseta i animalets (la qualitat artística del resultat a COMPETIC ens interessa menys que el procés d'anar remenant pels menús i l'acostumar-se a explorar eines noves).

#### <span id="page-23-0"></span>OPCIONS AMB IMATGES I FORMES PREDEFINIDES

- 1. Insereix una imatge en un document de text en el que hi hagi uns quants paràgrafs (per poder veure com queda la imatge respecte el text).
- 2. Fes clic sobre la imatge per fer aparèixer opcions de format.
- 3. Fixa't en què, per defecte, les imatges queden alineades "en línia" amb el text, com si fossin una lletra. Normalment tractem amb imatges més grans que una lletra i això ens desquadra el document.
- 4. Al peu de la imatge hi ha altres opcions. Mira com queda si selecciones "Ajusta el text" i "Divideix el text".
- 5. Insereix més imatges. Algunes deixa-les ajustades amb el text i altres que divideixin el text, perquè quedi clara la diferència.
- 6. Canvia el marge d'algunes d'elles.
- 7. Torna a fer clic sobre una imatge per a que apareguin punts sobre els seus extrems, arrossega aquests punts i fixa't com afecta això a la imatge.
- 8. Fes que una de les imatges quedi estreta i allargada, amb la imatge deformada i les persones que hi apareguin altes i primes. Quins punts hem d'arrossegar per fer això?
- 9. Fes que una altra de les imatges sigui més gran o més petita però de manera proporcionada a com era la imatge original. Quins punts hem d'arrossegar per fer això?
- 10. Inclina una imatge, com la del profe d'aquí a dalt. Quin punt hem arrossegat per fer això?
- 11. Arrossega una imatge d'un punt a un altre del document.
- 12. Altres editors de text tenen una menú especial per inserir imatges predeterminades com ara fletxes, cors, caretes somrients. Al Google Docs les podem trobar dins del catàleg de Formes de l'opció Insereix Dibuix.
- 13. Insereix fletxetes en diferents direccions.
- 14. Insereix una fletxa amb el contorn més gruixut (des de la pantalla d'inserir dibuix pots jugar amb aquesta mena d'opcions)
- 15. Insereix una explosió amb el teu nom dins.
- 16. Amb totes les eines que hem après fins ara i les diferents formes predefinides, dissenya un cartell xulo per alguna bona causa com ara el foment del reciclatge, la pau entre pobles o la promoció de la lectura.

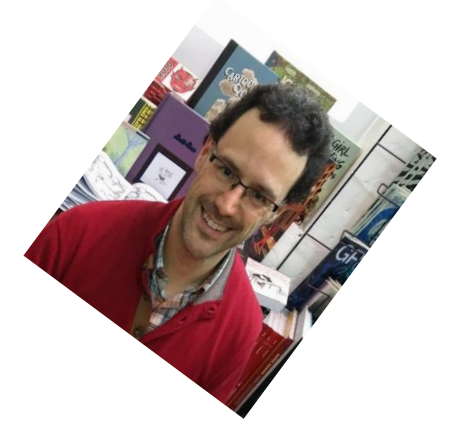

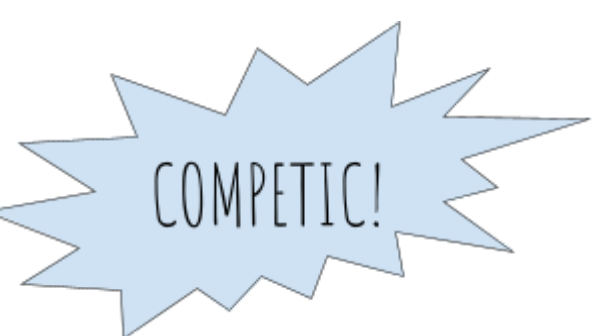

#### <span id="page-24-0"></span>ESTILS PREDEFINITS I PLANTILLES

- 1. En un document on tinguis text, posa títols de diferents nivells, subtítols, etc (al menú desplegable del costat del tipus de lletra en el que per defecte posa Text normal).
- 2. Canvia el format d'un dels títols (posa un altre tipus de lletra, una altra mida, un color...)
- 3. Al menú del títol corresponent, selecciona "Actualitzar títol perquè coincideixi".
- 4. Crea un altre títol del mateix nivell i fixa't que ara apareix ja amb el format que li hem dit abans.
- 5. Ara mateix el Google català no ofereix la possibilitat de treballar amb plantilles, però segurament l'oferirà aviat. Des de la pàgina principal del Google Drive, obre el menú configuració (a la icona en forma d'engranatge a dalt a la dreta) i selecciona idioma castellà o anglès per poder treballar amb plantilles.
- 6. Ves al menú d'obrir documents nous però abans d'escollir l'opció Document nou fixa't que hi ha un submenú que et permet obrir un document des d'una plantilla.
- 7. Explora i edita diferents plantilles.
- 8. Guarda com a plantilla teva amb el nom que vulguis un document al que li hagis donat format.
- 9. Obre una plantilla de CV i omple-la amb la informació del teu CV (si no l'has d'enviar enlloc, pots omplir-lo sense haver de pensar la informació exacta, només per veure com funciona una plantilla). Edita una mica el format, no l'enviis exactament amb el de la plantilla per defecte de Google perquè altra gent l'estarà fent servir i t'interessa que el teu CV destaqui una mica.
- 10. Insereix una foto teva en una cantonada del CV i edita una mica per a que quedi bé. (A Espanya és habitual que els CVs incloguin foto però a altres països es considera de mal gust posar-la.)

#### <span id="page-24-1"></span>DOCUMENTS COMPARTITS

- 1. Imagina que has d'entrevistar a un company de classe per a una revista del barri. Escriu cinc preguntes en un document.
- 2. Per compartir el document amb l'entrevistat, ho podem fer de dues maneres (tria la que vulguis o prova les dues):
	- a. al botó de Compartir de dalt a la dreta, marcar l'opció per obtenir enllaç de manera que tothom que tingui l'enllaç pugui editar. Copiem l'enllaç i l'enganxem en un correu o whatsapp o missatge de facebook.
	- b. si tenim l'adreça Gmail de l'entrevistat o si tenim l'entrevistat al nostre llibre d'adreces, podem compartir-ho més ràpid posant el seu nom o adreça.
- 3. A mesura que el teu company respón les primeres cinc preguntes, fes-li'n tres més en funció de les seves respostes.
- 4. Mentrestant, respon tú també l'entrevista que et faci algún altre company.
- 5. Doneu-li formats macos al document, que es noti que no sou nous.

<span id="page-25-0"></span>Com trobar imatges sense drets d'autor i saber qui és l'autor

La majoria d'imatges que hi ha a internet tenen drets d'autor (en anglès, *copyrights*) i no és legal fer-les servir. La majoria de gent les fa servir igualment sense problemes, però buscar-ne sense drets d'autor és fàcil, només cal anar als bancs d'imatges especialitzats com ara Pixabay.

- 1. Obre el navegador.
- 2. Ves a <https://pixabay.com/es/> (o cerca Pixabay a Google o, si no recordem el nom del banc d'imatges, cercem "imágenes sin derechos de autor" a Google i trobarem Pixabay i altres llocs que ens oferiran el mateix servei).
- 3. Fes servir el cercador de Pixabay per trobar imatges a partir de paraules clau (com quan cerquem coses a Google, segurament trobarem més resultats en castellà que en català, i encara més en anglès que en castellà).
- 4. Apareixeran miniatures de les imatges que es corresponguin a les paraules buscades.
- 5. Clic sobre la que ens agradi per a obrir-la i veure-la més gran (si intentem desar la miniatura, ens donarà errors).
- 6. Fem clic al botó de "Descarga gratuita" (o, si ho tinguéssim en anglès, "Free download").
- 7. Potser ens farà triar la mida de que volem la imatge. La triem.
- 8. Potser ens demanarà confirmar que no som un robot i ens farà triar imatges que compleixin una condició que ens digui.
- 9. La imatge es descarregarà, segurament a la carpeta de Descàrregues. La podem retallar i copiar a la carpeta que vulguem.
- 10. Si volem saber l'autor de la imatge (per apuntar-lo a la webgrafia) és la persona que apareix a dalt a mà dreta. Clic sobre ella per veure el seu perfil a Pixabay i copiar el seu nom i cognom en cas de que el posi (alguns fotògrafs només posen pseudònim).

<span id="page-26-0"></span>Com inserir imatges en un document de text de Google Drive

- 1. Obre el document de text en el que volem inserir la imatge. És bo que ja contingui text. Si posem primer les imatges costarà més situar-les on volem.
- 2. Sitúa el cursor al lloc aproximat on volem que aparegui la imatge.
- 3. Clic al menú Insertar.
- 4. Clic a Imagen, Subir del ordenador.
- 5. S'obrirà l'explorador d'arxius. Busquem la nostra imatge a la carpeta on la tinguem.
- 6. Doble clic sobre la imatge. Ara ja s'haurà inserit i queda només fer-li uns retocs perquè es vegi millor.
- 7. Clic sobre ella per seleccionar-la, apareixeran uns quadrets blaus a les cantonades de la imatge.
- 8. Arrosseguem els quadrets blaus per canviar la mida de la imatge.
- 9. Fixa't que si arrosseguem els quadrets blaus de les cantonades, la imatge canvia de mida de forma proporcionada, sense deformar-se. Si arrosseguem els quadrets blaus dels laterals, la imatge es deforma. Normalment preferim fer servir els de les cantonades per evitar deformacions a la imatge.
- 10. Quan tenim la imatge seleccionada (si no ho està, clic sobre ella per seleccionar-la), apareixen també a sota tres icones sobre com posicionar la imatge. Deixa el cursor quiet sobre cada una d'elles un moment per llegir l'explicació de què fan.
- 11. Per defecte, les imatges solen aparèixer "intercalades" i queda bastant lleig. Prova les altres opcions: Ajustar texto i Dividir texto, i arrossega la imatge d'un lloc a l'altre per veure com es posiciona la imatge en funció del text. Dependrà del que vulguem aconseguir, però normalment la opció que queda millor és la de **Ajustar texto**.
- 12. Clic amb el botó dret sobre la imatge per obri menú contextual.
- 13. Clic a Opciones de imagen. S'obrirà un menú amb opcions per canviar el color de la imatge, rotar-la, etc. Algunos són opcions una mica avançades, però prova alguna aviam què fa.

#### <span id="page-27-0"></span>ACTIVITAT FINAL

- 1. Cerca l'article de la Wikipedia catalana sobre Pere Calders.
- 2. Selecciona la seva biografia i copia-la en un document de text nou amb l'opció **Pegar sin formato**.
- 3. Borra els números de les referències (ok, n'hi ha molts, si en queda algun perdut no passa res, però la idea és borrar-ne bastants per practicar els desplaçaments dins del document).
- 4. Canvia els marges del document de tot el document, de manera que siguin de 2 cm a l'esquerra i 2 cm a la dreta.
- 5. Fes que s'apliqui una sagnia d' 1 cm a la primera línea de cada paràgraf de tot el document.
- 6. Posa un títol de nivell 1 que digui "Vida de Pere Calders"
- 7. Els diferents títols de les diferents parts de la seva vida (Joventut, Guerra Civil, etc) fes que siguin títols de nivell 2.
- 8. El text normal ha de ser en font Georgia de mida 12 (repassa apunts d'estils predefinits per veure com ho feiem per definir que tot el text normal sigui així i quedi definit així).
- 9. Els títols de nivell 1 han de ser en font Lobster de mida 36 i color vermell.
- 10. Els títols de nivell 2 han de ser en font Lobster de mida 24 i color taronja (assegura't també de que els estils predefinits quedin definits així).
- 11. Posa en negreta tots els noms dels premis que va guanyar (pots fer servir l'eina de Cercar per trobar la paraula "premi").
- 12. Posa en cursiva els títols de les seves obres "El primer arlequí", "La Glòria del doctor Larén" i "Cròniques de la veritat oculta" (també pots trobar-les amb l'eina de Cerca).
- 13. Posa al final del text un títol de nivell 1 que digui "Novel·les"
- 14. Crea una taula amb 9 files i 3 columnes. A cada fila posa-hi una novel·la de Pere Calders, l'editorial i l'any de publicació (tota la info està a la Wikipedia).
- 15. A sota, fes una llista numerada amb els títols de les 5 novel·les de Pere Calders que et sembla que tenen els títols més interessants.
- 16. Busca una fotografia de Pere Calders de quan era jove i una de quan era gran i insereix-les les dues al text, a la part de la seva biografia que correspongui, de manera que quedin a la dreta del text i el text quedi alineant al seu voltant.
- 17. Busca portades de 3 o 4 llibres de Pere Calders i desa-les a la teva carpeta.
- 18. Insereix un Dibuix en el que hi hagi formes, imatges de les portades i una mica de text i que sigui bonic.

#### <span id="page-28-1"></span><span id="page-28-0"></span>C5: Tractament de la informació gràfica, sonora i de la imatge en moviment

#### DIBUIXAR AMB EL GIMP

- 1. Obre el Gimp.
- 2. Crea un document en blanc nou.
- 3. Amb l'eina Llapis, dibuixa una cara en una cantonada del full.
- 4. Amb l'eina del cubell de pintura, pinta la cara d'algun color maco.
- 5. Selecciona la cara amb l'eina de selecció rectangular.
- 6. Retalla la cara seleccionada (ho pots fer fent servir el botó dret sobre la selecció per obrir menú contextual, o buscant al menú Edició o amb la drecera Control + X)
- 7. Enganxa la cara (també ho pots fer a través del menú contextual, del menú o amb la drecera Control + V).
- 8. Quan acabem d'enganxar una selecció que hem retallat, segueix estant "enmarcada" per la selecció. Podem arrossegar-la amb el ratolí i posar-la en algun altre lloc de la pantalla. Si (quan ja l'hem arrosegat o enlloc d'arrossegar-lo) fem clic fora de la selecció, la cara que hem retallat ja es queda allí i si volem moure-la caldrà tornar-la a seleccionar i retallar (o caldrà desfer l'últim pas a través del menú Edició o amb la drecera Control + Z).
- 9. Arrossega la cara fins a l'extrem dret superior del document.
- 10. Torna a seleccionar la cara, aquesta vegada amb l'eina de selecció lliure.
- 11. Copia la imatge (pels menús o amb Control + C).
- 12. Enganxa la imatge (menús o Control + V). I arrossega-la fins al costat (per defecte, sol enganxar-la sobre el que ja teníem i sembla que no hagi fet ers).
- 13. Torna a enganxar la imatge (menús o Control + V) i torna a arrossegar-la fins al costat. Fixa't que podem repetir el procés tantes vegades com vulguem.
- 14. Repeteix el procés fins tenir 4 o 5 cares i, amb l'eina llapis i diferents colors, dibuixa'ls diferents pentinats, barbes, bigotis, mofletes…
- 15. Desa la imatge amb el nom "caretes" al teu pendrive o a la teva carpeta dins de la carpeta de COMPETIC 2 de la unitat T:. Fixa't que, per defecte, les imatges es desen en el format natiu de documents de Gimp, que és XCF.
- 16. Per aconseguir imatges amb formats més comprimits que siguin més còmodes de compartir online i inserir a pàgines web o xarxes socials, després de guardar la imatge com a XCF, l'exportarem com a JPG (o PNG o GIF o el que vulguem). Busca l'opció Exportar als menús i exporta la imatge a la teva carpeta com a caretes.jpg.

#### <span id="page-29-0"></span>EDICIÓ BÀSICA DE FOTOGRAFIES

- 1. Busca un parell de fotografies una mica grans d'internet (o del teu Drive) i baixa-les a la teva carpeta.
- 2. Obre una fotografia des del menú Arxiu del Gimp.
- 3. Investiga pels menús com podem rotar-la sobre el seu eix per a que quedi cap per avall.
- 4. Torna a posar-la cap per amunt.
- 5. Selecciona una part de la fotografia amb l'eina de selecció rectangular.
- 6. Escapça la fotografia per eliminar tota la part de fora de la selecció (explora menús aviam com fer-ho).
- 7. Escala la imatge per a que la fotografia sigui la meitat de petita.
- 8. Fixa't en la diferencia entre escapçar (elimina part de la imatge) i escalar (canvia la mida).
- 9. Escala la imatge per a que sigui 10 vegades més gran.
- 10. Fixa't que es veuen els píxels (els píxels són zones quadrades del mateix color, com un mosaic, normalment són prou petits i els mirem de prou lluny com per no veure'ls i tenim la sensació de que les imatges son continues).
- 11. Amb l'eina cubell, pinta diferents parts de la imatge de colors psicodèlics.
- 12. Amb l'eina llapis, dibuixa quelcom sobre la imatge.
- 13. Juga amb les eines de copiar i enganxar o retallar i enganxar.
- 14. Busca una altra foto, desa-la a la teva carpeta, i obre-la amb el Gimp.
- 15. Explora els menús en busca del menú de filtres i prova els diferents filtres. N'hi ha molts. Apunta quins són els teus preferits.

#### <span id="page-30-0"></span>EXERCICIS GIMP AMB DIFERENTS CAPES: MAQUILLATGE

- 1. Busca a Google Imatges un personatge públic, per exemple el Pablo Casado.
- 2. Al menú Herramientas, selecciona Tamaño Grande per veure només imatges d'ell a bona resolució.
- 3. Tria la que més t'agradi, fes clic sobre ella per veure-la gran.
- 4. Fes clic sobre la imatge amb el botó dret per obrir el menú contextual i tria la opció "Guardar imagen como" per desar-la al teu ordinador.
- 5. Posa-li nom i tria la ubicació on desar-la. Si vols que es conservi d'una sessió a l'altra, no la desis a l'escriptori, desa-la dins d'una carpeta amb el teu nom a T:// Competic 2.
- 6. Obre el programa Gimp. Des del Gimp, al menú Archivo, selecciona Abrir i busca la imatge a la carpeta on l'hagis guardat.
- 7. Amb l'eina Llapis, pinta-li un bigoti estil Groucho Marx.
- 8. Amb l'eina Goma, prova de borrar-li el bigoti. Veuràs que, si li borrem el bigoti que li hem dibuixat s'esborra també la cara. Per evitar que passi això són útils les capes.
- 9. Al menú Editar, busca l'opció Deshacer i fes-li clic diverses vegades fins a recuperar la imatge original. Fixa't en la drecera de teclat que podem fer servir en el futur enlloc de buscar Deshacer al menú Editar.
- 10. A la barra lateral dreta hi ha diverses pestanyes. Fes que sigui visible la pestanya que mostra les capes. Només n'hi hauria d'haver una, la capa de la imatge original tal com la hem baixat d'internet.
- 11. Al menú Capas (de la barra superior on hi ha tots els menús). Fes clic a Nueva capa.
- 12. Ens deixarà triar la mida de la capa (si no podem res, serà de la mida de la imatge original, que sol ser el que ens interessa), el color de la capa (en aquest cas i en la majoria de casos la volem transparent) i el nom (no cal posar-li nom però val la pena perquè si les capes tenen noms ens liarem menys). En aquest cas li posarem de nom "Bigoti".
- 13. A la barra de la dreta on es veuen les capes, fes clic sobre l'ull de la capa original per a deixar de veure-la. Fixa't en que ara només es veu la capa nova en la que no hi ha res. Torna a fer clic a l'ull de la capa original per tornar a veure-la.
- 14. Clic a la capa bigoti per seleccionar-la i assegurar-nos que dibuixarem sobre ella.
- 15. Agafa l'eina Llapis, ajusta la mida per poder dibuixar finet i dibuixa un bigoti estil Dalí.
- 16. Fes clic sobre l'ull de la capa bigoti per comprovar que, si fem invisible la capa on hem dibuixat el bigoti, a la de sota no hi hem dibuixat res. Si el bigoti no desapareix, fem Control + Z per desfer els últims canvis i tornem al pas 15.
- 17. Crea una nova capa (passos 12-13) i posa-li de nom "Maquillatge".
- 18. Deixa anar la teva creativitat amb les eines Llapis, Aeògraf i Cubell d'emplenar per pintar llavis, ulls, galtes, però assegura't de tenir seleccionada la capa Maquillatge. La capa bigoti la pots deixar visible si t'agrada o la pots fer invisible.
- 19. Per a zones de maquillatge subtil, recorda que pots triar un color de la capa original amb l'eina de recollir colors (però per recollir el color has de tenir seleccionada la capa original i per pintar amb ell has de recordar de tornar a seleccionar la capa maquillatge). També pots organitzar diferents maquillatges en diferents capes.

#### <span id="page-31-0"></span>COPIAR I ENGANXAR EN DIFERENTS CAPES (CAP DE MELÓ)

- 1. Obre el Gimp i, des del Gimp, obre una imatge relativament gran en la que hi hagin diferents elements que poguem retallar i enganxar per construir una cara. Per exemple, melonhead.jpg.
- 2. Selecciona l'eina llapis i dibuixa-li dos ullets i una boca al meló. Selecciona l'eina goma i intenta borrar-los. Perdem el meló. Control + Z per recuperar el meló i fer desaparèixer els ulls.
- 3. Crea una nova capa transparent i posa-li de nom "dibuix". Torna a agafar l'eina llapis i torna a dibuixar ullets i boca al meló, però assegurant-te de fer-ho sobre la nova capa. Fes visible i fes invisible la capa amb la icona de l'ull per fer aparèixer i desaparèixer el que hem dibuixat.
- 4. Crea una nova capa transparent i posa-li de nom "nas" i, a la capa original posa-li de nom "original".
- 5. Assegura't de tenir activada la capa original i amb una eina de selecció, selecciona una llegum o verdura que ens pugui servir com a nas de l'home-meló. Retalla-la fent Control + C.
- 6. Ves a la capa "nas" i enganxa el que hem retallat fent Control + V. Aparentment, res ha canviat, però en realitat hem fet una copia de l'àrea seleccionada com a nas i la tenim posada sobre la que hi havia abans.
- 7. Posa el cursor sobre l'àrea retallada i enganxada, fixa't que el cursor canvia de forma. Arrossega el retall fins on tu vulguis. Fixa't que pots repetir el procés, que no es queda enganxat del tot i que ha aparegut encara una nova capa que es diu "Selección flotante".
- 8. Quan tinguem clar on volem deixar el nas, fem clic amb el cursor fora de l'àrea seleccionada i ja està, l'àrea deixarà d'estar seleccionada i desapareixerà la selección flotante. El nas ha quedat incrustat a la capa "nas". El podrem tornar a moure, si volem, però haurem de moure tota la capa amb ell o tornar-lo a retallar.
- 9. Crea una nova capa que es digui "ulls" i repeteix els passos 4-8 amjb alguna llegum o verdura que ens pugui servir per posar-la dues vegades fent d'ulls.
- 10. Repeteix el procés amb noves capes i noves verdures. Si ets ordenat i tens cada cosa en una capa diferent veuràs que és fàcil eliminar o amagar temporalment les capes que no ens agradin sense perdre la resta.
- 11. Si s'acaba la sessió i vols continuar, recorda de desar l'arxiu amb l'extensió del GIMP per no perdre les capes.
- 12. Si acabes i vols compartir la imatge, recorda d'exportar-la amb una extensió que faci la imatge més amigable i lleugera (per exemple JPG).

#### <span id="page-32-0"></span>EINES DE SELECCIONAR, RETALLAR I ENGANXAR: LA PEL·LÍCULA

- 1. Obre el programa Gimp.
- 2. Recorre les diferents eines amb el cursor, deixant-lo parat un moment en cada una d'elles i intenta aprendre el nom de les que hem fet servir.
- 3. Obre el navegador i busca imatges de la teva pel·lícula preferida mitjançant Google.
- 4. A l'eina de cerca d'imatges de Google, fes servir el menú Herramientas i selecciona Tamaño Grande per trobar només imatges grans, amb bona resolució.
- 5. Fem clic sobre les imatges que ens agradin més, anem a la seva pàgina i les baixem al nostre ordinador (botó dret sobre la imatge, "Desa la imatge com a"). Desa-les a la teva carpeta dins la unitat T. Recorda que vols la imatge gran, no desis la miniatura.
- 6. Entra a Gmail o a Google Drive amb el teu usuari i contrasenya. Ves a Aplicaciones i obre Google Photos. Tria una foto teva que t'agradi. (Si no tens imatges a Google Photos, pots fer servir qualsevol imatge d'internet, però amb una foto teva o d'algun amic i familiar és més divertit).
- 7. Des del programa Gimp, obre les imatges que hem baixat d'internet i del Google Photos, primer una i després l'altra. Veuràs que s'obren en pestanyes diferents i que podem anar d'una a l'altra quan vulguem.
- 8. Amplia la teva foto amb l'eina lupa. Fent clic sobre la imatge t'acostes. Fent clic sobre la imatge amb la tecla Control apretada t'allunyes.
- 9. Amb l'eina de selecció rectangular selecciona una part de la imatge. Retalla-la (amb el menú Edició, Retallar o amb la drecera Control+X). Desfés l'últim pas (Edita, Desfer o drecera Control+Z)
- 10. Selecciona i retalla una part de la imatge amb l'eina de Selecció el·líptica. Desfés.
- 11. Selecciona i retalla amb l'eina de Selecció de regió contigua (també coneguda com vareta màgica), veuràs que selecciona tota la regió del mateix color que estigui en contacte amb el píxel que assenyalem. Desfés.
- 12. Selecciona i retalla amb l'eina de Selecció per color, veuràs que selecciona tota la regió del mateix color encara que no estigui en contacte amb el píxel que assenyalem. Desfés.
- 13. Selecciona amb compte la teva cara amb l'eina Selecció lliure. Retalla-la.
- 14. Obre l'altre imatge. Crea una nova capa (pots fer-ho pels menús o pel botonet de Crear nova capa). Posa-li de nom "cara".
- 15. Enganxa la teva cara a la capa "cara" (menú Edita, Enganxa o drecera Control+V).
- 16. Haurà quedat "flotant" (fixat en la la icona de l'àncora). Arrossega-la fins on vulguis.
- 17. Abans de deixar-la anar, busca l'eina "Ajustar la mida" i fes-la servir per donar-li la mida que vulguis.
- 18. Fes clic a fora de la selecció per a que deixi d'estar flotant.
- 19. Tens 2 capes: la del fons i la de la cara. Fes clic sobre els ulls que indiquen quines capes són visibles per fer visible cada una d'elles i comprovar que tot OK.
- 20. Crea noves capes i practica retallar i enganxar més coses, cada una en una capa nova. Recordar de crear una capa nova per a cada cosa és el més difícil, però val la pena fer-ho perquè després pots conservar només els canvis que quedin millor.

#### <span id="page-33-0"></span>EXERCICI GIMP: POSTAL D'ENAMORATS

- 1. Busquem una imatge d'un lloc maco a Google Imatges. Per assegurar que no és una imatge petita, fem servir l'opció Imagenes - Herramientas - Tamaño - Grande.
- 2. Seleccionem la imatge que ens agradi i la desem a l'ordinador (a la nostra carpeta o al pendrive). Recorda de no seleccionar la miniatura, hem de seleccionar la imatge grosa que surt a ma dreta. Fem servir la opció "Desa com" o "Guardar como". Ens assegurem de que tingui una extensió d'imatge com ara JPG o PNG (casi totes són JPG i no donaran problemes però de vegades tenim algun problema pq baixem documents que no són ben bé imatges).
- 3. Repetim els pasos 1 i 2 per baixar dues imatges més de dues persones o personatges de pel·lícules o el que sigui.
- 4. Obrim el Gimp.
- 5. Des del menú Fixer (o Archivo) del Gimp, fem clic a Obre i obrim l'arxiu del paisatge. Repetim el procés per als altres dos arxius. Fixa't que queden cada un en una pestanya diferent i que podem anar d'un a l'altra fent clic a la pestanya corresponent.
- 6. Obrim la pestanya del paisatge.
- 7. Anem al menú capa i creem una capa nova transparent. Li posem el nom d'un dels nostres personatges.
- 8. Creem encara una altra capa nova transparent amb el nom de l'altre personatge.
- 9. Fixa't que, si tot ha anat bé, tenim ara tres capes, la del fons i les dues dels personatges. Si no són visibles, busca el botó per a que ho siguin.
- 10. Anem a la capa d'un dels personatges, el seleccionem amb l'Eina de selecció lliure.
- 11. Fem clic a Editar Copiar.
- 12. Anem a la pestanya del paisatge i seleccionem la capa corresponent al personatge que hem retallat.
- 13. Fem clic a Editar Enganxar.
- 14. Fixa't que ha quedat en una capa nova flotant i que està esperant que li diguis exactament on posar-se i "l'anclis" allí.
- 15. Arrosega el personatge fins on vulguis que estigui.
- 16. Encara amb el personatge seleccionat, fem clic a l'eina Ajusta la mida (del menú de l'esquerra). Ara pots arrosegar les seves cantonades per fer-lo més gran o més petit.
- 17. Quan ja tingui la mida desitjada. Fem clic a l'eina de Selecció rectangular i, amb ella, fem clic a algun lloc de la imatge fora del personatge seleccionar, per deixar-lo anar. Fixa't en que ara queda anclat i ja no apareix en una capa flotant.
- 18. Repetim els pasos 10-17 amb l'altre personatge.
- 19. Si tot va bé, ja tenim els dos personatges junts en un lloc idílic. Creem una altra capa i li posem de nom Cor.
- 20. Seleccionem la capa Cor i l'eina Llapis i el color vermell i dibuixem un cor entre els dos personatges.
- 21. Seleccionem l'eina Text i escrivim quelcom.
- 22. Fixa't que, si tot va bé, tenim 5 capes: fons, personatge 1, personatge 2, cor i text. Fes clic als ulls d'algunes capes per ocultar-les selectivament i veure què hi ha a cada una d'elles. Amb tot visible, desa amb l'extensió XCF i exporta com a JPG.

#### <span id="page-34-0"></span>CARTELL FESTA MAJOR:

Dissenya una proposta de cartell de la festa major del teu poble (o del poble que vulguis) mitjançant el programa d'edició d'imatges. Hi han d'aparèixer alguns elements típics de la població i alguns elements típics de festa major, el gegant local si n'hi ha o algun cap gros o castellers o el que sigui.

Ha de ser un cartell molt maco i s'han de fer servir com a mínim les següents eines:

- diferents capes, en les que hi hagi els diferents elements del cartell
- eines de seleccionar, tallar i enganxar
- una eina de dibuix (per exemple el llapis)
- un filtre que afecti a una zona de la imatge
- una capa amb un text (en la que posi, per exemple, FESTA MAJOR 2020!)

Desa l'arxiu .XCF al teu pendrive o a la teva carpeta de la unitat T: i exporta la imatge com a .JPG.

Si tens Twitter, comparteix la versió JPG en un tuit amb el hashtags #competic.

#### <span id="page-34-1"></span>CARTELL CFA PERE CALDERS:

Dissenya un cartell promocional del CFA Pere Calders mitjançant el programa d'edició d'imatges. Per exemple, quelcom relacionat amb l'estudi i l'aprenentatge, o la cara de l'escriptor Pere Calders en algun contexte divertit.

Ha de ser un cartell molt maco i s'han de fer servir com a mínim les següents eines:

- diferents capes, en les que hi hagi diferents elements
- eines de seleccionar, tallar i enganxar
- una eina de dibuix (per exemple el llapis)
- un filtre que afecti a una zona de la imatge
- una capa amb un text (si no saps què posar, posa cfaperecalders.cat )

Desa l'arxiu .XCF al teu pendrive o a la teva carpeta de la unitat T: i exporta la imatge com a .JPG.

Envia la versió JPG al professor a [xperecalders@gmail.com](mailto:xperecalders@gmail.com) i, si tens Twitter, comparteix-la en un tuit amb els hashtags #competic i #cfaperecalders.

#### <span id="page-35-0"></span>PORTADA LLIBRE:

Dissenya la portada del teu proper llibre, es titula COMPETIC 2 i a la portada i hauria d'haver, com a mínim:

- el títol (COMPETIC 2)

- el nom de l'autor (el teu)

- una imatge d'alguna cosa relacionada amb els ordinadors que estigui feta a partir de com a mínim dues imatges diferents (per exemple una d'algú fent servir un ordinador i una altra de la cara de l'escriptor Pere Calders)

Ha de ser una portada molt maca i s'han de fer servir com a mínim les següents eines:

- com a mínim 4 capes, cada una amb un nom que indiqui què hi ha

- eines de seleccionar, tallar i enganxar
- una eina de dibuix (per exemple el llapis)
- un filtre que afecti a una zona de la imatge

Desa l'arxiu .XCF amb el títol portada\_nomicognom.xcf i exporta'l com a .JPG amb el nom portada\_nomicognom.jpg. Guarda'ls a la teva carpeta de la unitat T i, si vols (per seguretat) també al teu pendrive.
## EXERCICI EDICIÓ DE SO AUDACITY

- 1. Mira amb calma els vídeos introductoris de l'Audacity.
- 2. Obre l'Audacity (si no estàs al centre, caldrà primer cal instal·lar-lo)
- 3. Connecta un micròfon. Grava't contant fins a cinc ("u, dos, tres, quatre, cinc").
- 4. Escolta la gravació. Si no ha quedat bé, borra-la i torna a gravar.
- 5. Amb les eines de seleccionar, copiar i enganxar, selecciona el fragment en que dius "cinc" i copia'l i enganxa'l a continuació de la gravació. Fes el mateix amb els fragments anteriors, de manera que, després del que has gravat ("u, dos, tres, quatre, cinc"), se senti un compte enrere ("cinc, quatre, tres, dos, u").
- 6. Aplica efectes a la teva veu durant el compte enrere, per exemple reverberació de catedral.
- 7. Baixa l'arxiu de so terror.wav (del Moodle, o de la nostra carpeta de la unitat T).
- 8. En una nova pista, posa-hi la música de terror.wav i mou-la perquè comenci a sonar quan comença el compte enrere.
- 9. Selecciona la part de la música que se sent al mateix temps que el compte enrere i aplica-li efecte amplificador per fer-lo sonar més fluix i que se senti millor la teva veu. A la teva veu aplica-li el mateix efecte però fent que soni més forta.

## ACTIVITAT ANUNCI DE RÀDIO

Grava un anunci de ràdio. Pots fer-lo del producte que vulguis. Si no se t'acut cap, fes-lo del CFA Pere Calders.

A l'anunci s'ha de sentir, com a mínim, la teva veu parlada clara i intel·ligible, i dos fragments de dos cançons diferents.

Els fragments de cançons s'han de solapar una mica amb la teva veu però no s'han de solapar entre ells (poden sonar de fons mentre tu parles, primer un i després l'altre). Has de jugar amb els efectes d'amplificació per a que soni bé i equilibrat, se senti tot i s'entengui la veu. Ola qué ase.

Pots fer servir cançons que tinguis en CD o MP3 o pots baixar-te sons o cançons online. Una web per fer-ho de forma legal i gratuïta és <https://freesound.org/> (cal registrar-se, però és fàcil i ràpid) o <https://freemusicarchive.org/> .

Has de desar el projecte en AUP i fixar-te en que es genera una carpeta d'arxius associada, i exportar-lo també com a MP3, però al Moodle només cal que entreguis l'MP3.

#### C6: Tractament de la informació numèrica

#### SUPERCALCULADORA PAS A PAS

- 1. Obre un nou full de càlcul de Google (des del Drive, igual com obriem un nou document de text)
- 2. Passa el cursor pels diferents elements que apareixen a la pantalla, atura-lo sobre cada un d'ells per a que aparegui el text que ens diu què és què. Fixa't que molts menús i moltes opcions de format són pràcticament iguals que les que trobàvem en l'editor de text.
- 3. Selecciona les cel·les B2 i B3 amb el cursor.
- 4. Amb les cel·les B2 i B3 seleccionades, busca el menú Vores i fes que apareguin totes les vores. Tria el color i el gruix de les vores, fes que sigui maco, ni molt prim ni molt gruixut.
- 5. Selecciona la cel·la B2 i selecciona un color d'emplenament (millor que sigui clar per a que no dificulti la llegibilitat del text).
- 6. Repetim el que hem fet als pasos 3-5 a les cel·les B5 i B6.
- 7. Selecciona el marge que separa la columna B de la columna C i arrosega'l per fer la columna B més ampla, per a que hi càpiga una mica de text.
- 8. A la cel·la B2, escriu "Número A". A la cel·la B3 escriu el número 4. A la cel·la B5 escriu "Número B". A la cel·la B6 escriu el número 12.
- 9. Fixa't que, per defecte, el text de dins d'una cel·la apareix alineat a l'esquerra i que els números apareixen alineats a la dreta.
- 10. Selecciona la cel·la B3 i incrementa la mida de la font a 24. Fixa't que l'alçada de la cel·la s'adapta automàticament. Fes el mateix a la cel·la B6.
- 11. Senyala amb el cursor el número 1 que indica la primera fila de la taula, prem el botó dret per obrir el menú contextual i selecciona l'opció "Insereix una fila a la part superior".
- 12. Repeteix el pas anterior fins que la cel·la en la que has escrit "Número A" sigui la B5.
- 13. A la cel·la B2, escriu "Supercalculadora:" en alguna font maca, en color vermell i en negreta. Fixa't que, si ens sortim de la cel·la però a la dreta no hi ha res, no passa res, el text es veu igualment.
- 14. Escriu "Hola" a la cel·la D2. Fixa't en que això tapa el text de la cel·la B2.
- 15. Selecciona la cel·la D2. Prem Supr. El contingut de la cel·la D2 desapareix i podem tornar a veure el contingut de la cel·la B2 sencer.
- 16. Fes aparèixer els marges de les cel·les D5 i D6.
- 17. Dona color de fons verd a la D5 i escriu en ella el text "Suma:"
- 18. A la cel·la D6, introdueix la fòrmula "=B6+B9". Prem Intro en finalitzar.
- 19. Fixa't que a la casella D6 no apareix ja la fórmula sino el resultat de sumar els números que hem posat a les caselles B6 i B9. Si seleccionem la cel·la amb el ratolí, però, podem veure la fòrmula a la línea de fòrmules que hi ha a dalt.
- 20. Canvia els números de les cel·les B6 i B9 i comprova que el resultat de la suma s'actualitza automàticament i que sempre és correcte.
- 21. A les cel·les D8 i D9, fes ara un multiplicador. Dóna'ls un format semblant al que has donat a les cel·les D5 i D6. A la D8 escriu "Producte:" i a la D9 escriu la fòrmula "=B6\*B9"
- 22. A les cel·les D11 i D12, fes ara un calculador de mitjanes. Dóna'ls un format semblant als anteriors. A la D11 escriu "Mitjana:" i a la D12 escriu la fòrmula "=B6+B9/2"
- 23. Fixa't en que el calculador de mitjanes no funciona correctament. És perquè, quan una fórmula inclou diverses operacions matemàtiques, el consens és que primer es realitzen els productes i les divisions i després les sumes i les restres. Si volem escriure una fórmula en la que primer es realitzi la suma, caldrà posar la suma entre parèntesi.
- 24. Corregim la fórmula de la casella D12 i hi posem "=(B6+B9)/2"
- 25. Fixa't que ara la mitjana es calcula correctament.
- 26. A les cel·les D14 i D15, farem un comparador que ens digui quin dels dos números introduïts és més petit. Dóna'ls un format semblant als anteriors. A la D14 escriu "Quin és el més petit:" i a la D15 escriu la fórmula "=MIN(B6;B9)"
- 27. Fixa't que la funció "=MIN(...)" ens diu quin és el més petit de tots els números que li indiquem entre paréntesis. Ens la podem aprendre per si mai la necessitem, però podem trobar-la (aquesta i mil més) al menú de Funcions.
- 28. Explora el menú Funcions per anar-te fent una idea de tot el que podem fer. Fixa't en que posant el cursor sobre cada una ens diu què fa.
- 29. Arrossega els marges necessaris per fer que les columnes C i E siguin relativament estretes.
- 30. A la columna F, al costat del sumador, el multiplicador, el calculador de mitjanes i el buscador del número més petit, construeix-hi un restador, un divisor, un calculador d'hipotenuses i un comparador que ens digui quin dels dos nombres introduits és el més gran.

Pistes: per calcular la hipotenusa pots fer servir la fòrmula: "=SQRT(B6\*B6+B9\*B9)" i per triar el número més gran pots fer servir la funció: "=MAX(B6;B9)"

## TAULES DE MULTIPLICAR

- 1. Escriu la xifra 1 a la casella B4 i a la casella D4. Escriu la lletra x a la casella C4.
- 2. Escriu el símbol = a la casella E4. Fixa't que, quan posem el símbol =, el full de càlcul espera una fòrmula a continuació. Per posar el símbol = sense que l'interpreti com a fòrmula, cal precedir-lo d'un apòstrof: '=
- 3. Escriu a la casella F4 la fórmula "=B4\*D4"
- 4. Selecciona la cel·la B4. Fixa't que apareix un quadradet a la cantonada inferior esquerra de la cel·la. Prem el quadradet amb ratolí i arrossega'l cap avall per fer apareixer tota una columna d'uns.
- 5. Fes el mateix amb la casella C4 per fer apareixer una columna d'x.
- 6. A la casella D5 escriu la xifra 2.
- 7. Selecciona les caselles D4 i D5. Arrossega el quadradet de la cantonada inferior dreta cap avall i fes aparèixer números, fins tenir-los tots de l'1 fins al 10.
- 8. Arrossega cap avall el quadradet de la cel·la E4 per fer apareixer tota la columna de =.
- 9. Fes el mateix amb la cel·la F4. Fixa't en que no copia la mateixa fórmula exactament, sino la fórmula equivalent per multiplicar cada vegada els nombres que hi ha a les cel·les que es troben a la seva esquerra. El que té en compte són les posicions relatives de les cel·les.
- 10. Arrossega els límits de les columnes per fer-les més estretes i que quedi maco.
- 11. Copia tota la taula un parell de columnes més a la dreta. Mira les fórmules com han quedat i fixa't que ara tampoc les ha copiat tal qual. Ha tornat a tenir en compte les posicions relatives. Això ens permet modificar la columna dels uns i posar-hi una columna de dosos (posa un dos al principi i arrossega el quadradet avall) i els resultats s'haurien de posar bé sols.
- 12. Repeteix el procés per a tenir totes les taules fins a la del 9.

### GENERADOR DE TAULES DE MULTIPLICAR

- 1. Selecciona les cel·les B3 i C3 amb el cursor. Tria el color i el gruix de les vores.
- 2. Defineix un requadre seleccionant el conjunt de cel·les que va de B5 fins a B16 i de F5 a F16 i fes servir un color per omplir-lo. Fes servir un color diferent per destacar la situada més a la dreta (F).
- 3. Selecciona tota la taula i justifica el text al centre, perquè la informació aparegui centrada.
- 4. A la columna de l'esquerra de la taula (B), escriu, de dalt a baix, les xifres que van d'1 a 12.
- 5. A la columna C, escriu a la primera cel·la la paraula "per". Un cop ho has fet, amb la cel·la seleccionada, fes clic amb el punter a damunt del quadradet blau, a la part inferior dreta de la cel·la, i, mantenint el clic, arrossega-la fins a la part inferior del quadre. El programa copia el contingut de la cel·la a la resta de cel·les.
- 6. A la columna E, fes el mateix que en el pas anterior amb el text "igual a".
- 7. Ara farem que la nostra taula sigui interactiva i que hi puguem afegir dades a partir de la columna C. Selecciona la cel·la D5 i escriu "=\$C\$3". D'aquesta manera, es copiarà en aquesta cel·la el mateix valor que introdueixis a la cel·la C3.
- 8. Selecciona la cel·la D5 i fes clic en el quadradet blau de la part inferior dreta. Arrossega fins al final de la columna: d'aquesta manera, estaràs copiant la fórmula en totes les cel·les.
- 9. En acabat, escriu una xifra a la cel·la C3 per comprovar que, efectivament, aquest valor es copia a totes les cel·les de la columna D.
- 10. Selecciona la cel·la F5 i escriu-hi la fórmula adient per obtenir el producte de les cel·les B5 i D5. Comprova, canviant el número de C3, que la teva calculadora de taules de multiplicar funciona correctament.
- 11. Ara, selecciona la cel·la F5 i arrossega fins avall per copiar la fórmula a la resta de cel·les de la columna. Comprova que, quan fas això, el programa actualitza automàticament la fórmula per adaptar-la a cadascuna de les fileres.

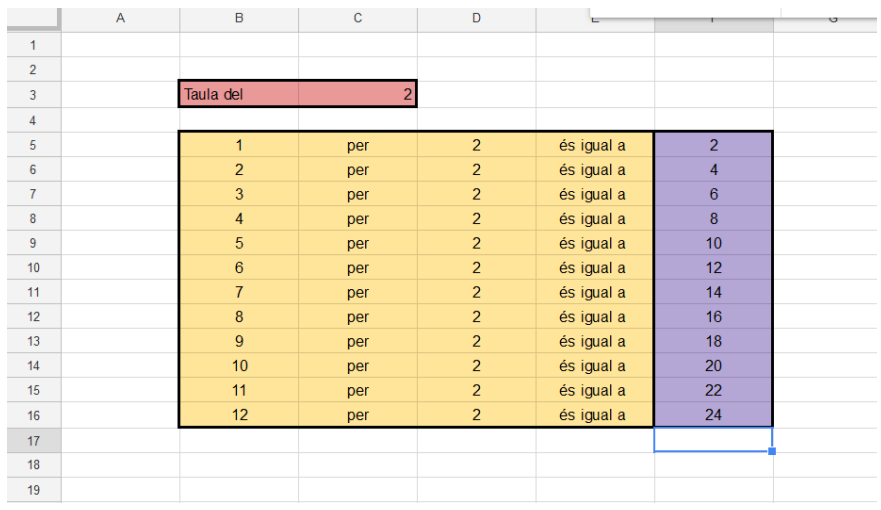

## PRESSUPOST

- 1. Ara obrirem un full nou de càlcul dins el mateix arxiu. Un arxiu d'Excel és un "llibre" que pot contenir tants fulls com necessitis. Per obrir un full nou, fes clic en el signe "+" situat a la part inferior esquerra de la pantalla.
- 2. Aprofita per posar nom al primer full amb el petit menú desplegable. Posa-hi "Taula de multiplicar". Canvia també, si vols, el color, per destacar millor la pestanya que acabes de crear, i investiga les diferents opcions. Al segon full, posa-li de nom "Pressupost".
- 3. En aquest segon full, farem un pressupost corresponent a una petita empresa de reformes domèstiques. Et proposem, però, un repte: series capaç d'arribar a elaborar-lo pel teu compte seguint la següent il·lustració?

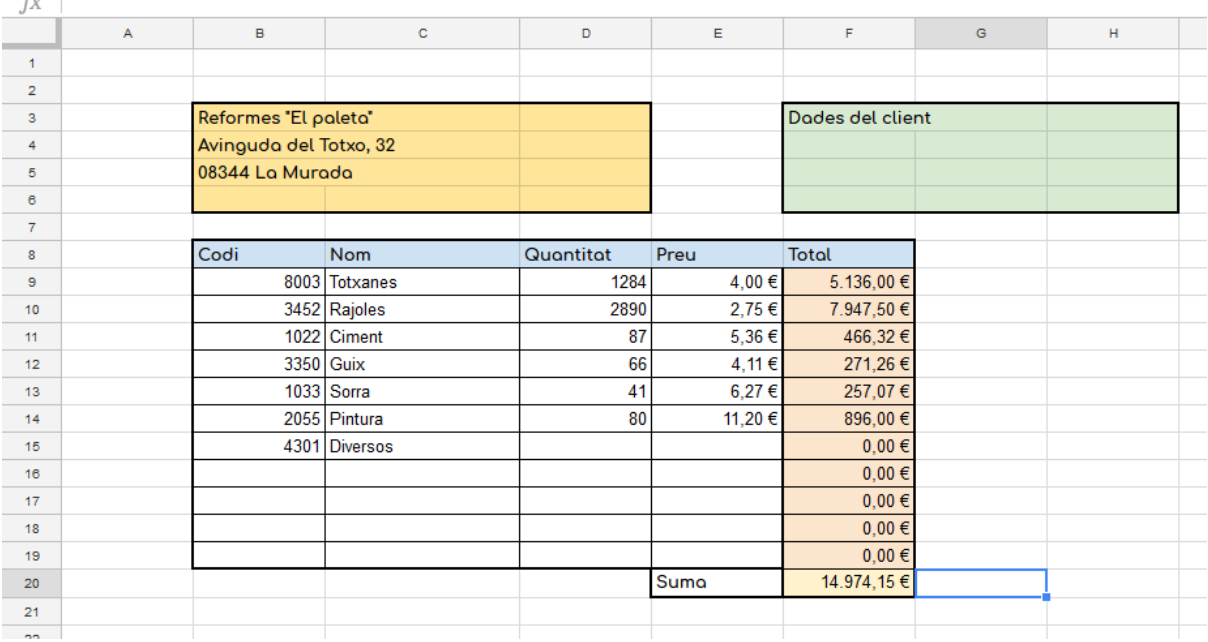

Un parell d'indicacions: busca, entre les icones de la part superior, aquella que dona a les cel·les el format d'euros. Selecciona les fileres de "Preu" i "Total" i aplica'ls aquest format.

D'altra banda, potser hauràs de demanar ajuda al professor per la fórmula de la casella final, la F20. Una pista: cal fer servir la fórmula SUM per sumar els totals. El truc aquí és que hi ha una manera de fer que el programa sumi totes les quantitats d'un interval de cel·les (en aquest cas, de la F9 a la F19). Series capaç de trobar-lo?

Finalment, si t'animes, podries afegir una columna calculant el percentatge de l'IVA i una segona columna amb la suma del total més l'IVA? (Això no cal que ho fem necessàriament avui, ho explicarem en detall en una propera classe).

### DESPESES FAMILIARS

Ara crearem un nou full en el nostre arxiu, on hi posarem una taula de despeses familiars al llarg de tot un any. Aquí tindrem columnes per a cada mes, i una columna per als trimestres. Farem que el programa calculi els totals de cada mes i els totals trimestrals (sumant els totals de cada mes). També hi posarem una columna amb els totals anuals (sumant els trimestrals)

El resultat hauria de tenir aquest aspecte:

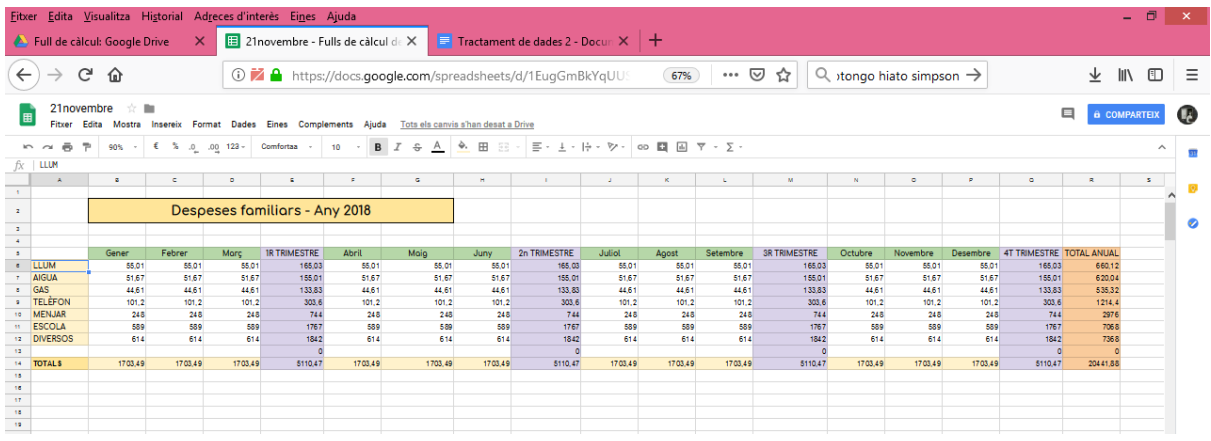

## Vist més de prop seria:

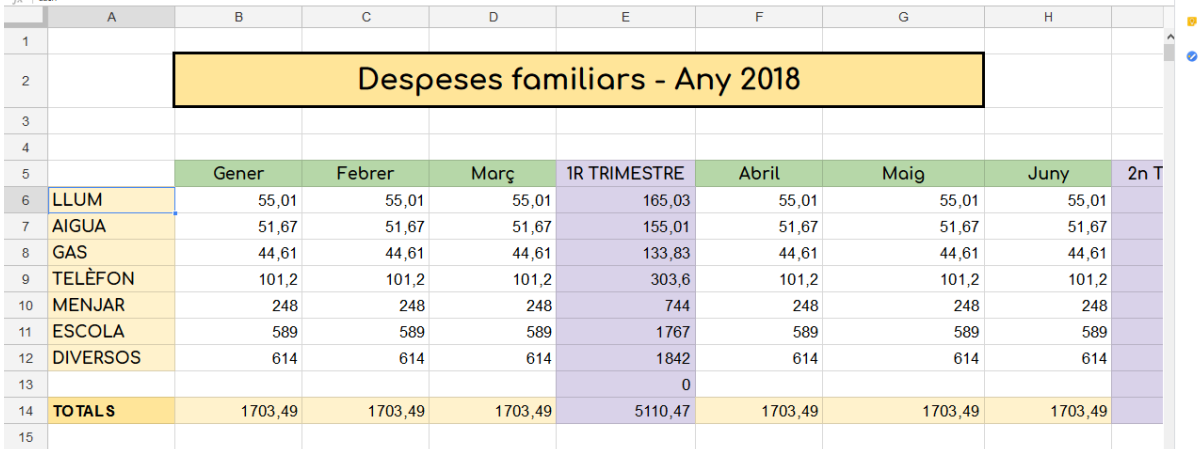

EL MÓN

- 1. Crea un full de càlcul i posa-li de nom El Món.
- 2. Busca a internet informació sobre el continent europeu: superfície total, població, nombre de països, esperança de vida, PIB, superfície forestal i altres dades que et semblin interessants, i ves-la anotant al full de càlcul, cada dada en una casella, de manera que tingui aproximadament aquest aspecte:

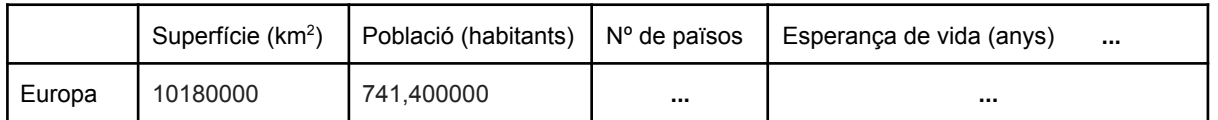

- 3. A partir de la població i de la superfície total, fes que el full de càlcul ens calculi la densitat de població en una altra columna.
- 4. A partir del PIB i de la població, fes que, en una altra columna, el full de càlcul ens calculi el PIB per càpita.
- 5. Si la superfície forestal l'hem trobat en hectàrees i la superfície total l'hem trobat en km2, esbrina quantes hectàrees és un km2 i fes que, en una altra columna, el full de càlcul ens calculi la superfície forestal en km2.
- 6. A partir de la població total i del nombre de països, que ens calculi quants habitants hi ha de mitjana a cada país.
- 7. A partir de la superfície forestal i de la superfície total, que ens calculi quin percentatge d'Europa està ocupat per boscos. (Si divideixes sup. boscos / sup. total ho tindrem en tant per u, recorda que n'hi ha prou amb donar-li el format % per a que aparegui en tant per cent).
- 8. Busca informació que hem buscat a l'apartat 2 sobre els altres continents (Àfrica, Amèrica, Asia i Oceania) i afegeix-la a la taula.
- 9. Copia les fórmules arrossegant el quadradet negre de la cantonada per a que ens calculi automàticament la densitat de població, el PIB per càpita, etc sense tenir que posar la fórmula cada vegada.
- 10. Dona-li un format elegant a la taula, que es vegin les vores de les caselles, que les caselles que contenen els noms de les columnes siguin d'algun color maco, etc.
- 11. Selecciona les caselles que contenen el nom del continent i les que contenen la superfície, i fes clic a Inserir Gràfic per obtenir un gràfic amb la superfície dels diferents continents.
- 12. Explora les opcions que ens ofereix l'eina d'edició dels gràfics i deixa el gràfic bonic i entenedor.
- 13. Crea un nou full de càlcul dins d'aquest document. Posa-li de nom Gràfics 1.
- 14. Selecciona el gràfic de les superfícies dels continents, retalla'l i enganxa'l al segon full.
- 15. Crea també gràfics de les altres dades. Tingues en compte que si són coses que es poden sumar i té sentit parlar del total (com ara la població o la superfície), queda bé fer-ho en un gràfic en forma de pastís, però que si són coses que no es poden sumar (com ara l'esperança de vida), queda millor fer gràfics de barres.

# LLISTA DE TASQUES

- 1. A la cel·la B2 escrivim "Tasques a fer" i li donem format maco, de títol.
- 2. A la cel·la B5 escrivim Tasques, a la C5 escrivim "Notes", a la D5 escrivim "Data"
- 3. A la cel·la A6 hi posarem un quadradet per marcar les tasques fetes. Per aconseguir-ho: botó dret sobre la cel·la, pq s'obri menú contextual, seleccionem "Validació de dades", seleccionem criteri "Casella de selecció".
- 4. A les cel·les de sota de la A6 posem el mateix que a la A6. Podem fer-ho una a una però és més guai seleccionar la cel·la A6 i arrossegar el quadradet blau de la cantonada cap avall.
- 5. A les cel·les B6, B7, B8, B9… hi escriurem exemples de tasques a fer (comprar fruita, baixar brossa, passar aspirador, arreglar aixeta del lavabo, comprar regal per la iaia...)
- 6. A algunes d'aquestes tasques hi podem assignar notes addicionals a la columna C i dates límits a la columna D. Per exemple, a la de comprar regal per la iaia podem posar de notes "un altre llibre no, que encara no s'ha llegit el del Nadal passat" i a dates "24/12".
- 7. Selecciona tot el rang on podem posar dates (D6:D20) i dona-li format de dates al menú Format.
- 8. Selecciona la cel·la B6 i dona-li format condicional de manera que el text aparegui tatxat quan marquem la cel·la A6. Per fer-ho, obrim el menú contextual polsant el botó dret sobre la cel·la, seleccionem Format Condicional, triem "Donar format a les cel·les si…: La fòrmula personalitzada és: =A6" i "Estil de format: personalitzat" i marquem el botó de tatxar.
- 9. Comprova que si marques la cel·la A6, apareix tatxat el text de la B6.
- 10. Fes el mateix per a tota la columna de tasques i per a la de notes i dates. Pots repetir algunes pas a pas per practicar i després pots provar a copiar el format a tot el rang però ves amb compte amb lo de les posicions relatives, potser en algun moment cal posar un símbol del \$ abans de copiar (no és trivial).
- 11. Posa més columnes si se t'acuden més coses que podria tenir la teva llista de tasques.
- 12. Dona-li un format maco.
- 13. Comparteix el full de càlcul amb la teva parella, fills, companys de pis o companys de viatge, recorda de donar-los permisos per a editar el document.

## BALANÇ EMPRESA

En el mateix llibre de treball, però en un full diferent, crearem un balanç amb Despeses i Ingressos d'una botiga, en quatre columnes hi posarem ingressos (concepte, preu unitari, quantitat i total) i en unes altres quatre columnes les despeses, i farem que el full de càlcul ens calculi el balanç final i li doni un format de color verd si és positiu i un format de color vermell si és negatiu.

## SUPERDICCIONARI AMB UN FULL DE CÀLCUL

- 1. Obre un Full de càlcul nou. Posa-li de nom "Superdiccionari".
- 2. La clau aquí està en descobrir una fórmula molt interessant, "GOOGLETRANSLATE". Aquesta fórmula connecta el full de càlcul amb el traductor de Google i serveix per traduir automàticament el contingut de qualsevol cel·la. El pots fer servir de diferents maneres:
- 3. Usa la fórmula =GOOGLETRANSLATE ("text";[idiomaorigen];[idiomadestí]) per traduir directament un text. Per indicar l'idioma d'origen i el de destí, has de posar codis de dues lletres (l'anglès, per exemple, és "en", i el català, "ca").
- 4. També pots indicar, en lloc d'un text entre cometes, una cel·la d'origen (per exemple, =GOOGLETRANSLATE (C14; "ca"; "en"), per traduir el contingut de la cel·la C14 del català a l'anglès.
- 5. Si, com a idioma d'origen, poses "AUTO", el programa detectarà automàticament la llengua en què escriguis el text.

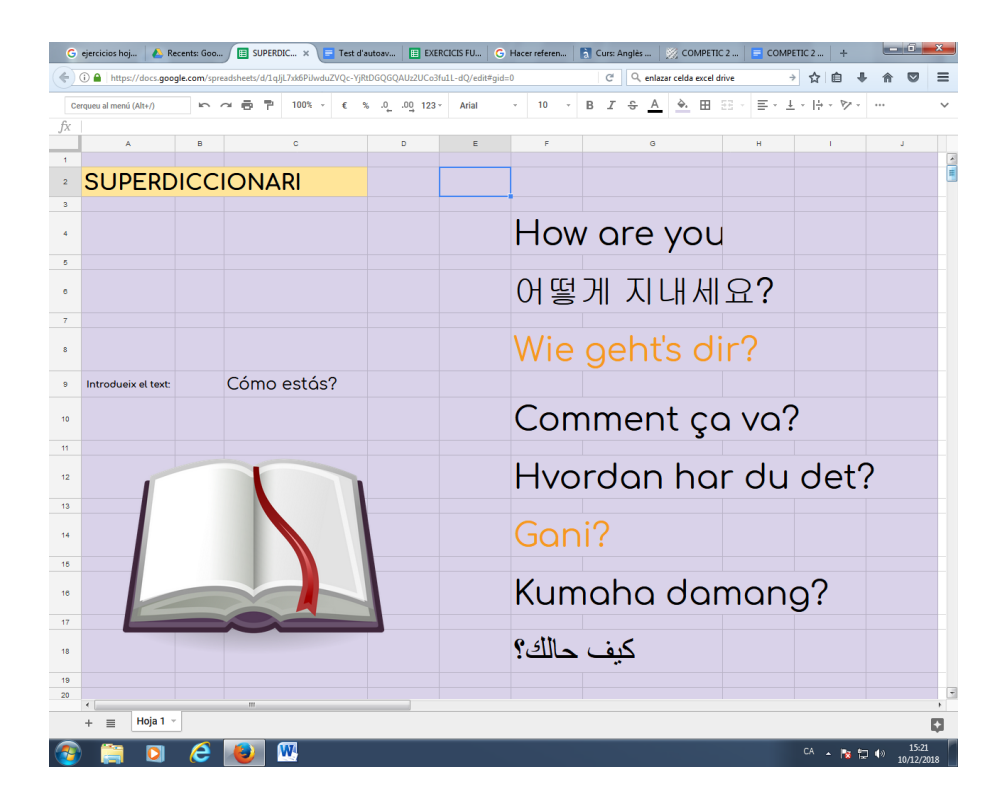

## GRÀFIC DE TAPES

- 1. Imagina que anem de tapes i ens gastem 2 euros en braves, 3 en calamars, 9 en pop i 4 en cerveses, i volem representar-ho en un gràfic en un full de càlcul.
- 2. A la columna B, posem els noms de les tapes i, al costat, a la columna C, els preus de cada una d'elles.
- 3. Selecciona-ho tot, tant el nom de les tapes com els preus, i, amb la selecció feta, clic al menú Insertar i clic a Insertar Gráfico.
- 4. Ens haurà aparegut un gràfic de barres que ens permet comparar visualment els preus de les tapes. Si fem clic sobre ell ens apareix a mà dreta l'editor de gràfics i podem configurar una pila de coses.
- 5. Fixa't que, des de l'editor de gràfics, hi ha un menú de Datos mitjançant el qual podem canviar el rang de dades a visualitzar, podem canviar quines caselles són les de la informació que va a l'eix (normalment el programa ja ho encerta i hi posa les que no són valors numèrics).
- 6. Prova a fer altres canvis al menú de Datos, però tingues en compte que alguns canvis no tenen sentit segons quina mena d'informació estiguem treballant. Si se'ns desmonta molt el gràfic, fes Control + Z per tornar enrere.
- 7. Dins de l'editor de gràfics, busca el menú de Personalizar i esbrina com canviar el color de les barres i com fer que les barres es vegin en 3D.
- 8. Dins del menú de Datos de l'editor de gràfics, fes que, enlloc d'un gràfic de barres sigui un gràfic circular.
- 9. Explora les les opcions de format (canvia la font, els colors, l'aspecte del cercle…) descobreix quines opcions hi ha i assegura't que, al final, el gràfic quedi maco.

## LA GRANJA DE CONILLS

- 10. Imagina que el 2016 vam comprar una parella de conills i al 2017 van criar 6 conillets, i els anys següents cada parella de conills va tenir 6 conillets mes. Creem un full de càlcul nou per a intentar tenir la població de conills sota control.
- 11. A la cel·la B1 escrivim ANY, a la B2 escrivim 2016, a la B3 escrivim 2017, etc (recorda del truc d'arrossegar el quadradet blau de la cantonada). A la cel·la C1 escrivim CONILLS, a la C2 escrivim 2, a la C3 podem posar el nombre de conills manualment o podem escriure una fórmula que ens calculi automàticament el nombre de conills a partir dels que teníem l'any anterior.
- 12. Ara sí que es complica lo d'introduir manualment el nombre de conills. Intenta trobar la fórmula que ens dirà el total de conills de cada any si sabem que aquesta xifra ha de ser igual al nombre total de conills de l'any anterior + els que neixen aquell any (que són 6 per cada parella de conills).
- 13. Posant la fórmula correcte a les cel·les corresponents als anys següents, hauriem d'obtenir una estimació de més de 500 conills de cara al 2020 i mig milió de conills de cara al 2025.
- 14. Si no surten aquests números, revisa la fòrmula, a la cel·la C4, per exemple, hauria de ser =C3+(C3/2)\*6 perquè cada any tenim els de l'any anterior C3 més els 6 que han nascut per cada parella (C3/2).
- 15. En tot cas, tenim un munt de conills, podríem plantejar-nos vendre'n alguns. De fet, decidim vendre'n 100 cada any (els anys que en tinguem més de 100, per no quedar-nos mai amb una quantitat negativa de conills). Canviem el text de la cel·la C1 i li diem ESCENARI 1 i a la cel·la D1 li diem ESCENARI 2.
- 16. A la columna D copiem les fórmules de la columna B però, quan hi hagi quantitats més grans de 100, restem els cent conills que venem al mercat.
- 17. Si ho hem fet bé, els càlculs seguiran fent-se sols a les cel·les posteriors i seguirem tenint milers de conills de cara al 2025. Caldria plantejar-se una altra estrategia de venta a la columna E.
- 18. A la cel·la E1 digue-li ESCENARI 3 i decideix la estrategia de venta que et sembli més raonable per a que no et sobrin tants conills.
- 19. Quan tinguis la columna E plena, selecciona tot el rang de dades, incloent la columna dels anys i la fila dels títols i clica INSERIR GRÁFICO del menú INSERIR.
- 20. Fixa't que les dues estratègies amb venta de conills gairebé no es veuen perquè l'ESCENARI 1 treballa amb xifres massa grans. Des de l'editor de gràfics, selecciona la sèrie "ESCENARI 1" i elimina-la del gràfic. Ara podem comparar més còmodament les altres dues.
- 21. Planteja altres estratègies de venta a altres columnes, fes les gràfiques corresponents, compara, juga amb els diferents elements de les gràfiques.

# MÉS GRÀFICS AMB EL FULL DE CÀLCUL

- 1. Busca a internet dades sobre com ha evolucionat algun tema al món o a Espanya o a Catalunya els últims anys i posa-les en un full de càlcul i fes-ne un gràfic xulo. Tria dades que trobis interessants. Per exemple, podríem buscar:
	- a. població
	- b. renta per càpita
	- c. nombre de fills per parella
	- d. nombre d'assassinats
	- e. percentatge de vot en les eleccions
	- f. ...

## EXERCICIS AMB ALGUNES FUNCIONS DEL FULL DE CÀLCUL:

- 1. Obre un full de càlcul nou. Omple amb els números (tant se val quins, és per operar després amb ells) les cel·les A1, A2, A3, A4, B1, B2, B3, B4, C1, C2, C3, C4, D1, D2, D3 i D4.
- 2. A la cel·la A7 escriu **=SUM(A1; A4)** i prem la tecla Intro. Fixa't que el que apareix és la suma dels números que hi ha a les cel·les A1 i A4.
- 3. Canvia el contingut de les cel·les A1 i A4 i fixa't que canvia el contingut de la cel·la A7.
- 4. A la cel·la A8 escriu =SUM(A1:A4) i prem la tecla Intro. Fixa't que el que apareix és la suma dels números que hi ha a les cel·les A1, A2, A3 i A4.

El que posem dins dels parèntesis d'una funció s'anomenen **arguments**. Algunes funcions no requereixen cap argument. Altres en requereixen un. Altres en requereixen més d'un. Els arguments poden ser el contingut d'altres cel·les o poden ser nombres concrets que escrivim nosaltres dins la funció.

Si als arguments d'una funció ens referim a diverses cel·les separades per **punts i coma** ens estem referint a aquelles cel·les concretes. Si les separem per **dos punts**, ens estem referint a tot el **rang** que va desde la primera que mencionem fins a la segona.

- 5. Fes clic sobre la cel·la A7 i després fes clic sobre la barra de dalt on apareix la funció. Fixa't que el programa ens marca amb colors quines cel·les estem implicant en la nostra funció.
- 6. Fes clic sobre la cel·la A8 i després fes clic sobre la barra de dalt on apareix la funció. Fixa't que el programa ens marca amb colors quines cel·les estem implicant en la nostra funció i que són diferents que les marcava en el punt anterior.
- 7. A la cel·la A9 escriu =SUM(A1:D4) i prem la tecla Intro. Fixa't que, mentre ho escrivim, el programa ens marca amb colors quines cel·les estem implicant en la nostra funció però que també podem veure-ho fent clic a A9 i després a a dalr a la barra on apareix la funció.
- 8. A la cel·la A10 escriu =SUM(25; 31) i prem la tecla Intro. Fixa't que el que apareix és el resultat de la suma de 25 + 31. Fixa't que els arguments que posem dins de les funcions no tenen per què ser el contingut de cel·les, poden ser textos o números que posem nosaltres en escriure la funció.
- 9. A la cel·la A11 escriu =SUM(A1:A3; B2; C4; D2:D4; 2) i prem la tecla Intro. Fes clic sobre la cel·la A11 i després fes clic sobre la barra de dalt on apareix la funció. Fixa't en quines cel·les estem fent servir com a arguments (dos rangs, dues cel·les individuals i un nombre).
- 10. Canvia alguns dels números de les caselles A1 a la D4 i fixa't com canvien els resultats de les sumes.
- 11. A la cel·la B7 escriu **=MIN(A1;B3)**. Fixa't que aquesta funció es mira els números que hi ha a dues cel·les que li posem com a arguments i ens retorna el que sigui més petit.
- 12. A la cel·la B8 escriu =MIN(A1:D4). Fixa't que aquesta funció es mira els números que hi ha a les cel·les de tot el rang que li hem indicat i ens retorna el que sigui més petit.
- 13. A la cel·la B9 escriu **=MAX(** i, sense acabar d'escriure la funció i sense apretar Enter, fixa't que apareix un petit interrogant a l'esquerra del que estem escrivint. Fes clic a l'interrogant i fixa't que apareix informació sobre la funció, que ens diu què fa i com fer-la servir. De vegades amb aquest cartellet en tenim prou, de vegades val la pena fer clic a "Más información" per conèixer la funció a fons
- 14. Acaba d'escriur a la cel·la B9 la funció **=MAX(C1:C4)** i comprova que el que fa és retornar el número més gran que troba dins del rang que li hem indicat.

Les funcions que estem fent servir ara són senzilles i és fàcil memoritzar el que fa cada una d'elles i com fer-les servir, però **més important que memoritzar funcions és acostumar-se a llegir les descripcions i explicacions de les funcions que ens ofereix el propi programa** perquè això ens permetrà aprendre a fer servir qualsevol funcions que ens plantegem.

- 15. A la cel·la H1 escriu el teu nom. A la cel·la H2 escriu el teu cognom.
- 16. A la cel·la H3 escriu **=CONCATENATE(H1;H2)** i fixa't que això ens permet obtenir la concatenació dels textos que hi ha a H1 i a H2, però que no deixa cap espai enmig.
- 17. A cel·la H4 ho farem igual però amb un espai inmig escrivint =CONCATENATE(H1;" ";H2) (Per fer les cometes, clic a la tecla de les majúscules i al 2)
- 18. A H5 escriu =CONCATENATE("Em dic ";H1;" ";H2). Fixa't que quan introduïm un text com a argument d'una funció l'hem de posar entre cometes, però quan mencionem una cel·la no.
- 19. A la cel·la C7 escriu **=IF(A1<A2;3;42)**. Fes servir l'ajuda del propi programa (apretant sobre l'interrogant) per intentar entendre què fa aquesta funció.
- 20. Canvia els números de les caselles A1 i A2 i fixa't que, si el que posem a A1 és més petit que el que posem a A2, a la casella C7 apareix el número 3, però que, si no és compleix aquesta condició, apareix el número 42.

La funció **IF()** requereix tres arguments, el primer és una condició, el segon és el que retornarà la funció si és compleix la condició i el tercer és el que retornarà la funció si no es compleix la condició.

- 21. A la cel·la C7 escriu =IF(A1<A2;"Hola";"Adéu!") i prova diferents valors a A1 i a A2 per mirar què apareix a la cel·la C7. Fixa't que els arguments d'una funció poden ser cadenes de text i que, quan ho siguin, cal escriure'ls entre cometes.
- 22. A les cel·les F1 i F2 escriu-hi dos nombres qualsevols. A la cel·la F3 escriu-hi =IF(F1=F2;"Són iguals";"Són diferents"), intenta predir que retornarà aquesta funció i canvia els nombres que has posat a les cel·les F1 i F2 per veure com canvia F3.
- 23. A la cel·la F5 escriu =IF(F1>F2;A1;B3) i intenta interpretar què fa aquesta funció.
- 24. A J1, escriu una nota numérica del 0 al 10. A J2 escriu =IF(J1<5;"SUSPÉS";"APROVAT")
- 25. És una mica embolicós, però podem posar funcions dins d'altres funcions. A la cel·la J3 escriu =IF(J1<5;"SUSPÉS"; IF(J1<9;"APROVAT";"EXCEL·LENT")) i intenta esbrinar què està passant provant diferents valors a J1.

### PRÀCTICA FULL DE CÀLCUL VENEDOR DE LLIMONADES

Ajuda a un petit comerciant de llimonada a dur la comptabilitat del seu negoci, mitjançant un document de full de càlcul.

#### SETMANA 1

La primera setmana compra 12 kg de llimones a 2 € el kg, 13 ampolles d'aigua mineral a 0,80 € l'ampolla, 25 paquets de sucre a 0,45 € cada paquet i ven 83 gots de llimonada a 1,80 € el got.

- Fes que el full de càlcul calculi automàticament tot el que ha gastat, tot el que ha guanyat i els beneficis totals (el que ha guanyat menys el que ha gastat).

- Deixa els espais necessaris per si, en un futur, el venedor de llimonades volgués vendre també taronjades o algun altre producte.

- Dona-li format maco, canviant marges, fons de cel·les, color del text, font… i posa títols entenedors perquè s'entengui bé què és què. Les caselles que indiquen preus en €, que apareguin formatades com a "moneda" per a que es vegi el símbol.

- Dona-li format condicional als beneficis totals, de manera que si fossin negatius i estigues gastant més del que ingresa es veiés en vermell.

- Insereix un gràfic en el que es vegi en forma de gràfic circular el que s'ha gastat.

### SETMANA 2

Per fer la comptabilitat de la segona setmana, duplica el full en el que tens la comptabilitat de la primera per poder fer els canvis necessaris conservant la informació.

La segona setmana ha perfeccionat la recepta i compra només 6 kg de llimones, 8 ampolles d'aigua mineral i 7 paquets de sucre. Els preus són els mateixos que els de la primera setmana excepte les llimones que li costen 2,10 € el kg. Aquesta segona setmana ven 92 gots.

- Confirma que els resultats s'actualitzen automàticament.

#### SETMANA 3

Duplica el full per fer la comptabilitat de la tercera setmana.

El dilluns de la tercera setmana compra el mateix que la setmana anterior però a més passa un Mosso d'Esquadra que el multa amb 100 € per venta ilegal de llimonades.

- Confirma que els beneficis totals s'han actualitzat i es veuen en vermell.

- Fes proves per esbrinar quantes llimonades hauria de vendre per recuperar el perdut.
- Retoca format i assegura't de que tot tingui un aspecte agradable i títols entenedors.

#### ASPECTE APROXIMAT:

El document hauria de tenir més o menys aquest aspecte o, a poder ser, més maco i amb més colors:

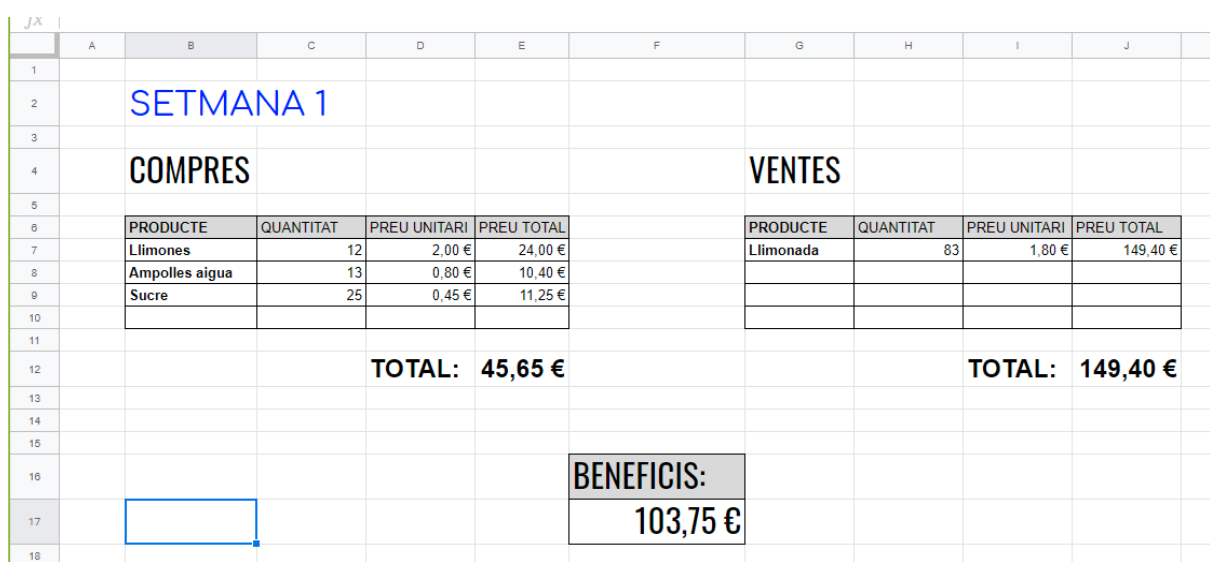

#### C7. BASES DE DADES

Primers passos amb una base de dades:

- 1. Obre el pack d'ofimàtica LibreOffice.
- 2. Clic a Fitxer Nou Base de Dades Registra base de dades.
- 3. Ens farà triar un nom per nostra base de dades. Li direm Granja.
- 4. Explora els diferents menús de la barra de menús (a dalt), fixa't quins botons reconeixes d'altres programes i quins són nous.
- 5. Fixa't en les icones que apareixen a la barra d'eines (sota la barra de menús), fixa't que deixant el cursor quiet sobre elles ens apareixes una etiqueta que ens indica què és cada una d'elles.
- 6. Fixa't que les tres icones de l'esquerra ens permetran crear noves bases de dades, obrir-ne de ja existents o desar aquella amb la que estiguem treballant.
- 7. Fixa't que al menú Fitxer hi ha també l'opció de Desar i que també ens indica la drecera de teclat Control+S.
- 8. Prem Control+S uns quants cops i intenta acostumar-te a fer-ho sovint (les bases de dades són més complexes que els editors de text o els fulls de càlcul, i val la pena assegurar-nos d'haver desat una versió recent del treball que hem fet per si en algun moment falla alguna cosa).
- 9. Fixa't que al menú Fitxer hi ha també l'opció d'Anomena i Desa. També val la pena conèixer-la i fer-la servir de tant en tant, sobretot abans de fer canvis dels que no estem molt segurs, per tenir una copia de la base de dades d'algun moment en el que tot funcionava bé. (Hi ha gent que treballa amb bases de dades a diari i, enlloc de desar-ho tot sobre el mateix arxius, va fent anomena i desa cada dia amb un nom diferent, així té una copia de dilluns, una del dimarts, una del dimecres... i, si en acabar la setmana no ha tingut cap problema, comença a desar sobre les copies de la setmana anterior, de manera que, quan alguna cosa falla, té sempre a l'abast les versions del 7 dies anteriors per tractar de recuperar l'última que li anés bé. A nosaltres no ens caldrà ser tan prudents però sí que recomano desar sovint i fer un «anomena i desa» de seguretat abans de fer experiments).
- 10. Fixa't en els objectes que tens a la columna de mà esquerra (taules, consultes, formularis, informes), fes clic a cada un d'ells per seleccionar-lo. Com que acabem de crear la base de dades, veuràs que no hi tenim ni taules ni consultes ni formularis ni informes.
- 11. Busca el botó d'ajuda de LibreOffice (si no el trobes a la primera, fes el truc de deixar el cursor aturat durant uns instants sobre cada icona perquè ens digui què és). Aquest botó ens permet accedir al manual online del programa. Si mai volem fer alguna cosa que no sabem com es fa, aquest és un bon lloc on cercar ajuda.

Crea una taula en vista de disseny:

- 1. Dins de l'apartat de les taules de la base de dades, clic a Crea una taula en vista de disseny.
- 2. Fixa't que s'ha obert una finestra nova que tapa l'anterior, però que l'anterior segueix oberta darrera. En la nova finestra treballarem en la creació de la taula. Si la tanquem o minimitzem veurem la finestra general de la base de dades que estàvem veient abans.
- 3. Fixa't també que aquesta nova finestra té un altre nom que ens indica que estem treballant en una taula (que ara es diu Taula1 però quan li canviem el nom es dirà com li diguem), i que els menús i les icones de les barres superiors són diferents. Explora'ls amb el cursor per familiaritzar-te amb on es troben les coses.
- 4. Fixa't que tenim una graella per anar-hi posant camps, tipus de camps i descripcions dels camps (això últim és opcional). Els camps aquí apareixen cada un en una filera de la graella, però, quan haguem creat la taula, cada camp és una columna i el que està en fileres són els registres.
- 5. Al primer camp li posarem de nom Identificador.
- 6. A la columna del tipus de camp haurà aparegut un desplegable per escollir el tipus de camp que és aquest identificador que estem definint. Seleccionem Enter (perquè sigui números 1, 2, 3, 4, 5... sense decimals)
- 7. A la part inferior de la finestra haurà aparegut un espai en el que posar les propietats que li volem posar al camp. Moltes vegades ens anirà bé deixar-ho amb les propietats que venen per defecte, però, en aquest exemple concret, farem que el camp Identificador sigui un valor automàtic (clic al desplegable Valor automàtic i seleccionem Sí).
- 8. Sota el camp Identificador afegim el camp Nom i posem que sigui de tipus Text [VARCHAR] (perquè sigui un camp de text de longitud mitjana, no molt llarga però tampoc molt curta).
- 9. El tercer camp que posarem es dirà Animal i serà també del tipus Text [VARCHAR].
- 10. El quart camp es dirà Pes i serà del tipus Decimal (això ens permetrà posar-hi nombres com ara 32,5).
- 11. A les propietats del camp Pes podem, entre altres coses, triar quants decimals volem que apareguin en aquest camp. Posa'n 2.
- 12. Finalment posarem un últim camp Naixement que serà del tipus Data.
- 13. A la part de baix hi ha una línia en la que es veu l'aspecte que tindrà la data en el format per defecte. Podem canviar aquest format fent clic al botó que hi ha a mà dreta, el dels tres puntets. Fes-hi clic i mira entre quines formes diferents d'expressar una data podem triar. Tria la que sigui 31/12/1999 (segurament, la que teníem per defecte era semblant però expressava l'any amb només dues xifres).
- 14. Fes clic a la icona de Desar (o fes servir la drecera corresponent) i posa-li nom a la nostra nova taula. Els noms dels objectes de les bases de dades es posen sense espais, separant les paraules amb línies baixes i/o lletres majúscules, i és important que siguin noms descriptius de l'objecte, que ens evitin embolics. A aquesta taula li direm, per exemple, Taula\_Granja.
- 15. Si tot ha anat bé, ja hem creat la nostra primera taula i ja podem tancar la finestra. En tancar-la, tornarem a veure la finestra de la base de dades on estàvem abans i, si tot va bé, veurem la nostra taula a la secció de taules.
- 16. Fes doble clic sobre la Taula\_Granja per obrir-la. Omple els camps amb informació d'animals inventats (uns quants, 10 aprox, ens serviran per després fer activitats posteriors). Al camp nom, posa'ls un nom. Al camp Animal posa quin animal és (ovella, gallina, cavall...). Al camp pes inventat un pes en kg però no possis la unitat pq ho interpretaria com a text, posem només per exemple "24,3". Al camp Naixement una data de naixement en format 21/01/1998.
- 17. Crea una altra taula amb informació sobre els proveïdors (nom, primer cognom, segon cognom, dni, adreça, població, codi postal, producte). Inventa't dades d'alguns proveïdors, uns 4. A producte posem coses com ara "pinso", "palla", "fusta" etc.

Diveses maneres d'obrir una base de dades:

- 1. Si tot va bé, el dia anterior vam crear una base de dades amb dues taules. Obrim el programa LibreOffice Base i el primer que fa és deixar-nos triar entre crear una base de dades nova o obrir una base de dades ja existent, i, en aquest segon cas, ens deixa triar entre obrir una base de dades usada recentment en un desplegable, o fer clic a Obre i cercar-la al nostre ordinador. A casa lo de les taules recents funcionarà bé i serà lo més fàcil, però és possible que als ordinadors congelats del centre no funcioni haguem de fer clic a Obre.
- 2. Fem clic a Obre i busquem la nostra base de dades mitjançant l'explorador de carpetes. Recorda que l'extensió dels documents de bases de dades de libreOffice és .ODB (sigles d'OpenDocument Base). Fem doble clic sobre el nostre document ODB per obrir-lo.
- 3. Fixa't que, quan obrim una base de dades, es sol obrir en lo dels formularis perquè normalment, quan es treballa amb bases de dades, les taules ja estan creades i s'interactua amb elles a través dels formularis. Fem clic a Taules per veure les taules.
- 4. Comprovem que tenim dues taules de temàtica grangera. Si no hi són, rebobinem i intentem tornar a seguir els passos de l'apartat anterior per crear-les en mode disseny.
- 5. Tanquem la base de dades.
- 6. Busca la base dades biblioteca1.odb on t'indiqui el professor i fes-ne una còpia al teu pendrive o a la teva carpeta de treball.
- 7. Obre la teva copia de la base de dades biblioteca1.odb fent doble clic sobre ella (l'extensió .ODB vol dir Open Document Base i ja indica quin programa s'ha d'obrir).
- 8. Tanca la base de dades.
- 9. Obre qualsevol programa de LibreOffice (la suite, el Writer, el Calc...).
- 10. Des de qualsevol programa del LibreOffice, clic al menú Fitxer, clic a Obre. S'obrirà l'explorador d'arxius, busca la base de dades a la carpeta on l'hagis desat i fes doble clic per obrir-la.
- 11. Tanca la base de dades.
- 12. Des de qualsevol programa de LibreOffice, clic al menú Fitxer, clic a documents recents. Aquesta és potser la manera més fàcil d'obrir una base de dades que fem servir sovint, però pot ser que no funcioni des dels ordinadors congelats del centre educatiu.

Explorant una base de dades

- 1. Obre la base de dades biblioteca1.odb (la còpia que tinguis al teu pendrive o a la teva carpeta). Mira quins objectes conté. Si tot va bé, no conté encara cap consulta, cap formulari ni cap informe, però sí 10 taules.
- 2. Fes clic sobre una de les taules per obrir-la en mode de visualització de dades.
- 3. Fixa't que en obrir una taula, s'obre en una finestra nova que oculta la finestra anterior, però que la podem minimitzar o tancar per tornar on érem abans.
- 4. Obre diferents taules per veure que contenen. Veuràs que la majoria tenen només dos camps, un amb codis i l'altre amb allò que representen els codis. Per exemple, la taula Llengües indica que el codi cat representa la llengua «català», etcètera.
- 5. Obre la taula Llibres. Fixa't que conté informació sobre una pila de llibres i que aquesta informació està organitzada en camps (Títol, Autor, Material, Status, Nivell...) i en registres (un registre per cada llibre).
- 6. Fixa't que la majoria de camps de la taula Llibres fan servir els codis descrits a les altres taules. Dues de les utilitats que té això són aprofitar espai i evitar desdoblaments .
- 7. Fixa't que al camp Llengua, per exemple, tots els llibres en castellà tenen el codi «cas» enlloc de «castellà», «Castellà», «castella», «español», «espanyol», etc.
- 8. Fixa't que alguns camps com ara el Títol contenen informació que va més enllà de l'amplada de la columna. Per llegir més còmodament el contingut dels camps, podem fer doble clic sobre el nom del camp. L'amplada de la columna s'adaptarà a contingut del registre més llarg. Fes doble clic sobre els títols dels camps Títol, Autors i Descriptors.
- 9. El problema de fer les columnes molt amples, però, és que ara no ens caben tots els camps a la pantalla. Fes doble clic sobre el camp Autors per a que la columna torni a tenir l'amplada que tenia abans.
- 10. Arrossega la línia entre Autors i Materials per ajustar manualment l'amplada del camp Autors. Fes el mateix per ajustar manualment l'amplada d'altres camps segons et plagui.
- 11. Fixa't que aquesta taula no ens deixa afegir registres nous. Sabries dir per què? (Ara veurem per què i ho solucionarem).
- 12. Tanca la taula Llibres. Fes clic amb el botó dret sobre la Llibres i clic a Edita. Fixa't en la diferència entre tenir-la oberta en mode de visualització de dades com la teníem oberta abans i tenir-la oberta en mode edició com la tenim ara.
- 13. Fixa't que els camps de text estan definits com a Text [VARCHAR] i que la majoria de camps numèrics estan definits com a Nombre [NUMERIC]. Podrien haver estat definits diferent (per exemple com a enters, però el que és important és ser coherent, si cambiem un tipus de camp en una taula, hem de posar exactament el mateix en totes les taules de la base de dades que tenen el mateix camp).
- 14. Fixa't que el camp Resum està definit com a Memo [LONGVARCHAR]. Això li permet contenir textos més llargs que si estigués definit com a Text [VARCHAR].
- 15. Fixa't que el camp Catalogat està definit com a Sí/No [BOOLEAN]. Els camps booleans són camps que contenen informació binària (que es pot respondre amb un sí o un no, o amb una casella que pot estar marcada o sense marcar).
- 16. Fixa't que no hi ha cap camp definit com a clau primària. Això és un problema que hem d'intentar que no passi mai a les taules de les nostres bases de dades.
- 17. Sempre triarem com a clau primària un camp que no es repeteixi mai i que ens permeti identificar unívocament cada registre. Tanca la finestra on tens oberta la taula en mode disseny i obre-la en mode d'introducció de dades per veure la informació que tenim en cada camp i triar el camp adient per a ser clau primària.
- 18. Si no trobessim cap camp que no es repetís mai i que ens permetés identificar unívocament cada registre, en crearíem un de numèric autoincremental (un que anés contant els registres automàticament), però fixa't que en aquesta taula podem fer servir el camp que es diu registre, que ja té les característiques adients.
- 19. Tanca la taula i torna-la a obrir en mode edició.
- 20. Clic amb el botó dret sobre el camp Registre, clic a Clau primària. Fixa't que apareix un dibuixet d'una clau que ens indica que l'hem definit com a clau primària.
- 21. Clic a Desa. Tanca la finestra d'edició de la taula.
- 22. Fixa't que l'icona de desar de la base de dades té el punt vermell que indica que la base de dades no ha desat els encara que sí que els hagis desat a la taula que acabem de tancar. Clic a Desa. Si tot va bé, el punt vermell desapareix per indicar que els canvis estan desats.
- 23. En tot cas, ara que ja tenim clau primària podem treballar amb la taula, afegir-hi registres, etc.
- 24. Afegeix un registre nou amb número de registre 1335, títol «Cardio» i autor «Xavier Àgueda» (no cal omplir tots els camps perquè no els hem definit com a obligatoris, però sí que cal omplir manualment el número de registre perquè no l'hem definit com a enter autoincremental).
- 25. Clic a Desa el registre actual.

Crear una taula utilitzant l'auxiliar:

- 1. A l'apartat Taules de la teva base de dades, clic a Crear una taula utilitzant l'auxiliar.
- 2. Les primeres vegades que fem servir l'auxiliar, val la pena llegir tots els textos que surten per anar veient què ens demana. El primer que ens demana és si la taula que volem crear és d'us personal o de negocis. Això només afecta als exemples de taules de mostra i camps que ens proposarà. Marquem Personal.
- 3. Del desplegable "Taules de mostra", triem "Inventori casa".
- 4. Ara hem de triar entre els camps disponibles per una taula inventori casa. Fes clic al de IdInventori per seleccionar-lo i després fes clic a la fletxa simple per moure'l cap a la dreta a la columna de camps seleccionats.
- 5. Repeteix el punt 4 per seleccionar també els camps Element, Fabricant, Model, Descripció.
- 6. Clic a Endavant per accedir al Pas 2
- 7. Al pas 2 podem anar seleccionant els camps i canviant les seves característiques. Sovint les característiques que apareexen per defecte ja ens van bé. En aquest exemple només canviarem IdInventori. Li canviarem el nom a Id\_Inventori i li direm Valor Automàtic: Sí (per no haver-lo de posar manualment).
- 8. Clic a Endavant per accedir al Pas 3.
- 9. Llegeix l'explicació sobre aquest pas perquè és important. Ens deixa crear un camp nou que faci de clau primària o fixar com a clau primaria un dels que ja tenim.
- 10. Marca l'opció "Utilitza un camp existent com a clau primaria". Del menú desplegable, tria el camp Id\_Inventori (ja li hem dit abans que fos automàtic, però, si no ho haguéssim fet, també ens deixaria marcar-ho ara.)
- 11. Clic a Endavant per accedir al Pas 4, en el que ens convida a posar nom a la taula.
- 12. Li posem de nom Taula\_InventariGranja. Ens deixa triar també què volem fer a continuació. Marquem "Inserir les dades immediatament".
- 13. Clic a Finalitza i, si tot va bé, s'obrirà la nova taula a punt per posar les dades del nostre inventari.
- 14. Entra la informació de, per exemple (Munyidor Ultramilk de Panasonic, Taula Vangsta de Ikea, Ordinador portàtil Pentium IV de Samsung...)
- 15. Fixa't si l'identificador s'omple automàticament. Si no ho fa, tanquem la taula, i l'obrim per editar-la (clic sobre ella amb el botó dret, Editar) i li diem que l'identificador sigui un Enter automàtic (de vegades això dona problemes, ho solucionem fent Anomena i desa, desant la taula amb un altre nom, i borrant la taula que falla). És probable que en les següents versions del programa aquest problema ia no succeeixi.
- 16. Fes servir l'auxiliar per crear altres taules. Algunes personals i altres de negocis.
- 17. Fixa't en les taules de mostra que té l'auxiliar i en quins camps contenen

Jo personalment recomano crear les taules en mode disseny a no ser que ens interessi crear una taula concreta que s'assembli molt a una de les de mostra, però explorar les taules de mostra quan estem començant a aprende bases de dades és útil de cara a entendre què són les taules i els camps i quina mena de camps pot contenir cada taula, i també per saber quines taules de mostre tenim al nostre abast ja "prefabricades" per si mai les volem fer servir.

Introducció a la creació de consultes en vista de disseny

- 1. Obre la base de dades biblioteca1.odt.
- 2. Clic a Consultes, clic a Crea una consulta en vista de disseny. S'haurà obert la finestra de disseny de consultes i una finestra petita per seleccionar sobre quin objecte volem fer la consulta.
- 3. A la finestra petita, seleccionem la taula Llibres fent doble clic sobre ella.
- 4. Tanca la finestra petita.
- 5. Busca la icona de la barra superior que, en deixar el cursor quiet sobre ell diu "Afegeix una taula o una consulta". Clic sobre ell per tornar a obrir la finestra i afegir més taules. Prova a afegir més taules i després tanca-les, de moment farem consultes només sobre la taula Llibres.
- 6. Arrossega els marges de la finestreta de la taula Llibres per fer-la més gran i poder veure amb comoditat el seu contingut.
- 7. Dins de la finestreta de la taula Llibres hi ha els camps que conté, fes doble clic sobre el camp Autors per afegir-lo a la consulta. Fixa't que apareix a sota, a una graella en la que surten els camps "consultats". Fes doble clic també sobre el camp Títol.
- 8. Per previsualitzar els resultats de la consulta que estem creant, a la barra superior busca la icona que, en deixar quiet el cursor sobre ella, diu "Executa la consulta". Fixa't que també hi ha una drecera de teclat que és F5 que farà el mateix.
- 9. Executa la consulta fent clic al botó corresponent o a la tecla F5. La finestra quedarà dividida en tres parts: a baix, la graella de la consulta; enmig les taules que estem fent servir; a dalt els resultats de la consulta.
- 10. Arrossega amunt i avall les línies horitzontals que separen aquestes tres parts per veure més còmodament en cada moment el que t'interessi.
- 11. Fixa't en els resultats de la consulta: és com tenir, de la taula original, només els camps que hem triat.
- 12. Desa la consulta amb el nom Consulta Autors i Titols (recorda que es recomana que els noms de les consultes tinguin aquesta forma i siguin informatius i no tinguin accents ni espais ni caracters estranys).
- 13. Tanca la finestra de disseny de consultes. Fixa't que, si ho hem fet bé, ara ja tenim la consulta que hem creat a l'apartat de Consultes de la nostra base de dades.
- 14. Fes doble clic sobre la consulta Consulta\_Autors\_i\_Titols per obrir-la. Fixa't que quan s'obre el que veiem són els resultats de la consulta, no la consulta en mode disseny per editar-la. Tanca la consulta.
- 15. Per obrir-la en mode disseny i poder editar una consulta que ja hem creat, clic sobre ella amb el botó dret i clic a Edita.
- 16. Amb la consulta oberta en mode disseny, afegeix el camp Any edició.
- 17. Clic al menú Fitxer i fixa't que hi ha les opcions "Desar" i "Anomena i desa". Com en altres programes, la opció de desar farà que la consulta actual substitueixi l'anterior. Si volem conservar les dues, cal fer clic a Anomena i desa.
- 18. Clic a Anomena i desa, i desem la consulta amb el nom Consulta\_Autors\_Titols\_Anys.
- 19. Tanca la finestra de disseny i comprova que a la base de dades ja hi tenim les dues consultes i que en fer doble clic sobre cada una d'elles s'obtenen els resultats corresponents.

Més consultes en vista de disseny

- 1. Crea una nova consulta en mode disseny sobre la taula Llibres. Selecciona-hi els camps Autors, Títol, Any edició i Lloc edició.
- 2. Fixa't en la graella de la part inferior de la finestra. A la primera filera (la filera Camp) hi veiem els camps seleccionats amb els noms que tenen a la taula sobre la que fem la consulta. A la segona filera (la filera Àlies), ens permet fer que a la consulta, els noms dels camps siguin diferents (sense afectar a la taula). Sota el camp "Any edicio" escriu l'àlies "Any d'edició". Sota el camp "Lloc edicio" escriu "Lloc d'edició". Clic al botó d'Executa la consulta per veure com afecta això als resultats.
- 3. Fixa't que la tercera filera (Taula) ens indica de quina taula estem extraient cada camp. Això resultarà més interessant quan estiguem realitzant consultes sobre diverses taules alhora.
- 4. A la quarta filera (Ordenació) conté menús desplegables que ens permeten ordenar els resultats. Clic al del camp Any i selecciona "ascendent". Executa la consulta i fixa't que això fa que els camps surtin ordenats.

Un incís que convindrà tenir en compte: si un camp està definit com a camp numèric i l'ordenem, els nombres surten ordenats de més petit a més gran (per exemple: 3, 20, 432, 1046) però si posem números en un camp definit com a text i els intentem ordenar, ens poden sortir ordenats "alfabéticament" (per exemple: 1046, 20, 3, 432).

- 5. La cinquena filera (Visible) ens permet fer que alguns camps siguin visibles i altres no. Treu la marca del camp Autors i executa la consulta. Obtindrem així els llibres ordenats segons l'any d'edició però sense que es vegin els autors als resultats de la consulta.
- 6. La sisena filera (Funció) la veurem més endavant. La setena (Criteri) ens permet seleccionar els registres concrets que volem que apareguin a la nostra consulta. Al Criteri del camp Autors escriu "Zweig, Stefan" i executa la consulta. És important que el nom aparegui escrit exactament tal i com surt a la taula. Si no l'escrivim exactament igual, la consulta no trobarà res. Si hem fet tots els pasos bé, tindrem una consulta en la que apareixeran tots els llibres de l'Stefan Zweig ordenats per l'any edició i en veurem l'autor, el títol i el lloc d'edició.
- 7. Desa la consulta amb el nom Consulta\_Sweig (fes servir l'opció Anomena i desa enlloc de Desa per no matxacar la consulta anterior).
- 8. Tanca la finestra de disseny de consultes. Comprova que la consulta ha quedat a la base de dades i fes doble clic sobre ella per comprovar que funciona correctament.
- 9. Aplica el que has après fins ara per fer les noves consultes:
	- a. una que es digui Consulta\_66 i ens mostri els títols i l'any d'edició de tots els llibres publicats l'any 1966
	- b. una que es digui Consulta\_bcn que ens mostre els títols, l'any d'edició, la llengua i el lloc d'edició de tots els llibres editats a Barcelona i ens els mostri en ordre decreixent d'any d'edició (fixa't en quin codi fa servir per referir-se a Barcelona perquè caldrà que l'escriguis igual al criteri)
	- c. una que es digui Consulta\_Llibres\_Catalans\_Gruixuts que ens mostri títols, autors, i número de pàgines de tots els llibres que estiguin en català, ordenats per número de pàgines (de més gruixuts a més prims)

Consultes amb diversos criteris

- 1. A la mateixa base de dades biblioteca1.odt crea una consulta en vista de disseny que mostri els camps Títol, Any i Llengua. Al camp llengua, selecciona el criteri 'cat' i executa la consulta. Si tot va bé, veure'm tots els llibres que tenim en català.
- 2. Al camp any de la mateixa consulta, selecciona 1984 i executa la consulta. Si tot va bé, veure'm tots els llibres publicats en català l'any 1984 (és a dir, els que compleixin les dues condicions alhora, una **i** l'altra). Desa la consulta amb el nom Consulta\_cat\_i\_84.
- 3. Crea una consulta nova amb els mateixos camps Títol, Any i Llengua. Selecciona el criteri 'cat' a la filera del criteri. Escriu 1984 a la columna de l'any però a la filera de sota, la que diu O, i executa la consulta. Si tot va bé, veure'm tots els llibres publicats en català i tots els llibres publicats l'any 1984 (és a dir, els que compleixin qualsevol de les dues condicions, una **o** l'altra). Desa la consulta amb el nom Consulta cat o 84. Fixa't en la diferència entre aquesta consulta i l'anterior.
- 4. Crea una altra consulta amb els mateixos camps i els criteris >1984 al camp Any i 'cas' al camp Llengua per obtenir tots els llibres publicats en castellà a partir de l'any 1985.
- 5. Crea les consultes següents:
	- a. Una que ens mostri els llibres publicats en anglès abans de 1990.
	- b. Una que ens mostri els llibres publicats en anglès i en castellà.
	- c. Una que ens mostri els llibres publicats el 1992 en català.
	- d. Una que ens mostri els llibres publicats el 1992 i els llibres publicats en català.
	- e. Una que ens mostri el títols, els autors i l'editorial dels llibres publicats en català aquest segle. Desalà com a ConsultaCatala2000.

Fixa't que si consultem l'editorial a la taula Llibres no ens surt el nom oficial de l'editorial, ens surt el codi que hem fet servir per representar l'editorial en aquesta taula. Per veure el nom real a les consultes i als formularis, crearem relacions entre taules.

Relacions entre taules

- 1. Al menú Eines de la finestra principal de la base de dades, clic a Relacions.
- 2. Selecciona les taules Llibres i Editors.
- 3. S'obren finestres molt petites en els que es veu els camps de cada taula. Per fer-les més grans i poder veure el seu contingut, arrosega els seus marges amb el ratolí.
- 4. Busca un camp que comparteixin les dues taules.

(En aquest cas, és el camp que es diu "codi editor" a la taula dels Editors i es diu "editor" a la taula dels LLibres. Poden dir-se diferent a les dues taules però és important que hagin estat definits amb les mateixes característiques a les dues taules i ens serà tot més fàcil si en una d'elles ha estat definit com a clau primària.)

- 5. Fes clic al camp "codi editor" de la taula dels editors i, sense deixar anar, arrossega'l fins al camp "editor" de la taula llibres. Si tot va bé, apareixerà una línea indicant que ja hem creat la relació.
- 6. Fes clic sobre la línea de la relació, apareixerà marcada de color blau. Si ara apretem la tecla de suprimir l'eliminarem.
- 7. També, quan hem seleccionat una relació, podem fer clic sobre ella amb el botó dret del ratolí podrem eliminar-la o editar les seves característiques.
- 8. Al menú Insereix de la barra superior, clic a "Afegeix taules" i selecciona la taula Llengua. Arrossega els seus marges per veure quins camps conté.
- 9. Crea una relació entre el camp "Codi" de la taula Llengua i el camp Llengua de la taula Llibres.
- 10. Afegeix les altres taules i crea les relacions entre els codis de cada una d'elles i els camps corresponents de la taula Llibres.
- 11. Tanca la finestra de relacions i desa els canvis a la base de dades.

Consultes amb diverses taules

- 1. Fes clic sobre la consulta ConsultaCatalana2000 per veure quins resultats dona i com mostra el codi de l'editor enlloc del nom de l'editorial.
- 2. Tanca la finestra de resultats de la consulta.
- 3. Obre en mode edició la consulta ConsultaCatala2000.
- 4. Fixa't en que treballa sempre sobre la taula Llibres
- 5. Busca el botó de la barra superior que ens permet afegir una altra taula o consulta (si encara no coneixes els botons ni els endevines pel dibuix, deixa el cursor quiet uns instants sobre cada botó per veure el cartellet que ens diu què és.
- 6. Clic a Afegir una taula.
- 7. Triem la taula Editor i tanquem la finestreta d'afegir taules. Si tot va bé, veurem les taules Llibres i Editor i la relació que les uneix.
- 8. Per veure els camps de la taula Editor, la fem més gran arrossegant els seus marges.
- 9. Doble clic al camp "nom editor" per afegir-lo a la consulta. Fixa't que a la graella ens diu cada camp de quina taula prové a la filera Taula.
- 10. Executa la consulta. Si tot va bé, veurem una nova columna amb el nom de l'editorial ben posat.
- 11. El camp del codi de l'editor potser ja no ens cal, el seleccionem fent clic sobre el rectangle superior de la seva columna i premem la tecla Suprimir.
- 12. Executem la consulta per veure els canvis.
- 13. Per deixar-ho una mica més maco: a la filera que diu Àlies, a la columna del camp "nom editor", hi escrivim "Editorial".
- 14. Executem la consulta, comprovem que el resultat fa goig i la desem.
- 15. Repeteix el passos per crear una altra consulta que ens mostri el títol, l'autor i la llengua (ben escrita, no només del codi) de tots els llibres publicats l'any 2001. Desa-la com a ConsultaLlengues2001.
- 16. Desa la base de dades amb el teu nom i cognom (per exemple: biblioteca1XavierAgueda.odb) i tramet-la via Moodle.

### Creació de formularis

- 1. Obre la base de dades associacio.odb.
- 2. Clic a Formularis, clic a Crea un formulari utilitzant l'auxiliar.
- 3. Triem sobre quina taula o consulta ha de treballar el formulari (la taula Taula\_Socis).
- 4. Triem quins camps volem que apareguin al formulari (tots). Clic a Endavant.
- 5. Ens fa triar si volem afegir un subformulari. Això té sentit quan fem servir dades de diverses taules relacionades. No és el cas d'aquest exemple. Clic a Endavant.
- 6. Triem la disposició dels camps del formulari. És només una qüestió estética. A la finestra de darrera veiem com és cada una de les opcions. Triem la que més ens agradi. Clic a Endavant.
- 7. Ens fa triar el mode d'entrada de dades. Ho deixem com està per defecte: que mostri totes les dades i sense limitacions. Clic a Endavant.
- 8. Ens fa triar més característiques que només afecten a l'aspecte visual del formulari. A la finestra de darrera veiem com canvien els colors. Triem les opcions que més ens agradin. Clic a Endavant.
- 9. Ens fa triar el nom del formulari. Anomena'l Formulari\_Socis. Clic a Finalitza.

Treballar amb formularis

- 1. Obre el formulari Formulari\_Socis de la base de dades associacio.odb.
- 2. Fixa't en els botons que hi ha a la barra d'eines a la part de sota de la finestra. Deixa el cursor quiet uns instants sobre cada un d'ells per a que el programa ens digui quin botó és quin.
- 3. Troba el botó "Registre següent" i comprova que, en fer clic sobre ell, van passant les dades dels diferents socis (en aquesta taula, cada soci és un registre).
- 4. Prova també els botons "Registre anterior", "Primer registre" i "Últim registre".
- 5. Fixa't que la majoria d'aquests botons tenen dreceres de teclat associades (també es veuen en deixar quiet el cursor sobre els botons). Si féssim servir sovint el programa potser ens interesaria aprendre'ns les dels botons d'ús més habitual.
- 6. Troba el quadradet de "Registre absolut" i posa-hi el número 20 per anar a parar directament al registre 20è.
- 7. Troba el botó de "Registre nou" i afegeix les dades inventades d'un nou soci. De número de soci possa-li el nº 31. Clic a "Desa el registre".
- 8. Troba el botó de "Registre nou" i afegeix les dades inventades d'un nou soci. De número de soci possa-li el nº 2. Clic a "Desa el registre". Donarà un error. Sabries dir per què? (Dona error perquè el número de soci està definit com a clau primària i no admet duplicats). Posa-li el nº 32 i comprova que així sí que es pot desar sense problemes.
- 9. Tanca el formulari. Obre la taula Taula\_Socis. Comprova que tot ha sortit bé i els nous registres hi són. Tanca la taula.
- 10. Torna a formularis. Doble clic sobre el formulari Formulari\_Socis per tornar-lo a obrir.
- 11. Clic al botó de "Cerca un registre" per buscar una socia que es diu Carme.
- 12. Fixa't que podem cercar a registres concrets o en qualsevol registre, però que no fa cerques de diversos registres alhora. La Carme Font la podem trobar cercant "Carme" o cercant "Font" però no cercant "Carme Font".
- 13. Cerca el soci Christian Martinez i canvia-li l'adreça (ara viu a Calàbria 66).
- 14. Obre la base de dades biblioteca1.odb i crea formularis per afegir i modificar els llibres que conté.

Un informe senzill a partir d'una consulta

Tenim una base de dades amb informació dels socis d'una associació i ens demanen informes de quins socis fan activitats concretes i els seus números de teléfon.

- 1. Obre la base de dades associacio.odb (descarrega-la del Moodle o d'on t'indiqui el professor).
- 2. Mira quines dades conté fent doble clic sobre la taula per Taula Socis veure el seu contingut.
- 3. Clic a Consultes i clic a Crea una consulta en vista de disseny.
- 4. Triem la taula sobre la que farem la consulta (Taula\_Socis, la única que hi ha).
- 5. Arrosseguem els marges per fer fer la finestreta més gran.
- 6. Triem els camps que volem que apareguin a la consulta: Nom, Cognom, Telèfon, Activitat.
- 7. Executem la consulta per assegurar que anem bé i es mostra el que volem.
- 8. Al camp Activitats fixem el criteri 'PETANCA'.
- 9. Executem la consulta per comprovar que així apareixen només les dades dels socis que fan aquesta activitat.
- 10. Marquem el camp Activitats com a no visible.
- 11. Tanquem la consulta i la desem amb el nom de Consulta\_Petanca.
- 12. Clic a Informes.
- 13. Clic a Crea un informe utilitzant l'auxiliar.
- 14. Ens deixa triar a partir de què volem fer l'informe (podem triar si el volem a partir d'una taula o d'una consulta). Triem la Consulta\_Petanca.
- 15. Ens deixa triar quins dels camps volem que apareguin a l'informe. Els seleccionem tots. Clic a Endavant.
- 16. Ens deixa canviar el nom dels camps. Prova a canviar el camp Telèfon per Contacte. Clic a Endavant.
- 17. Ens deixa triar nivells d'agrupació. Clic a endavant sense triar-ne cap, ja triarem nivells d'agrupació amb informes en els que hi hagi més elements. Clic a Endavant.
- 18. Ens deixa triar criteris d'ordenació. Marca que ordeni pel camp Cognom, en ordre Ascendent (si és un camp de text, ordre ascendent vol dir ordre alfabètic). Clic a Endavant.
- 19. Ens deixa triar l'estil de l'informe i l'orientació de la pàgina. Tots són correctes, dependrà de gustos personals. Jo recomanaria, això sí, triar orientació de pàgina vertical. Clic a Endavant.
- 20. Ens fa posar títol a l'informe. Per defecte li vol dir Consulta\_Petanca. Canvia el nom a Informe Petanca per evitar confusions.
- 21. Ens fa triar si el volem estàtic o dinàmic. Tria dinàmic, així quan afegim socis nous apareixeran directament a l'informe. Clic a Crea l'informe.
- 22. Fixa't que s'obre amb el programa editor de text de LibreOffice, però que s'obre en "mode lectura". Clic a "Edita el document" per poder editar-lo.
- 23. Posa-li un títol amb lletra gran i subratllada, treballant com treballaríem normalment amb un programa d'edició de text.
- 24. Anomena i desa l'informe com a document de text amb el nom informe\_petanca.odt.
- 25. Al menú Fitxer, Exporta com a…, Exporta directament com a PDF amb el nom informe\_petanca.pdf
- 26. Repeteix els pasos per obtenir informes amb els noms i els telèfons dels socis que fan les altres activitats.
- 27. Trame't via Moodle l'informe en PDF dels socis que fan TAI-CHI.

Disseny d'una base de dades per una floristeria:

L'objectiu és dissenyar una base de dades per a un petit negoci que li permeti gestionar les dades dels clients, dels productes que té en estoc i de les comandes d'aquests productes.

- 1. Crea una base de dades nova que es digui floristeria.odb.
- 2. Dins d'ella, crea una taula que es digui TaulaClients que tingui els camps IdClient (enter, camp clau), Nom, Cognoms i Adreça.
- 3. Crea una altra taula que es digui TaulaProductes que tingui els camps IdProducte (enter, camp clau), Flor, Preu (decimal, format monetari euros).
- 4. Crea una altra taula que es digui TaulaComandes que tingui els camps IdComanda (enter, camp clau), IdClient (el nom podria ser diferent, però ha d'estar definit exactament igual que el camp IdClient de la taula clients, per poder relacionar-los), Data (format data dd/mm/aaaa).
- 5. Fixa't que, dins de la TaulaComandes podríem crear un camp Producte i relacionar-lo amb la taula dels productes, però, si ho féssim així, caldria fer una comanda per cada producte diferent que volgués comprar un mateix client. El truc és crear una taula intermitja en la que ficarem els detalls de cada comanda.
- 6. Crea una taula que es digui TaulaDetallsComanda amb els camps IdDetall (enter, automàtic, camp clau), IdComanda, IdProducte, Quantitat (enter, valor per defecte 1), Preu (decimal, format monetari euros).
- 7. Crea relacions entre les taules. Tria quins són els camps adients per relacionar-les (han de ser camps que continguin la mateixa informació i, per anar bé, que en una de les taules siguin clau primària i en l'altre no.
- 8. Fixa't en els 1 i les n que apareixen en el diagrama de relacions entre les taules. Haurien d'indicar que un client pot fer diverses comandes (la relació entre els camps IdClient ha de tenir un 1 a la taula dels clients i una n a la taula de les comandes), que una comanda pot tenir diversos detalls de comanda, i que cada producte pot aparèixer també en diversos detalls de comanda.
- 9. Crea un formulari amb tots els camps de la taula productes.
- 10. Fent servir el formulari dels productes, introdueix la informació de tres productes que tinguem a la venda (per exemple, ram de roses a 5€, ram de clavells a 3€ i ram de girasols a 6€). Fixa't en quins són els seus IdProducte. Si tot va bé, seràn 0, 1 i 2, respectivament. Quan omplim els detalls de les comandes, hem de recordar que només tenim aquests tres productes, si en posem un altre diferent donarà error. Si vulguéssim vendre també tulipans, hauríem d'introduir-lo com a producte abans d'acceptar-ne comandes.
- 11. Crea un formulari amb tots els camps de la taula de clients.
- 12. Fent servir el formulari dels clients, entra les dades de tres clients inventats. Fixa't en quins són els seus IdClient. Si tot va bé, seràn 0, 1 i 2, respectivament. Quan omplim els detalls de les comandes, hem de recordar que només tenim aquests tres clients, si en posem un altre diferent donarà error. Si volguéssim vendre flors a un client nou, hauríem d'introduir-lo com a client abans d'acceptar-li comandes.
- 13. Crea un formulari que es digui FormulariComandes amb tots els camps de la TaulaComandes i amb un subformulari amb tots els camps de la TaulaDetallsComanda.
- 14. Fes servir el FormulariComandes per prendre nota de les quatre comandes següents:
	- a. El client 0 ens truca perquè vol un ram del tipus 1.
	- b. El client 1 ens truca perquè vol dos ram del tipus 0.
	- c. El client 2 ens truca perquè vol un ram de cada.
	- d. El client 0 ens torna a trucar perquè vol un altre ram del tipus 1.

Consultes amb camps calculats (p.e. càlculs de preus totals amb IVA)

- 1. Crea una consulta que ens mostri les comandes ordenades per data de comanda i en la que apareguin el nom i cognoms del client, el nom del producte i la quantitat.
- 2. A continuació dels camps que consultem directament de la base de dades anem a crear un camp calculat. Per fer-ho, només hem de posar la operació en el requadret del camp, però és important recordar que el noms dels camps que intervenen en el càlcul s'han d'escriure amb exactitud i s'han d'escriure entre cometes dobles.
- 3. En un requadret de camp escriu *"Preu"\*"Quantitat"* (o el nom exacte dels camps en els que tinguis el preu i la quantitat dels productes.
- 4. Executa la consulta per comprovar que el càlcul es realitza correctament. Fixa't en que el nom del camp és lleig, ens mostra la operació.
- 5. Al camp àlies de la columna on hem fet el càlcul escriu *Preu sense IVA*. Executa la consulta per comprovar com canvia el nom del camp.
- 6. En un altre camp escriu *'21 %'* i executa la consulta per comprovar que, si posem un text entre cometes simples, apareix el text tal qual, no fa referència a cap camp.
- 7. A aquesta columna posa-li d'àlies IVA.
- 8. El camp següent serà un camp calculat segons la fòrmula *"Preu"\*"Quantitat"\*1.21*
- 9. Executa i comprova que això ens permet obtenir el preu amb IVA (preu sense IVA + 21% del preu sense IVA).
- 10. Fixa't que quan posem números en els camps calculats hem de fer servir el punt com a separació decimal. Si posem 1,21 o 1'21 donarà error.

Edició de formularis 1: Afegim títols, imatges i formes

- 1. Obre la base de dades de la biblioteca1.odb.
- 2. Amb l'auxiliar de creació de formularis, crea un formulari que, a partir de la taula Llibres, contingui els camps Registre, Autor, Títol i Llengua i es digui FormulariLlibresEditat.
- 3. Comprova que el formulari funciona correctament i que podem navegar pels diferents llibres i veure els camps que hem seleccionat (en el món real segurament els seleccionaríem tots, n'hem seleccionat pocs amb intencions didàctiques, per deixar lloc per coses que hi afegirem).
- 4. Tanca el formulari obre'l en mode edició (ja, saps, botó dret, Edita).
- 5. Passa el cursor pels diferents botons per veure què fa cada un d'ells i explora una mica els menús per veure què contenen. Millor, però, no tocar res que no sapiguem què fa, perquè aquest programa és capritxós i si li canviem la configuració costarà tornar-la a deixar com estava.
- 6. Arrossega tots els camps del formulari, un a un, una mica cap avall per fer lloc per posar un títol.
- 7. Al menú Insereix, clic a Quadre de text.
- 8. On vulguem posar el títol, clic i arrosseguem amb el ratolí (com quan posem formes en una presentació) indicant més o menys la mida que volem que tingui.
- 9. Si tot va bé, haurà aparegut un quadre de text que estarà esperant que hi posem un text. Posem, per exemple, "Fitxa llibre".
- 10. Seleccionem el text del títol que hem posat i li donem format com el donaríem a un títol d'un document de text normal (fem la mida de la font més gran, canviant la font, subratllant, etc).
- 11. De forma similar a com inseríem una imatge amb un editor de text, insereix una imatge al lateral del formulari (qualsevol imatge que tinguis a l'ordinador).
- 12. Prova a inserir també una imatge de la galeria multimedia del programa (menú Insereix, Multimedia, Galeria, seleccionem la imatge i la arrosseguem).
- 13. De forma similar a com inseríem formes amb el powerpoint o altres eines de presentacions, insereix una forma predefinida al lateral del formulari, a sota de la imatge.
- 14. Tanca el formulari i obre'l en mode de treball per comprovar l'aspecte que tindria.

Edició de formularis 2: Camp combinat

- 1. Torna a obrir en mode d'edició el FormulariLlibresEditat.
- 2. A la columna de l'esquerra, clic al botó Auxiliar de controls de formulari (fixa't que pot estar activat o desactivat, ens interessa que quedi activat perquè així serà més fàcil crear el camp combinat).
- 3. A la columna de l'esquerra, clic al botó Camp combinat.
- 4. On vulguem posar el camp combinat, clic i arrosseguem amb el ratolí (com quan posem formes en una presentació) indicant més o menys la mida que volem que tingui.
- 5. S'haurà obert un auxiliar que ens dirà amb quina taula serà la font de les dades del camp combinat que estem creant (el formulari treballa sobre la taula Llibres, però per omplir aquest camp podem triar entre els continguts d'un camp d'una altra taula). Triem la taula Llengua. Clic a Següent.
- 6. Ens fa triar quin camp de la taula Llengua volem que aparegui al camp combiant. Triem Codi. Clic a Següent.
- 7. Ens fa triar què ha de fer amb el que seleccionem mitjançant el camp combinat. Diem que el desi al camp Llengua (s'enten que de la taula llibres, que és la que està associada al formulari). Clic a Finalitza.
- 8. Desem i obrim el formulari en mode d'entrada de dades i comprovem que el camp combinat funciona correctament.

#### PRIMERS PASSOS AMB UNA PRESENTACIÓ:

- 1. Entra a Google Drive mitjançant el teu usuari i contrasenya (pots a Gmail i, des d'allí, obrir el menú d'aplicacions polsant els quadradets d'a dalt a mà dreta, i seleccionar l'aplicació Drive).
- 2. Un cop al Google Drive, a mà esquerra, obre el menú Nuevo i selecciona l'opció Presentación de Google.
- 3. Fixa't que les zones en que es distribueix la pantalla són les mateixes que en altres programes. De dalt a baix, identifica el títol del document, la barra de menús, la barra d'eines i la zona de treball. A l'esquerra hi ha també una vista en miniatura de les diapositives (ara només n'hi ha una i està en blanc, després n'hi tindrem més).
- 4. Posa el cursor sobre els diferents botons que apareixen en pantalla i deixa'l quiet un segon per veure el cartellet que diu què és què.
- 5. Desplega menús i fixa't en que el contingut de molts d'ells és igual o semblant al dels menús de l'editor de text o del full de càlcul.
- 6. Fixa't que a la dreta de la barra d'eines hi ha un botó per ocultar la barra de menús. Fes clic per ocultar els menús i guanyar espai per a la presentació. Normalment no ens cal ocultar menús però de vegades els ocultem sense voler i ens interessa tenir controlat aquest botó per recuperar-los.
- 7. Fixa't que el botó d'ocultar menús s'ha convertit en un botó de Desplegar menús. Fes clic per recuperar els menús.
- 8. Fixa't que el títol provisional de la presentació (a dalt a mà esquerra) és Presentación sin título. Fes clic sobre ell i canvia'l per Pràctica 1.
- 9. Fixa't que a mà dreta tenim un catàleg de "Temes" a escollir. El tema que triem determina l'aspecte general de la nostra presentació. Mou la barra lateral per veure els que hi ha a sota.
- 10. Tanca el catàleg de Temes fent clic a la X que hi ha al costat de la paraula Tema.
- 11. Torna a obrir el catàleg de temes fent clic a la paraula Tema de la barra d'eines.
- 12. Fes clic sobre diferents temes. Fixa't com canvia l'aspecte de la diapositiva.
- 13. Busca i selecciona el tema Pizarra.
- 14. Tanca el catàleg de Temes fent clic a la X que hi ha al costat de la paraula Tema.
- 15. Fes clic on posa "Haz clic para añadir un título" i posa de títol "Els gossos"
- 16. Quan hagis escrit el títol, fes clic a fora del rectangle de text per sortir-ne.
- 17. Fixa't que a la miniatura d'a mà esquerra apareix el títol que has posat, però que abans no apareixia lo de "Haz clic para añadir título" ni ara apareix "Haz clic para añadir subtítulo". Són textos que en realitat no existeixen, només surten dins del requadre per recordar-nos que és un quadre de text que podem omplir. Si no els substituïm per un text real no es veuran.
- 18. Fes clic on posa "Haz clic para añadir subtítulo" i posa-hi "La meva primera presentació". Fes clic fora del rectangle per sortir-ne i fixa't que el nou text apareix a la miniatura.
- 19. Al menú Diapositiva, clic a Nueva Diapositiva (fixa't que també podem crear una diapositiva nova amb la drecera Control + M).
- 20. Fixa't que la nova diapositiva apareix a mà esquerra sota la primera.
- 21. Clic on posa "Haz clic aquí para añadir un título" i posem de títol "Què és un gos?"
- 22. En una altra pestanya del navegador, busquem a internet la definició de gos, per exemple al diccionari de l'Institut d'Estudis Catalans (DIEC).
- 23. Seleccionem la definició, botó dret sobre el text seleccionat per obrir el menú contextual, clic a Copiar.
- 24. Tornem a la pestanya en la que estem editant la presentació. Clic al rectangle on posa "Clic para añadir texto".
- 25. Clic al botó dret per obrir menú contextual, clic a Pegar.
- 26. Fixa't que el text apareix molt petit i sobre un fons blanc que desentona amb la nostra diapositiva. No queda bé del tot. Al menú Edita, clic a Deshacer.
- 27. Clic al botó dret per obrir menú contextual, clic a Pegar sin formato. Fixa't en que ara ho ha copiat sense copiar el format del text del DIEC i que ara el text encaixa millor en l'aspecte general de la nostra presentació.
- 28. Crea una nova diapositiva.
- 29. Al títol escriu "Exemples de gossos"
- 30. Al quadre de text fes una llista no numerada com les que fèiem amb l'editor de text (amb el botó Lista con viñetas de la barra d'eines) i fes una llista amb diferents tipus de gossos. Per exemple:
	- dòberman
	- pastor alemany
	- gos saltxitxa
	- pequinés
- 31. Fes clic a fora del quadre de text per deixar d'editar el text (fixa't que si fas clic sobre un quadre de text, pots escriure-hi dins, i que no es surt fent clic a la tecla d'Enter. Per sortir cal fer clic fora del requadre.)
- 32. Fixa't que quan un quadre de text està seleccionat, li apareixen els quadrets blaus al voltant per canviar la seva mida i la seva forma. Arrossega cap a la dreta el quadradet blau del costat esquerre del quadre de text per fer-lo més estret.
- 33. Fixa't que si poses el cursor sobre el marge d'un quadre de text on no hi ha quadret blau, el cursor es converteix en una creu de fletxes. Així ens indica que, des d'allí, podem arrossegar el quadre de text i deixar-lo anar on volem que es quedi.
- 34. Arrossega el quadre de text fins que quedi més o menys al mig de la diapositiva.
- 35. Fes el mateix amb el quadre de text del títol.
- 36. Crea una nova diapositiva.
- 37. De títol, posa "El dòberman"
- 38. De text, posa una petita explicació de com és un dòberman, la pots escriure tu mateix o buscar-la a internet com hem fet amb la definició de gos.
- 39. Arrossega el marge dret del quadre de text per fer que el quadre de text sigui més estret i estigui a l'esquerra.
- 40. En una altra pestanya del navegador, ves a Google Images i busca una fotografia d'un doberman. Desa-la a l'escriptori o a la teva carpeta o pen-drive (recorda que el que és important és recordar on la desem per després poder trobar-la).
- 41. Insereix la imatge del doberman a la diapositiva i sitúa-la a la dreta del text.
#### VISTES DE PRESENTACIÓ:

- 1. Entra a Google Drive i busca la presentació que vam començar l'últim dia. Fes doble clic sobre ella per obrir-la. Per anar bé hauríem de tenir ja 4 o 5 diapositives.
- 2. Fixa't que a baix a l'esquerra podem seleccionar entre dues vistes: Vista de película i Vista de cuadrícula. Prova una i després l'altra i observa de quines dues maneres es pot veure la mateixa presentació.
- 3. En la "Vista de cuadrícula" no podem editar les diapositives, però podem veure-les totes i tenir una visió global i reordenar-les. Arrossega algunes d'elles per deixar-les en un ordre diferent de com les tenies.
- 4. Fixa't que a la part inferior de la pantalla tenim una eina per fer zoom i veure les diapositives de més a prop. Posa el zoom al màxim. Posa el zoom al mínim. Posa el zoom en algún punt intermig en el que estiguis còmode.
- 5. Torna a la Vista de película, fixa't que a l'esquerra tenim miniatures de totes les diapositives. Si fem clic sobre una d'elles, és aquesta la que apareix a la part principal de la pantalla.
- 6. Si tenim seleccionada una de les miniatures, amb les fletxes amunt i avall del teclat podem anar a l'anterior i a la següent.
- 7. En la Vista de película, també podem canviar l'ordre de les diapositives, arrossegant les miniatures que hi ha mà esquerra. Ordena-les com et sembli que queda bé.
- 8. Fes clic a dalt a la dreta on posa "Inicia la presentació" per veure com es veuria la presentació.
- 9. Fixa't que, en iniciar la presentació, apareix una petita barra de botons a la part de sota i que aquesta barra desapareix sola si apartem el cursor d'ella i no la fem servir.
- 10. Quan la barra inferior ha desaparegut, la podem tornar a fer aparèixer movent el cursor cap a la part de baix de la pantalla.
- 11. Posa i atura uns instants el cursor sobre cada element de la barra inferior per esbrinar què fa cada un d'ells.
- 12. Comprova que, en mode presentació, ens podem desplaçar d'una diapositiva a una altra amb les fletxes endavant i enrere. També ens podem desplaçar a la diapositiva següent amb la tecla Espai.
- 13. També ens podem desplaçar endavant i enrere fent clic amb el ratolí sobre els botons corresponents de la barra que apareix a la part inferior de la pantalla.
- 14. Fixa't que també podem saltar a una diapositiva concreta mitjançant el desplegable.
- 15. Durant la presentació, fes clic a l'eina Puntero per convertir el cursor en un punt vermell com si fos un punter làser amb el que assenyalar coses.
- 16. Clic a Consejos per aprendre dreceres i trucs.
- 17. Per sortir del mode presentació, podem fer servir la tecla Esc.
- 18. Per canviar les proporcions de la presentació, Clic a Archivo Configuración de la página. La proporció 16:9 és l'anomenada "panoràmica", és la que surt per defecte i encaixa en la majoria de pantalles actuals. Les pantalles de televisió fins 2009 solien tenir 4:3, que és un rectangle menys allargat. Prova diverses proporcions i observa com canvia. Deixa-ho a 16:9.

### QUADRES DE TEXT

- 1. Crea una nova diapositiva. Fixa't que la diapositiva nova ve amb dos quadres de text.
- 2. Fes clic sobre un quadre de text per seleccionar-lo. Fes clic fora per deseleccionar-lo.
- 3. Seleccionant cada quadre text escriu títol i una mica de text (per exemple informació sobre gos salsitxa).
- 4. Arrossega quadres blaus de les vores dels quadres de text per variar la seva mida.
- 5. Arrossega la vora del quadre text on no hi ha quadradets blaus per moure de lloc tot el quadre de text.
- 6. Selecciona el quadre text en el que tinguis més text. Fixa't que quan tenim un quadre de text seleccionat apareixen eines pròpies de l'edició de text que ja coneixes de temes anterior.
- 7. Posa alguna paraula en negreta, alguna en cursiva, alguna subratllada, alguna resaltada amb algún color llampant.
- 8. Ara selecciona el quadre de text del títol. Fes clic al botó de color de relleno per canviar el color del fons de tot el quadre de text.
- 9. Canvia-li la font, la mida de la lletra, i el color de la lletra.
- 10. Ara canvia el tema. Fixa't que els canvis de format del text que hem fet es mantenen i que potser no queden gaire bé en el tema nou. Cal tenir-ho en compte. Normalment primer decidirem el tema i després farem canvis de format si convé. Si primer fem canvis de format i després canviem el tema no sempre quedarà maco.

#### **DISSENYS**

- 1. Crea una nova diapositiva.
- 2. Fes clic al desplegable de Diseño i tria Diapositiva con Título. Recordes quan vam crear la presentació que la primera diapositiva era diferent de les altres? Des aquí podem crear altres diapositives que tinguin el disseny especial d'aquella primera.
- 3. A la mateixa diapositiva, tornem a obrir el desplegable Diseño i escollim Encabezado de sección. Aquest és un altre aspecte de diapositiva que podem fer servir, potser per separar la nostra presentació en diferents parts. Fes per exemple que aquesta diapositiva d'encapçalament de secció que tingui el títol "Gossos que poden estar en un pis petit" (en aquesta secció hi posarem diapositives de xiuaua, pequinés, caniche...) i crea'n un altre amb el mateix disseny i el títol "Gossos que necessiten espai" (Gos d'atura, Pastor alemany...)
- 4. Crea una altra diapositiva i desplega els dissenys. Fixa't que hi ha el disseny de "Título y cuerpo" que és el que ja sol aparèixer per defecte. Prova els altres dissenys.
- 5. Alternant els diferents dissenys, crea diapositives sobre altres gossos i ordena-les en les dues seccions que hem creat.

# INSERCIÓ I ORGANITZACIÓ DE DIAPOSITIVES:

- 1. Crea noves diapositives i fixa't que, cada vegada que creem una diapositiva, la creem a continuació de la diapositiva que estem veient en aquell moment i que les crea amb un disseny semblant (excepte al principi, que després de la del disseny de títol en crea una amb un disseny normal).
- 2. Busca una diapositiva que tinguis ja acabada i maca i duplica-la (hi ha diferents maneres de fer-ho, per exemple al menú Diapositiva o al menú contextual que s'obre en fer clic sobre la diapositiva amb el botó dret del ratolí).
- 3. Edita la diapositiva duplicada per a que tracti sobre un altre tipus de gos, per exemple San Bernardo.
- 4. Segurament tindrem diapositives desordenades. Ordena-les o reordena-les arrossegant-les a la barra de miniatures, i/o en la Vista de Quadrícula.
- 5. Practica tallar i enganxar diapositives igual que tallàvem i enganxàvem elements en altres programes. Fixa't que, en enganxar una diapositiva, s'enganxa just després de la diapositiva seleccionada.
- 6. Practica copiar i enganxar diapositives igual que tallàvem i enganxàvem elements en altres programes.
- 7. Equivoca't i desfés els últims canvis amb l'eina Deshacer (a dalt a mà esquerra).
- 8. Refés canvis amb l'eina Rehacer.
- 9. Borra diapositives que haguem fet de sobres amb el botó de Supr del teclat o amb l'opció Eliminar del menú contextual o del menú Diapositiva.
- 10. Imagina que hem de fer la presentació més curta que la que tenim però no volem suprimir diapositives per si un altre dia la volem sencera. Selecciona una diapositiva i fes clic a "Saltar diapositiva" del menú contextual o del menú Diapositiva.
- 11. Per tornar a mostrar una diapositiva Oculta, tornem al mateix menú i fem clic al mateix lloc. Fixa't com un dibuix d'un ull tatxat ens indica quines diapositives estan ocultes.

# INSERCIÓ D'IMATGES

- 1. Fes servir Google per buscar dues imatges de dàlmates i desa-les a l'ordinador (fixa't i recorda la ubicació on les deses).
- 2. A la teva presentació, crea una nova diapositiva sobre el dàlmata.
- 3. Insereix les imatges (per exemple, des del menú Inserir).
- 4. Clic sobre una de les imatges inserides. Fixa't que queda seleccionada i que a la barra d'eines (a dalt) apareixen alguns botons relacionats amb l'edició d'imatges.
- 5. Arrossega cada imatge a un costat de la diapositiva. Recorda que per fer-ho les hem d'arrossegar quan estan seleccionades (el cursor ens avisa canviant de forma i convertint-se en una creu amb fletxes).
- 6. Arrossega els quadradets de les cantonades d'una imatge per fer-la més petita proporcionalment.
- 7. Arrossega els quadradets dels marges d'una imatge per canviar-li la forma. Fes-la més aplanada.
- 8. Amb l'eina Recortar Imagen (a la barra superior, o al menú contextual) podem seleccionar una part de la imatge i, fent doble clic sobre la part seleccionada, la imatge quedarà retallada. Fes-la servir per agafar només una part d'un dàlmata.
- 9. Clic al botó de Restablecer Imagen per recuperar la imatge tal com era abans de retallar-la.
- 10. Per defecte, les imatges es retallen en forma de rectangles, però les podem retallar amb altres formes predefinides, fent servir el desplegable del botó de Retallar. Prova diverses formes per a l'altre dàlmata. Deixa'l al final per exemple dins d'una forma d'explosió o d'estrella.

# INSERCIÓ DE FORMES

- 1. Crea una diapositiva amb el títol "El meu gos preferit". Insereix-hi una fotografia.
- 2. Fes clic al botó de formes i selecciona una fletxa.
- 3. Fixa't que el cursor ha canviat. El nou aspecte del cursor indica que està esperant a inserir la forma seleccionada on li indiquem. Arrossega el cursor entre dos punts de la diapositiva i inserirà allí la forma de la mida corresponent.
- 4. Canvia la mida i les proporcions de la forma igual com canviem la mida i les proporcions de les imatges.
- 5. Arrossega la forma d'un lloc a un altre també com si fos una imatge.
- 6. Inclina-la arrossegant el punt que té a dalt enmig.
- 7. Amb la forma selecciona escriu alguna cosa (per exemple: "El meu gos preferit"). El text apareix dins de la forma.
- 8. Mitjançant els botons que apareixen a la barra d'eines quan tenim seleccionada la forma, canvia el seu color de fons.
- 9. Canvia el color del seu contorn (botó Color Borde), el gruix del contorn de la forma (Grosor Borde) i el tipus de línia del contorn de la forma (Línea del borde).
- 10. Selecciona una part del text de la forma i canvia la font, la mida i el color del text.
- 11. Arrossega els quadradets blaus de la forma per fer-la bastant gran, per poder fixar-nos com queda alineat el text dins d'ella.
- 12. Busca el botó que diu Alinear el texto i fixat en les opcions desplegables que hi apareixen. Algunes les coneixem ja de l'editor de text. Altres no estaven disponibles en editar text normal, però sí en el text de les formes. Prova-les totes: text alineat a la dreta, a l'esquerra, al mig, a dalt, a baix… Fixa't que no és el mateix alinear el text horitzontalment que alinear el text verticalment (botons Centro i Centrar). Normalment volem marcar les dues opcions perquè volem que el text quedi centrat en ambdues dimensions.
- 13. Amb el menú contextual que apareix fent clic amb el botó dret sobre una forma, explora les opcions de Centrar a la pàgina.
- 14. També al menú contextual, explora eina de Girar.
- 15. Amb la forma seleccionada, clic al menú de Opciones de formato i explora opcions.
- 16. Practica totes aquestes eines amb altres formes i imatges i imatges dins de formes.

# LÍNIES I FLETXES

- 1. Crea una nova diapositiva.
- 2. Selecciona eina Línea.
- 3. Amb eina Línea seleccionada, arrossega el cursor entre dos punts de la diapositiva per fer aparèixer una línea entre els dos punts.
- 4. Fixa't que, quan apareix la línea, l'eina línea d'estar seleccionada i, si volem una altra línea, l'hem de tornar a seleccionar.
- 5. Crea 3 o 4 línies per practicar.
- 6. Fixa't que just després de crear una línea, aquesta apareix com a element seleccionat, amb un requadre blau al voltant. Fes clic for a qualsevol punt fora de la línea per deixar-la anar.
- 7. Selecciona una de les línies. Arrossega els puntets blaus per canviar els punts d'inici i final de la línea.
- 8. Posa el cursor sobre un punt intermig d'una línea, fixa't que canvia la forma del cursor i es converteix en una creu amb fletxes, això vol dir que podem arrossegar l'element. Arrossega la línea cap un costat.
- 9. Fixa't que, quan tenim una línea seleccionada, podem canviar les seves propietats amb els botons de la barra d'eines. Recorda que, si algún botó no sabem què fa, posem el cursor sobre ell i ens apareix l'explicació.
- 10. Dibuixa unes quantes línies i dona'ls les següents propietats:
	- a. una verda una mica gruixuda
	- b. una vermella bastant gruixuda
	- c. una blava molt gruixuda
	- d. una lila que sigui una línea de punts
	- e. una marró que sigui una línea discontinua
	- f. una negre que a l'inici hi tingui un quadradet blanc i al final un de negre
	- g. una gris que al final hi tingui un rombo
	- h. una taronja que al final hi tingui una punta de fletxa
	- i. una rosa, gruixuda, discontinua, amb un cercle a cada extrem
- 11. Fes clic sobre una línea per seleccionar-la i clic al botó Opciones de formato. S'obre un menú en el que encara podem configurar més coses sobre al línea amb gran precisió. Prova i explora les diferents opcions que ofereix el menú.
- 12. Dibuixa una línea amb ombra i proba diferents ombres
- 13. Dibuixa una línea amb un reflex a sota i proba diferents reflexos.
- 14. Clic a la X per tancar el menú Opciones de formato.
- 15. Al desplegable del botó Línea, selecciona l'eina Fletxa i dibuixa una fletxa igual que dibuixàvem una línea (fixa't que el resultat és el mateix que el de dibuixar una línea i afegir-li una punta de fletxa en un extrem).
- 16. Crea una nova diapositiva. A l'esquerra, fes-hi un quadre text amb una llista no numerada en la que posi Cleopatra, Psique, Epi, Letizia, Marge, Batman, Julieta. A la dreta, un quadre de text amb una llista no numerada en la que posi Homer, Marco Antonio, Felipe VI, Cupido, Romeo, Robin, Blas. Uneix cada nom de l'esquerra amb un nom de la dreta mitjançant fletxes de diferents colors.

#### FORMES I FLETXES FAN DIAGRAMES

1. En una nova diapositiva, dibuixa l'organigrama d'una empresa real o imaginaria. A dalt de tot hi hauria d'haver un rectangle amb el nom o càrrec més important (per exemple: Director General) i a sota tres o quatre càrrecs que depenguin d'ell. I a sota altrescàrrecs que depenguin dels anteriors. S'haurien d'indicar les relacions jeràrquiques entre els càrrecs amb fletxes. Exemple d'organigrama:

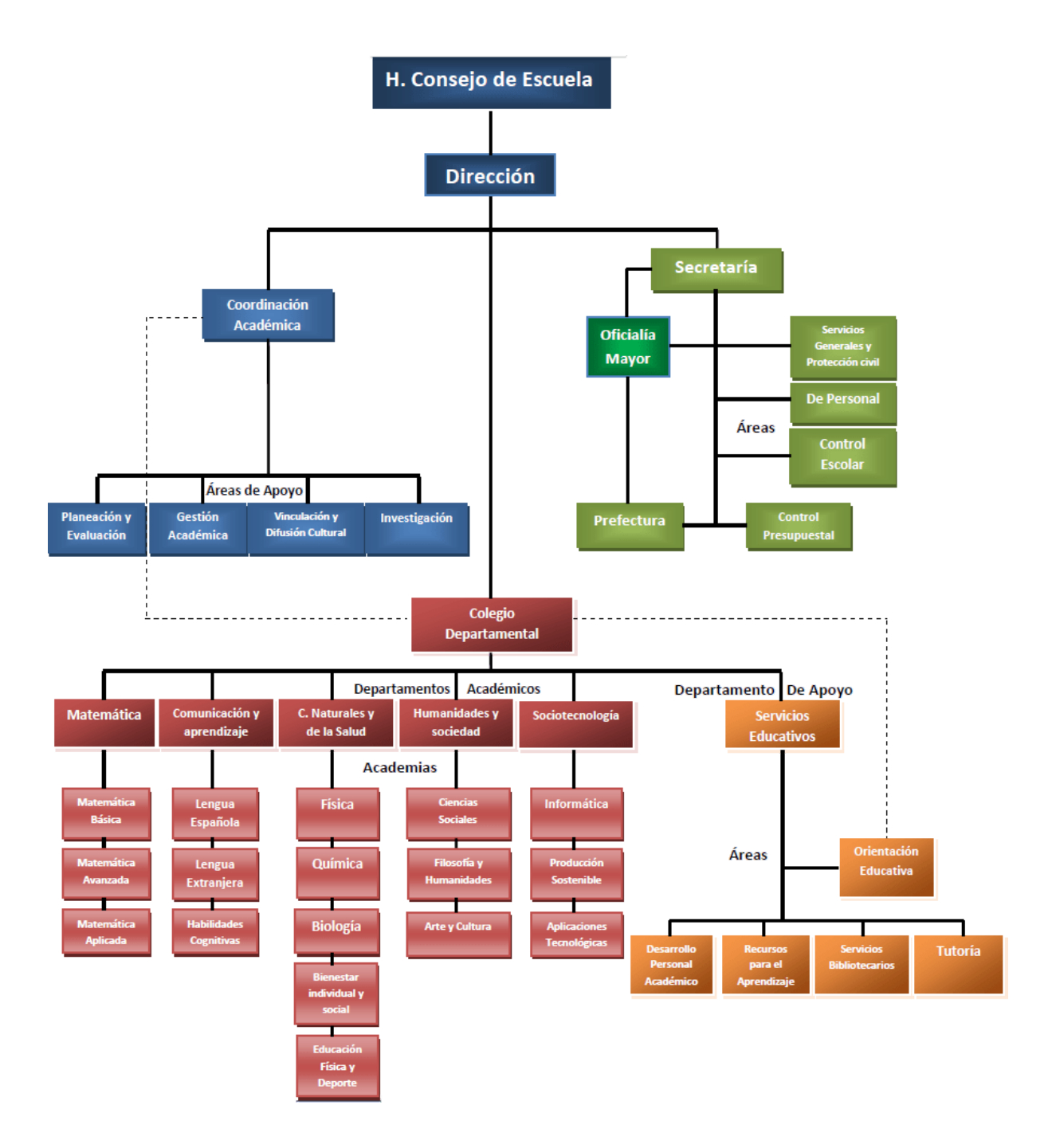

2. En una altra diapositiva, fes servir les eines de formes, línies i fletxes per representar un diagrama de flux d'un procés real o inventat (per exemple d'una recepta de cuina). Fixat que les formes propies dels diagrames de flux són el·lipses per indicar inici i final del procés, rectangles per representa l'execució d'una o més activitats o procediments, rombe per indicar decisions o preguntes les respostes de les quals donen lloc a bifurcacions del flux. Aquestes formes apareixen juntes, posant el cursor quiet sobre cada una d'elles ens surt el nom i la explicació de per a què serveixen, precedida de la paraula "flowchart". Exemple de diagrama de flux:

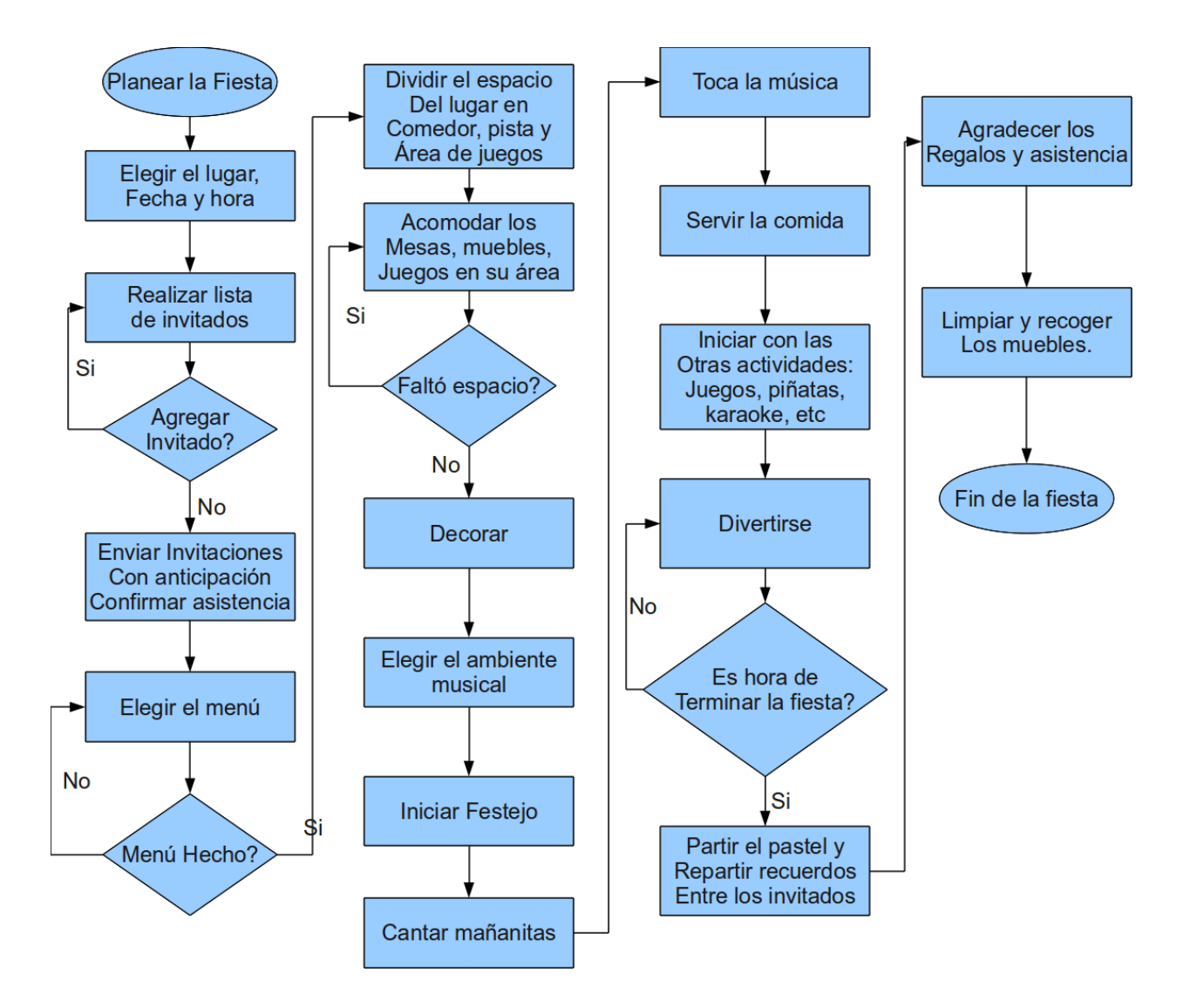

# MÉS OPCIONS DE FORMAT: NÚMEROS DE DIAPOSITIVA I FONS

- 1. Obre una presentació en la que tinguis divereses diapositives.
- 2. Per numerar les diapositives, clic a Insertar, Números de diapositiva.
- 3. Per canviar el color de fons d'una diapositiva, clic a Fondo (a la barra d'eines o al menú contextual de la diapositiva), clic a Color i triem el color que vulguem.
- 4. Per defecte es posen colors "sólids", clic a Fondo, Color, Gradiente per escollir un gradient de fons.
- 5. Clic a Fondo, Imagen per triar una imatge de fons.
- 6. Clic a Fondo, Restablecer per tornar al fons que hi havia per defecte al Tema escollit.
- 7. Torna a canviar el color o imatge de fons i clic a Fondo, Añadir al Tema per a que el canvi de fons s'apliqui a totes les diapositives, no només a la que tenim seleccionada.
- 8. Per fer canvis al format de diverses diapositives alhora, seleccionem les diapositives que volem fent clic amb el cursor a les seves miniatures (a la filera de l'esquerra de la vista de película o a la vista de quadrícula) mentre mantenim apretada la tecla majúscula del teclat i, quan ja les tenim seleccionades, clic a Fondo, Color, etc.
- 9. Fixa't que els temes sense editar solen ser més elegants que els temes als que hem fet canvis. Podem fer canvis de format puntuals per destacar la nostra presentació o diapositives concretes, però en la majoria de situacions ens sol interessar que la presentació tingui un aspecte relativament sobri.

# VÍDEO

- 1. Busca un vídeo al Youtube. Copia la adreça URL.
- 2. A la diapositiva on volguem inserir-lo, clic a Insertar, clic a Video.
- 3. Seleccionar la pestanya Desde URL i copiar la URL del vídeo on posa "Pegar la URL del Youtube aquí". Clic a Seleccionar.
- 4. El vídeo ja apareixerà a la diapositiva. Podem arrossegar els seus marges per fer-lo més gran o més petit.
- 5. S'haurà obret el menú Opciones de formato. Es pot tancar amb la X. Es pot tornar a obrir seleccionant el vídeo i fent clic a Opciones de formato. Provarem algunes "opcions de format". Ves iniciant la presentació cada vegada per acabar de veure què fa cada una d'elles.
- 6. Selecciona el moment del video a partir del qual vulguis que comenci i s'aturi. Per defecte va des del principi al final, però ho podem canviar.
- 7. Prova les opcions de Reproducir automáticamente i de Silenciar audio.

#### TRANSICIONS I ANIMACIONS

- 1. Crea una nova presentació i, a la primera diapositiva posa-li el títol "Transicions i animacions".
- 2. A la segona diapositiva aplica-li el disseny de Encabezado de sección i posa-li com a títol "Transicions"
- 3. A la tercera diapositiva aplica-li un disseny normal (per exemple el de Título y cuerpo) i posa-li el títol "Disolver ràpid".
- 4. Amb la segona diapositiva seleccionada, clic a Transición (està a la barra d'eines quan no tenim seleccionat cap objecte, o dins del menú Diapositiva) per obrir les eines de transicions.
- 5. Fixat que, en principi, posa Transición entre diapositivas: Nada, però que podem obrir un desplegable i canviar Nada per diferents tipus de transició. Clic a Disolver.
- 6. S'haurà obert una eina per triar també la velocitat a la que volem que es dugui a terme la transició. Selecciona una velocitat relativament ràpida.
- 7. Clic a Iniciar presentación. Passa les diapositives (ja saps que hi ha diverses maneres de fer-ho, per exemple polsant la tecla espai). Fixat com apareix la diapositiva a la que hem posat una transició.
- 8. Surt de la presentació amb la tecla Esc. Duplica la diapositiva per obtenir una copia de la diapositiva anterior, canvia-li el títol per dir-li "Disolver lentament" i canvia la velocitat per a que sigui més lenta.
- 9. Inicia la presentació i observa la diferència entre una i l'altra.
- 10. Fixat que apareix un símbol d'uns cercles al costat de les miniatures de les diapositives a les que hem aplicat transicions.
- 11. Crea noves diapositives que es titulin Fundido rápido, Fundido lento, Mover desde la izquierda, Mover desde la derecha, Girar, Cubo y Galería i, a cada una d'elles, aplica-li l'animació corresponent. Fixat en que el botó Reproducir ens permet veure què fa cada transició sense haver d'iniciar la presentació.
- 12. Fixat que hi ha un botó que ens permet aplicar la mateixa transició a totes les diapositives. Sol ser un botó útil per a presentacions normals, però la gràcia d'aquest exercici és que cada diapositiva tingui la seva transició diferent de les altres.
- 13. Crea una altra diapositiva amb disseny de Encabezado de sección i posa-li com a títol "Animacions d'objectes".
- 14. Crea una nova diapositiva amb un disseny normal, posa-li de títol "Aparición de imagen al hacer clic" i insereix-hi una imatge. Assegura't de que no tingui cap transició (selecciona Transición: Nada) i, amb la imatge seleccionada, ves al menú de Animaciones de objetos i selecciona Aparición al hacer clic.
- 15. Inicia la presentació i comprova que, quan arriba aquesta última diapositiva, la imatge no apareix fins que no fem clic amb el ratolí.
- 16. Repeteix els pasos 13-14 amb altres exemples d'animacions d'objectes. Pots fer el truc d'anar duplicant la diapositiva i canviant només el títol i l'animació de cada una.
- 17. Fixat que només podem posar una transició a cada diapositiva però podem aplicar diverses animacions a cada objecte. Crea una dispositiva amb un objecte que tingui diverses animacions i prova diferents maneres d'ordenar-les.

## TAULES

- 1. En una diapositiva en blanc, insereix una taula fent clic a Insertar Tabla i escollint amb el ratolí quantes files i columnes volem (com féiem amb l'editor de text). Fes-la de 2 files i 3 columnes.
- 2. Fent clic amb el ratolí a cada casella de la taula podem escriure dins d'ella. Escriu a cada casella un nombre de l'1 al 6.
- 3. Canvia de lloc la taula arrossegant-la amb el cursor sobre un dels seus marges (quan el cursor es converteixi en una creu amb fletxetes).
- 4. Fes-la més gran o més petita arrossegant les seves cantonades (fixa't en l'aspecte del cursor).
- 5. Fes clic amb el botó dret sobre la taula per obrir el menú contextual que ens permet modificar-la i fer coses sobre la taula.
- 6. Insereix una nova fila a la taula i després una nova columna (hauria de quedar una taula de 3 files i 4 columnes).
- 7. Als quadres nous posa-hi els nombres de l'7 al 12.
- 8. Pinta cada cel·la d'un color diferent seleccionant cada una d'elles i fent clic a l'eina Color de relleno. En algunes posa-hi colors solids i en altres posa-hi degradats.
- 9. Selecciona una de les files i, a través del menú contextual, elimina-la.
- 10. Elimina ara una de les columnes.
- 11. Arrossega les línies que separen les diferents columnes de manera que les dues primeres columnes siguin estretes i la última sigui molt ample.
- 12. Per tornar a fer que totes les columnes tinguin la mateixa mida, obrim el menú contextual i fem clic a Distribuir columnas.
- 13. Clic sobre una de les cel·les de la taula i fixa't que, en una cantonada de la cel·la apareix un botonet petit i que, en clicar-lo es desplega un menú per seleccionar línies de separació de cel·les volem.
- 14. Quan tenim línies de separació seleccionades, podem canviar-les de color o fer-les més gruixudes amb els botons Color del borde i Grosor del borde (es troben a la barra d'eines).
- 15. Clic a Opciones de formato i prova les diferents opcions de format que podem aplicar a la taula.

#### DIAGRAMES

- 1. En una nova diapositiva, clic a Insertar, Diagrama, Diagrama de Quadrícula.
- 2. Fixa't que el diagrama en realitat és un conjunt d'imatges i de petits quadres de text que es poden editar, arrossegar o suprimir per separat. Edita el text de les caselles del diagrama.
- 3. A través del menú del diagrama, podem triar també el seu color i el nº de files.
- 4. Fes proves també amb diagrames de Jerarquia, de Cronologia, de Procés, de Relació i de Cicle. Fixat que, en crear un diagrama, el posa sobre l'anterior. Si el que volem és substituir l'anterior, el que hem de fer és borrar-lo abans de posar el nou. Si volem conservarlos tots és millor posar cada un en una diapositiva separada.

# GRÀFICS

- 1. En una diapositiva nova, clic a Insertar, Gráfico, Circular.
- 2. Fixat que el gràfic que apareix ja té nom i dades per defecte, associades a un full de càlcul. Són noms i dades inventades, que no ens interessen, i que haurem de modificar des del full de càlcul.
- 3. Clic al gràfic per seleccionar-lo. Fixat que apareix un botó amb un menú desplegable a la cantonada superior dreta. Clic per desplegar el menú i clic a Abrir el documento de origen.
- 4. S'haurà obert una nova pestanya del navegador amb el full de càlcul corresponent al gràfic. Podem fer servir les barres de desplaçament per veure i editar les dades.
- 5. Canvia les quantitats i comprova que canvia el gràfic en el full de càlcul.
- 6. Canvia els noms que apareixen a la columna A (Team 1, Team 2...) per altres (per exemple: llibres, còmics, poemaris...). Comprova com canvien els noms de les etiquetes en el gràfic.
- 7. Per fer més canvis al gràfic, recorda com ho fèiem quan treballàvem amb gràfics al full de càlcul: cliquem sobre ell per seleccionarlo i cliquem a Editar gráfico.
- 8. Es desplega un menú amb moltes opcions. Ens interessa sobretot la de Personalizar, Título del gráfico, per substituir lo de "Points scored" pel que vulguem. Per exemple: "Pressupost". Comprova que canvia el gràfic al full del càlcul.
- 9. Torna a la pestanya de la presentació. Fixat que el gràfic no s'ha actualitzat automàticament i hi tenim encara les dades i títol anteriors. Hauria d'haver aparegut un botó per a Actualizar. Si fem clic el gràfic s'actualitzarà amb les nostres dades.
- 10. Desenterra o consulta a cfaperecalders.cat els apunts sobre gràfics en fulls de càlcul per ampliar la informació.

# **WORDART**

- 1. En una nova diapositiva, clic a Insertar, WordArt.
- 2. S'obre un requadret per posar-hi text. Esciur-hi "Patates".
- 3. Fixat que apareix un quadre amb un text que, a diferència dels quadres de text convencionals, la lletra no té una mida fixa sino que es fa gran o petita per ajustar-se a l'espai que li donem. Arrossega els quadradets blaus dels marges per fer el text més gran o més petit.
- 4. Arrossega la rodoneta blava per inclinar el text.
- 5. Aplica-li les eines de format que ja coneixes: cursiva, negreta, color del text, font del text, etc.
- 6. Amb el WordArt seleccionat, clic a Opciones de formato per canviar amb precisió la mida i per aplicar-li efectes com ombres o reflexes.

#### ORDENAR OBJECTES

- 1. Insereix diversos objectes en una diapositiva, per exemple, un quadre de text amb una mica de text, una imatge, dues formes i un WordArt.
- 2. Arrossega els diferents objectes de forma que es solapin parcialment.
- 3. Fes clic per seleccionar un dels objectes, clic amb el botó dret per obrir menú contextual i clic a Ordenar, Enviar atrás.
- 4. Fes clic per seleccionar un altre dels objectes, clic amb el botó dret per obrir menú contextual i clic a Ordenar, Enviar al fondo.
- 5. Amb els objectes que no estiguin davant de tot, prova també Ordenar, Mover hacia delante i Ordenar, Mover al frente. Si tens pocs objectes, de vegades sembla que aquestes eines facin el mateix, però si en tens molts es nota la diferència.

## ACTIVITAT ESPECIAL SETMANA DE LA DONA 1

Per treballar la visibilització de referents femenins dels dels actes de la Setmana de la Dona, crea una presentació de diapositives sobre dones que consideris importants, en general o en algún camp que sigui del teu interés (per exemple: dones pintores, dones científiques, dones polítiques...). Pots dedicar una o més d'una diapositiva a cada dona o dedicar tota una presentació a una dona concreta.

La presentació ha d'incloure deu o més diapositives amb:

- ❏ un tema maco
- ❏ diferents dissenys de diapositiva
- ❏ imatges
- ❏ quadres de text
- ❏ text amb una mica de format (alguna negreta, algun subratllat, algun canvi de font)
- ❏ llistes d'elements
- ❏ formes
- ❏ línies i/o fletxes
- ❏ transicions

#### ACTIVITAT ESPECIAL SETMANA DE LA DONA 2

Cerca online (per exemple a ourworldindata.org, ine.es o idescat.cat) dades sobre diferències quantificables entre homes i dones (per exemple la taxa d'atur o la diferència de salari mitjà). Fes servir les eines de Presentacions de Google per mostrar aquestes dades gràficament en una diapositiva.